# MX183000A High-Speed Serial Data Test Software Operation Manual

#### **Third Edition**

- For safety and warning information, please read this manual before attempting to use the equipment.
- Additional safety and warning information is provided in the MP1800A Signal Quality Analyzer Installation Guide and the MT1810A 4 Slot Chassis Installation Guide. Please also refer to one of these documents before using the equipment.
- Keep this manual with the equipment.

# **ANRITSU CORPORATION**

Document No.: M-W3813AE-3.0

# Safety Symbols

To prevent the risk of personal injury or loss related to equipment malfunction, Anritsu Corporation uses the following safety symbols to indicate safety-related information. Ensure that you clearly understand the meanings of the symbols BEFORE using the equipment. Some or all of the following symbols may be used on all Anritsu equipment. In addition, there may be other labels attached to products that are not shown in the diagrams in this manual.

#### Symbols used in manual

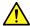

# **↑** DANGER

This indicates a very dangerous procedure that could result in serious injury or death if not performed properly.

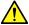

WARNING This indicates a hazardous procedure that could result in serious injury or death if not performed properly.

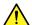

# **CAUTION**

This indicates a hazardous procedure or danger that could result in light-to-severe injury, or loss related to equipment malfunction, if proper precautions are not taken.

#### Safety Symbols Used on Equipment and in Manual

The following safety symbols are used inside or on the equipment near operation locations to provide information about safety items and operation precautions. Ensure that you clearly understand the meanings of the symbols and take the necessary precautions BEFORE using the equipment.

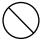

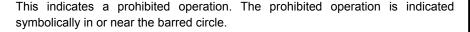

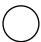

This indicates an obligatory safety precaution. The obligatory operation is indicated symbolically in or near the circle.

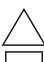

This indicates a warning or caution. The contents are indicated symbolically in or near the triangle.

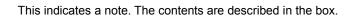

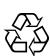

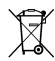

These indicate that the marked part should be recycled.

MX183000A High-Speed Serial Data Test Software **Operation Manual** 

1 February 2016 (First Edition) 31 May 2016 (Third Edition)

Copyright © 2016, ANRITSU CORPORATION.

All rights reserved. No part of this manual may be reproduced without the prior written permission of the publisher.

The contents of this manual may be changed without prior notice.

Printed in Japan

# **Equipment Certificate**

Anritsu Corporation guarantees that this equipment was inspected at shipment and meets the published specifications.

# **Anritsu Warranty**

- During the warranty period, Anritsu Corporation will repair or exchange this software free-of-charge if it proves defective when used as described in the operation manual.
- The warranty period is 6 months from the purchase date.
- The warranty period after repair or exchange will remain 6 months from the original purchase date, or 30 days from the date of repair or exchange, depending on whichever is longer.
- This warranty does not cover damage to this software caused by Acts of God, natural disasters, and misuse or mishandling by the customer.

In addition, this warranty is valid only for the original equipment purchaser. It is not transferable if the equipment is resold.

Anritsu Corporation shall assume no liability for injury or financial loss of the customer due to the use of or a failure to be able to use this equipment.

# **Anritsu Corporation Contact**

In the event of this equipment malfunctions, contact an Anritsu Service and Sales office. Contact information can be found on the last page of the printed version of this manual, and is available in a separate file on the CD version.

# Notes On Export Management

This product and its manuals may require an Export License/Approval by the Government of the product's country of origin for re-export from your country.

Before re-exporting the product or manuals, please contact us to confirm whether they are export-controlled items or not.

When you dispose of export-controlled items, the products/manuals need to be broken/shredded so as not to be unlawfully used for military purpose.

# Software End-User License Agreement (EULA)

Please read this Software End-User License Agreement (hereafter this EULA) carefully before using (includes executing, copying, registering, etc.) this software (includes programs, databases, scenarios, etc., used to operate, set, etc., Anritsu electronic equipment). By reading this EULA and using this software, you are agreeing to be bound by the terms of its contents and Anritsu Corporation (hereafter Anritsu) hereby grants you the right to use this Software with the Anritsu-specified equipment (hereafter Equipment) for the purposes set out in this EULA.

#### 1. Grant of License and Limitations

- 1. Regardless of whether this Software was purchased from or provided free-of-charge by Anritsu, you agree not to rent, lease, lend, or otherwise distribute this Software to third parties and further agree not to disassemble, recompile, reverse engineer, modify, or create derivative works of this Software.
- 2. You may make one copy of this Software for backup purposes only.
- 3. You are not permitted to reverse engineer this software.
- 4. This EULA allows you to install one copy of this Software on one piece of Equipment.

#### 2. Disclaimers

To the extent not prohibited by law, in no event shall Anritsu be liable for personal injury, or any incidental, special, indirect or consequential damages whatsoever, including, without limitation, damages for loss of profits, loss of data, business interruption or any other commercial damages or losses, arising out of or related to your use or inability to use this Software.

#### 3. Limitation of Liability

- a. If a fault (bug) is discovered in this Software, preventing operation as described in the operation manual or specifications whether or not the customer uses this software as described in the manual, Anritsu shall at its own discretion, fix the bug, or exchange the software, or suggest a workaround, free-of-charge. However, notwithstanding the above, the following items shall be excluded from repair and warranty.
  - i) If this Software is deemed to be used for purposes not described in the operation manual or specifications.
  - ii) If this Software is used in conjunction with other non-Anritsu-approved software.
  - iii) Recovery of lost or damaged data.
  - iv) If this Software or the Equipment has been modified, repaired, or otherwise altered without Anritsu's prior approval.
  - v) For any other reasons out of Anritsu's direct control and responsibility, such as but not limited to, natural disasters, software virus infections, etc.
- b. Expenses incurred for transport, hotel, daily allowance, etc., for on-site repairs by Anritsu engineers necessitated by the above faults shall be borne by you.
- c. The warranty period for faults listed in article 3a above covered by this EULA shall be either 6 months from the date of purchase of this Software or 30 days after the date of repair, whichever is longer.

#### 4. Export Restrictions

You may not use or otherwise export or re-export directly or indirectly this Software except as authorized by Japanese and United States law. In particular, this software may not be exported or re-exported (a) into any Japanese or US embargoed countries or (b) to anyone on the Japanese or US Treasury Department's list of Specially Designated Nationals or the US Department of Commerce Denied Persons List or Entity List. By using this Software, you warrant that you are not located in any such country or on any such list. You also agree that you will not use this Software for any purposes prohibited by Japanese and US law, including, without limitation, the development, design and manufacture or production of missiles or nuclear, chemical or biological weapons of mass destruction.

#### 5. Termination

Anritsu shall deem this EULA terminated if you violate any conditions described herein. This EULA shall also be terminated if the conditions herein cannot be continued for any good reason, such as violation of copyrights, patents, or other laws and ordinances.

#### 6. Reparations

If Anritsu suffers any loss, financial or otherwise, due to your violation of the terms of this EULA, Anritsu shall have the right to seek proportional damages from you.

#### 7. Responsibility after Termination

Upon termination of this EULA in accordance with item 5, you shall cease all use of this Software immediately and shall as directed by Anritsu either destroy or return this Software and any backup copies, full or partial, to Anritsu.

#### 8. Dispute Resolution

If matters of dispute or items not covered by this EULA arise, they shall be resolved by negotiations in good faith between you and Anritsu.

#### 9. Court of Jurisdiction

This EULA shall be interpreted in accordance with Japanese law and any disputes that cannot be resolved by negotiation described in Article 8 shall be settled by the Japanese courts.

# Before Using VISA\*1

#### For Those Who Use MP1800A

To use the MX183000A High-Speed Serial Data Test Software (hereafter MX183000A), you are required to install National Instruments  $^{\text{TM}}$  (hereafter NI $^{\text{TM}}$ ) NI-VISA  $^{\text{TM}*2}$  on the PC controller. We recommend using NI-VISA  $^{\text{TM}*2}$  provided in the USB memory stick that contains MX183000A.

You are allowed to use NI-VISA™\*² contained in the USB memory stick only for the purpose of using it for MX183000A. Use of NI-VISA™\*² for any other product or purpose is prohibited. When uninstalling MX183000A from the PC controller, uninstall NI-VISA™ that was installed from the USB memory stick as well.

#### Glossary of Terms:

- \*1: VISA: Virtual Instrument Software Architecture
  I/O software specification for remote control of measuring instruments using interfaces such as GPIB, Ethernet, USB, etc.
- \*2 :NI-VISA™

World de facto standard I/O software interface developed by NI and standardized by the VXI Plug&Play Alliance.

#### Trademarks:

- National Instruments<sup>™</sup>, NI<sup>™</sup>, NI-VISA<sup>™</sup> and National Instruments Corporation are all trademarks of National Instruments Corporation

# Before Using VISA\*1

#### For Those Who Use MT1810A

To use the MX183000A High-Speed Serial Data Test Software (hereafter MX183000A), you are required to install National Instruments  $^{\text{TM}}$  (hereafter NI $^{\text{TM}}$ ) NI-VISA $^{\text{TM}*2}$  on the PC controller.

You need to get the NI-VISA™ Installer yourself.

The USB memory stick for MX183000A does not contain NI-VISA™ because MT1810A does not include any NI™ hardware.

#### Glossary of Terms:

- \*1: VISA: Virtual Instrument Software Architecture
  I/O software specification for remote control of measuring instruments using interfaces such as GPIB, Ethernet, USB, etc.
- \*2 :NI-VISA $^{TM}$

World de facto standard I/O software interface developed by NI and standardized by the VXI Plug&Play Alliance.

#### Trademarks:

- National Instruments<sup>™</sup>, NI<sup>™</sup>, NI-VISA<sup>™</sup> and National Instruments Corporation are all trademarks of National Instruments Corporation

## **Protection Against Computer Virus Infections**

Prior to the software installation

Before installing this software or any other software recommended or approved by Anritsu, run a virus scan on your computer, including removable media (e.g. USB memory stick and CF memory card) you want to connect to your computer.

When using this software and connecting with the measuring instrument

- Copying files and data
  - On your computer, do not save any copies other than the following:
  - Files and data provided by Anritsu
  - Files created by this software
  - Files specified in this document

Before copying these files and/or data, run a virus scan, including removable media (e.g. USB memory stick and CF memory card).

Connecting to network

Connect your computer to the network that provides adequate protection against computer viruses.

## Cautions on Proper Operation of Software

This software may not operate normally if any of the following operations are performed on your computer:

- Simultaneously running any software other than that recommended or approved by Anritsu
- Closing the lid (Laptop computer)
- Turning on the screen saver function
- Turning on the battery-power saving function (Laptop computer)

For how to turn off the functions, refer to the operation manual that came with your computer.

# **CE Conformity Marking**

Anritsu affixes the CE Conformity marking on the following product(s) in accordance with the Decision 768/2008/EC to indicate that they conform to the EMC and LVD directive of the European Union (EU).

#### **CE** marking

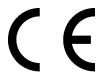

#### 1. Product Model

Software: MX183000A High-Speed Serial Data Test Software

#### 2. Applied Directive and Standards

When the MX183000A Jitter/Noise Tolerance Test Software is installed in the MP1800A or MT1810A, the applied directive and standards of this unit conform to those of the MP1800A or MT1810A main frame.

#### PS: About main frame

Please contact Anritsu for the latest information on the main frame types that MX183000A can be used with.

# **RCM Conformity Marking**

Anritsu affixes the RCM marking on the following product(s) in accordance with the regulation to indicate that they conform to the EMC framework of Australia/New Zealand.

#### **RCM** marking

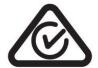

#### 1. Product Model

Software: MX183000A High-Speed Serial Data Test Software

#### 2. Applied Directive and Standards

When the MX183000A is installed in the MP1800A or MT1810A, the applied directive and standards of this unit conform to those of the MP1800A or MT1810A main frame.

PS: About main frame

Please contact Anritsu for the latest information on the main frame types that MX183000A can be used with.

## **About This Manual**

A testing system comprised of the MP1800A Signal Quality Analyzer, MT1810A 4-Slot Chassis, module(s), and control software is called the Signal Quality Analyzer series. A set of operation manuals of the Signal Quality Analyzer series consists of separate documents about installation guide, the mainframe, remote control operation, module(s), control software, and extended applications as shown below.

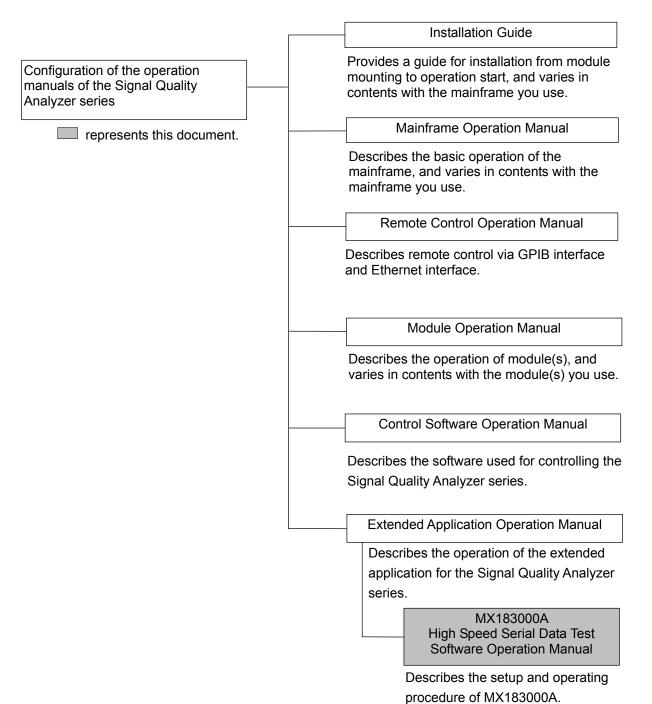

# **Table of Contents**

| About This Manual |                                            |      |    |
|-------------------|--------------------------------------------|------|----|
| Chapter           | 1 Outline                                  | 1    | -1 |
| -<br>1.1          | Outline                                    | 1-2  |    |
| 1.2               | Features                                   | 1-5  |    |
| 1.3               | Model Names and Options                    | 1-6  |    |
| 1.4               | Uses                                       |      |    |
| 1.5               | Glossary                                   | 1-8  |    |
| Chapter           | 2 Before Use                               | 2    | -1 |
| 2.1               | Unpacking                                  | 2-2  |    |
| 2.2               | Operating Environment                      | 2-2  |    |
| 2.3               | Installation/Uninstallation                |      |    |
| 2.4               | License Key Activation                     | 2-11 |    |
| Chapter           | 3 Connecting Equipment                     | 3    | -1 |
| 3.1               | Target Equipment                           | 3-2  |    |
| 3.2               | Jitter Tolerance Test Connection Procedure | 3-6  |    |
| 3.3               | PCIe Link Sequence Connection Procedure    | 3-9  |    |
| 3.4               | USB Link Sequence Connection Procedure     |      |    |
|                   | (Using USB Test Adapter)                   | 3-12 |    |
| 3.5               | USB Link Sequence Connection Procedure     |      |    |
|                   | (Using USB Measurement Kit)                | 3-15 |    |
| Chapter           | 4 Operation                                | 4    | -1 |
| •<br>4.1          | Start up and Exit                          |      |    |
| 4.2               | Setup Procedure                            |      |    |
| 4.3               | Measurement System Configuration           |      |    |
| 4.4               | PCIe Link Sequence                         |      |    |
| 4.5               | USB Link Sequence                          |      |    |
| 4.6               | Jitter Tolerance Test                      |      |    |
| 4.7               | Jitter Tolerance Test Procedure            | 4-39 |    |

|                               | Setting Interface for Remote Control    | 7        |
|-------------------------------|-----------------------------------------|----------|
| Procedure5                    | Remote Control Procedure                | 3   2    |
| ption Method5-                | Command Description Method5             | 0        |
| non Commands5-                | IEEE488.2 Common Commands5              | 2        |
| nmand List (Tree)5-           | MX183000A Command List (Tree)5          | 3 2      |
| ınd5-                         | Common Command5                         | 6 J      |
| nent System5-                 | Setting Measurement System5             | 9        |
| nce Setup Screen              | PCIe Link Sequence Setup Screen         |          |
| Installed) 5-2                | (With Option 011 Installed)5            | 9 4      |
| nce Setup Screen              | USB Link Sequence Setup Screen          | 7        |
| Installed)5-                  | (With Option 012 Installed)5            | 5 —      |
| setup Screen5-6               | Jitter Tolerance Setup Screen5          | 5        |
| 5-8                           | Graph Screen5                           | 1   5    |
| 5-8                           | Result Screen5                          | 3        |
| note Command Compatibility5-8 | MX181500A Remote Command Compatibility5 |          |
|                               |                                         | Appendix |
|                               |                                         | ĕn       |

Appendix B Default Settings ...... B-1

| 1 |  |
|---|--|
| 2 |  |
| 3 |  |
| 4 |  |
|   |  |

# 1

# This section outlines the details of the MX183000A High-Speed Serial

Data Test Software.

1.5

Chapter 1 Outline

| 1.1 | Outline                 | 1-2 |
|-----|-------------------------|-----|
| 1.2 | Features                | 1-5 |
| 1.3 | Model Names and Options | 1-6 |
| 1.4 | Uses                    | 1-7 |

## 1.1 Outline

The MX183000A High-Speed Serial Data Test Software (hereinafter referred to as "MX183000A") controls the following devices and allows jitter tolerance to be measured in compliance with the relevant standards for the 10 Gbit/s and 20 Gbit/s bands, together with generation of PCIe/USB link sequences.

- MP1800A Signal Quality Analyzer or MT1810A 4-slot Chassis
- MU181000A 12.5 GHz Synthesizer or MU181000B 12.5 GHz 4-port Synthesizer
- MU181500B Jitter Modulation Source
- MU183020A 28G/32G bit/s PPG or MU183021A 28G/32G bit/s 4ch PPG
- MU183040A 28G/32G bit/s ED or MU183041A 28G/32G bit/s 4ch ED
- MU183040B 28G/32G bit/s High Sensitivity ED or MU183041B 28G/32G bit/s 4ch High Sensitivity ED

MX183000A controls MP1800A or MT1810A via Ethernet. Jitter Tolerance Measurement mode measures the bit error rate or bit error while varying the MU181500B jitter frequency and amplitude.

PCIe/USB Link Sequence mode generates data sequences for setting the target device to loop-back state using 32G PPG.

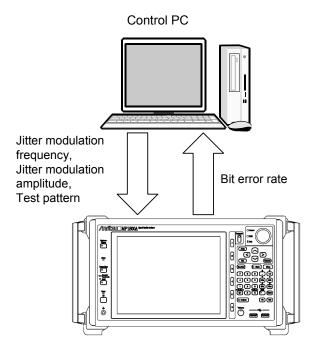

Figure 1.1-1 Setup and measurement items of MX183000A

MX183000A features the following three measurement functions.

#### PCIe Link Sequence

The PCIe Link Sequence function generates data sequences for setting the target device to loop-back state using 32G PPG.

#### **USB Link Sequence**

The USB Link Sequence function generates data sequences for setting the target device to loop-back state using 32G PPG.

#### **Jitter Tolerance Test**

The Jitter Tolerance Test sends the jitter modulated data to the target device, and measures the tolerance point indicated by the maximum jitter amplitude under the specified bit error rate. The high-rate jitter tolerance point can also be used to estimate the low-rate jitter tolerance point such as E-20.

The Jitter Tolerance test displays the jitter modulation frequency and amplitude in graph and table form.

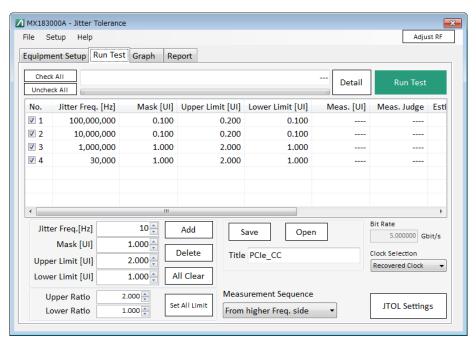

Figure 1.1-2 Jitter Tolerance Run Test Tab Screen

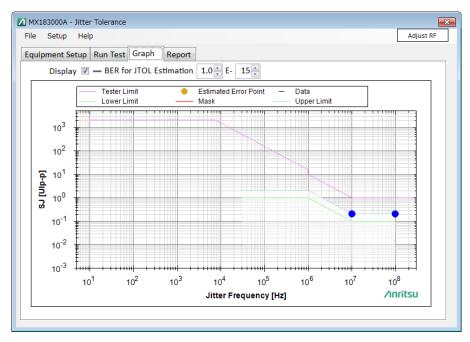

Figure 1.1-3 Jitter Tolerance Graph Screen

# 1.2 Features

MX183000A has the following features.

- PCIe link sequence generation
- USB3.0/3.1 link sequence generation
- Jitter tolerance measurement involves testing by controlling the MU181500B and varying SJ while adding jitter such as RJ or BUJ at a fixed value.
- Jitter tolerance measurement provides three methods for varying jitter amplitude depending on the characteristics of Serdes, as shown below.

Binary search

Downward search from the upper limit value to the lower limit value Upward search from the lower limit value to the upper limit value

- Estimation of low-rate jitter tolerance results
- Mask measurement according to various standards is available.
- MX183000A can control up to three MP1800A signal quality analyzers or 4-slot-chassis MT1810A.
- Measurement results can be output in the html or CSV format.

# 1.3 Model Names and Options

Table 1.3-1 shows the model names and options for this unit. Options can be added by entering a license key. Refer to 2.4 "License Key Issuing Procedure" for details.

Table 1.3-1 MX183000A Model Names and Options

| Model           | Name                                    | Remarks                                                                                         |
|-----------------|-----------------------------------------|-------------------------------------------------------------------------------------------------|
| MX183000A       | High-Speed Serial Data Test<br>Software | One of the following options must be included. All the options can be mounted at the same time. |
| MX183000A-PL001 | Jitter Tolerance Test                   |                                                                                                 |
| MX183000A-PL011 | PCIe Link Sequence                      |                                                                                                 |
| MX183000A-PL012 | USB Link Sequence                       |                                                                                                 |

#### Note:

Option name format is as follows:

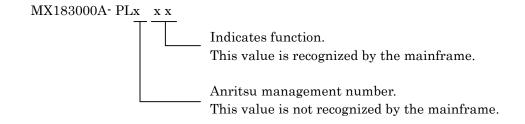

# 1.4 Uses

MX183000A is used for the following purposes.

- PCIe link sequence generation
- USB3.0/3.1 link sequence generation
- Serdes device jitter tolerance measurement in compliance with the relevant standards in the 2.4 to 32 Gbit/s band.

The following table shows the test items MX183000A supports for the relevant standards and different target devices (DUTs).

Table 1.4-1 MX183000A Supported Standards and DUTs

| Supported Standard |                 | DUT          | Link<br>Sequence<br>Generation | Jitter<br>Tolerance<br>Measurement |
|--------------------|-----------------|--------------|--------------------------------|------------------------------------|
| PCIe               | 1.x/2.0/3.x/4.0 | Addin Card   | ✓                              | ✓                                  |
|                    |                 | System Board |                                |                                    |
| USB                | 3.0/3.1         | Device       | <b>√</b>                       |                                    |
|                    |                 | Host         | <b>√</b>                       |                                    |

# 1.5 Glossary

The following table contains the abbreviations used in this document and  $\ensuremath{\text{MX183000A}}.$ 

Table 1.5-1 Abbreviation

| Abbreviation | Full Term                                      |
|--------------|------------------------------------------------|
| BER          | Bit Error Rate                                 |
| BUJ          | Bounded Uncorrelated Jitter                    |
| CSV          | Comma Separated Value                          |
| DEMUX        | De-multiplexer                                 |
| DUT          | Device Under Test                              |
| ED           | Error Detector                                 |
| EIEOS        | Electrical Idle End Ordered Set                |
| FTS          | Fast Training Sequence                         |
| HPF          | High Pass Filter                               |
| HTML         | Hyper Text Markup Language                     |
| LBPM         | LFPS-Based PWM Messaging                       |
| LFPS         | Low Frequency Periodic Signaling               |
| LPF          | Low Pass Filter                                |
| LTSSM        | Link Training and Status State Machine         |
| MUX          | Multiplexer                                    |
| OS           | Ordered Set                                    |
| PCIe         | PCI Express                                    |
| PPG          | Pulse Pattern Generator                        |
| PRBS         | Pseudo-Random Bit Sequence                     |
| RJ           | Random Jitter                                  |
| Serdes       | Serializer/Deserializer                        |
| SSC          | Spread Spectrum Clock                          |
| SJ           | Sinusoidal Jitter                              |
| SKP          | Skip                                           |
| SRIS         | Separate Reference Clocks with Independent SSC |
| SRNS         | Separate Reference Clocks with No SSC          |
| TS           | Training Sequence                              |
| UI           | Unit Interval                                  |
| USB          | Universal Serial Bus                           |

# 2

# Chapter 2 Before Use

This chapter describes preparation required before using MX183000A.

| 2.1 | Unpacking2             |                      |      |
|-----|------------------------|----------------------|------|
| 2.2 | Opera                  | 2-2                  |      |
| 2.3 | Installa               | ation/Uninstallation | 2-3  |
|     | 2.3.1                  | Installing           | 2-3  |
|     | 2.3.2                  | Uninstallation       | 2-10 |
| 2.4 | License Key Activation |                      | 2-11 |
|     | 2.4.1                  | Purchasing license   | 2-11 |
|     | 2.4.2                  | Activating license   | 2-12 |
|     | 2.4.3                  | Transferring license | 2-13 |

# 2.1 Unpacking

At unpacking, refer to the standard configuration list shown in Table A-1 "Configuration" in Appendix A to make sure all items are included. Contact your Anritsu Service and Sales Office or an agent if any part is missing or damaged.

# 2.2 Operating Environment

As for the operating environment of a control personal computer (PC), refer to Table A-2 "Operation Environment" in Appendix A.

MX183000A can be run on a control PC as well as on the MP1800A Signal Quality Analyzer (hereafter, MP1800A). When you install MX183000A on MP1800A, use the mouse to operate the software.

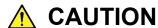

When either one of the following operations starts during the startup process of MX183000A, it might not work well.

- Running another application at the same time
- Closing the lid of a laptop PC
- Using Screen Saver
- Battery saving operation in a laptop PC
   Refer to the PC operation manual to disable each feature.

# 2.3 Installation/Uninstallation

MX183000A can be used in two installation modes: installation on MP1800A and installation on an external PC.

This section describes how to install MX183000A when using MP1800A. When using MP1800A, use the NI-VISA Installer in the USB memory stick that contains MX183000A (see page vi "Before Using VISA For Those Who Use MP1800A").

When using MT1810A, you need to obtain the NI-VISA Installer yourself.

## 2.3.1 Installing

- Install NI-VISA on the MP1800A or the external PC on which the MX183000A is to be installed. If NI-VISA is already installed, skip steps 2 to 4 and proceed to step 5
- To install NI-VISA on the MP1800A, insert the USB memory stick into the MP1800A and copy the installation file to the built-in HDD.
   To install NI-VISA on the external PC, insert the USB memory stick into the external PC.
- 3 End all active applications. End Main application, and click the Close (X) button on the Selector screen.
- 4. Execute visa462full.exe to start installation.

The file is stored in the following folder in the USB memory stick. \Software\visa462full.exe

Install as instructed on the screen.

5. Set up NI-VISA. Launch Measurement & Automation Explorer from the Start menu.

 Right-click Network Devices and click Create New VISA TCP/IP Resource....

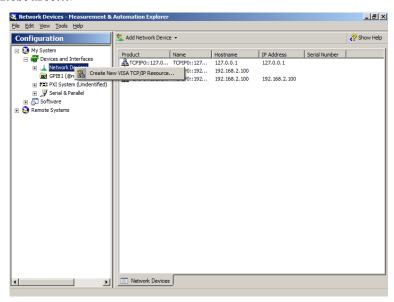

7. Select Manual Entry or Raw Socket, and then click Next.

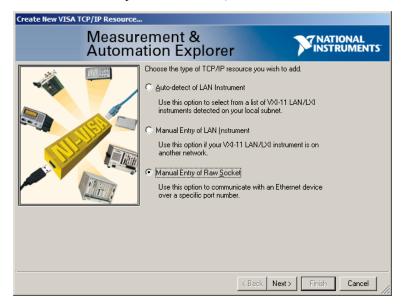

- 8. Enter the appropriate values for MP1800A\* in Hostname or IP address and Port Number, and then click **Next**.
  - \*: The default values for MP1800A are IP:192.168.2.100 and Port:5001.

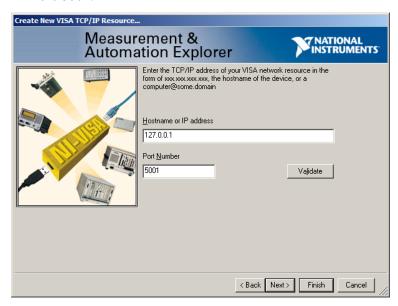

9. Confirm that the IP address and Port Number values entered in step 8 are shown for Resource Name, and then click **Finish**.

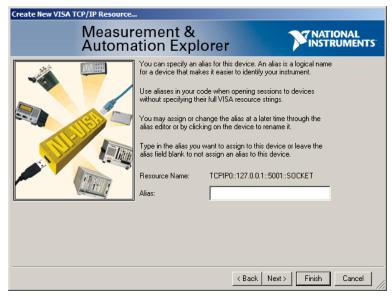

10. Install MX183000A. Run the following file on the PC or MP1800A on which NI-VISA is installed.

\Installer\MX183000A\_VER\_x\_xx\_xx.exe

"x\_xx\_xx" here corresponds to the software version.

If the software is already installed, a message dialog saying "Reinstall all program features installed by the previous setup." will appear when you attempt to install by overwriting. To continue with

the installation, click Yes. (Skip steps 11 to 15 and proceed to step 16.)

11. Click **Install** on the following screen.

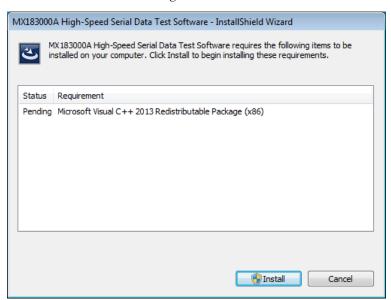

12. The installer is activated. Click Next.

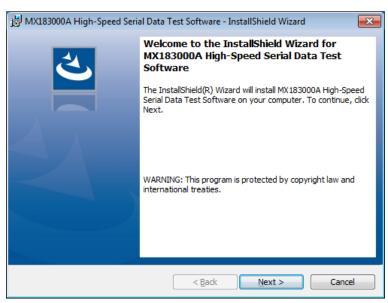

13. Select I accept the terms in the license agreement, and then click **Next**.

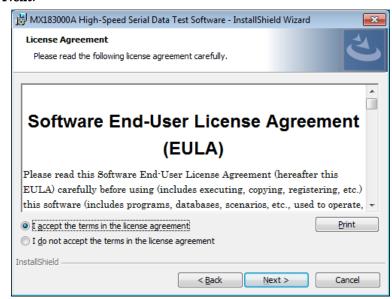

14. Enter User Name and Organization and then click Next.

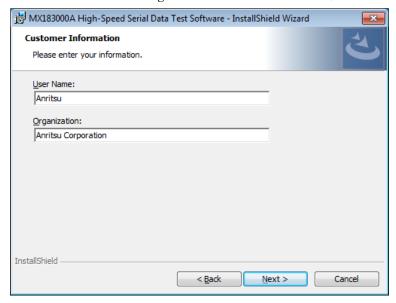

15. Select a setup type and click **Next**.

If Custom is selected, you can select the location where you want to install\* MX183000.

If **Complete** is selected, proceed to step 16.

\*: The default installation location is C:\Anritsu\MX183000A\.

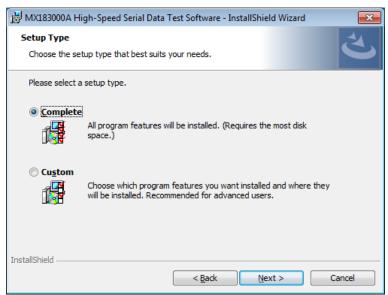

16. Click **Change** to select the installation location. Then click **Next**.

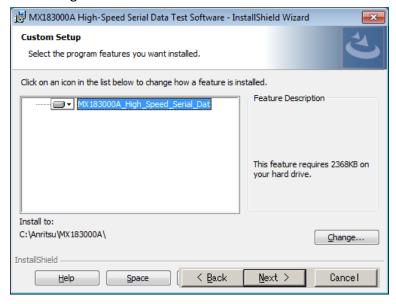

17. Click Install.

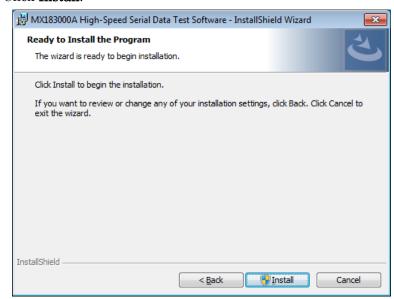

18. Make sure **Add a program to startup** is selected and click the **Next** button.

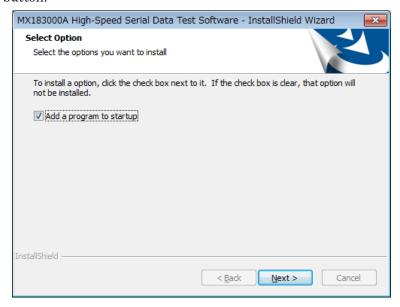

19. When the installation completes successfully, the following window appears. Click **Finish** to end installation.

| MX183000A High-Speed Serial Data Test Software - InstallShield Wizard InstallShield Wizard Completed

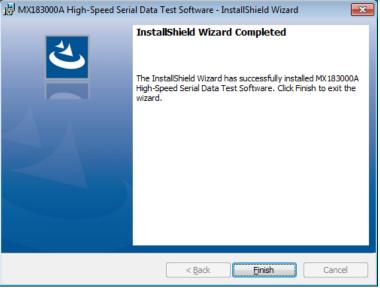

#### 2.3.2 Uninstallation

This section describes the procedure for uninstalling MX183000A . Do the following procedure in MP1800A or external PC.

- 1. Select **Control Panel** in the **Start** menu to open the Control Panel.
- 2. Click **Programs and Features** in the Control Panel.
- 3. Select MX183000A in the list box and click **Uninstall** to start uninstallation.

When the following dialog box appears, click Yes.

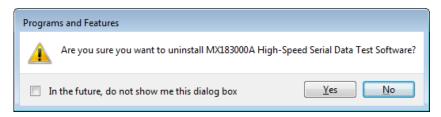

# 2.4 License Key Activation

The paid options for this software (options PL001, PL011, and PL012) are activated using a license key.

Even if the license is not activated, all the options are available for 30-day trial period from the first installation date.

A license is specific data of each MP1800A or PC. The license file saved in a USB memory stick can be used only for a specific MP1800A or PC. To transfer the license file, refer to 2.4.3 "Transferring license".

## 2.4.1 Purchasing license

To purchase a license, the CPU ID of the MP1800A or PC on which you use this software is required. Perform the following steps to obtain a CPU ID.

1. Select License > License Details.

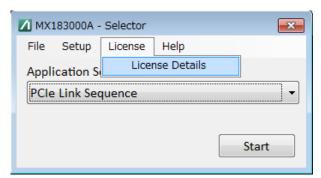

2. Click Copy to Clipboard on the License window to obtain a CPU ID.

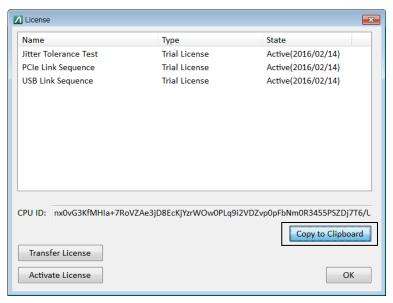

 Please provide the CPU ID and serial number of your MP1800A or MT1810A to our sales representative.

## 2.4.2 Activating license

Perform the following steps to activate the license.

- 1. Start up the MX183000A and select License > License Details.
- 2. Click **Activate Licenses** on the **License** window.

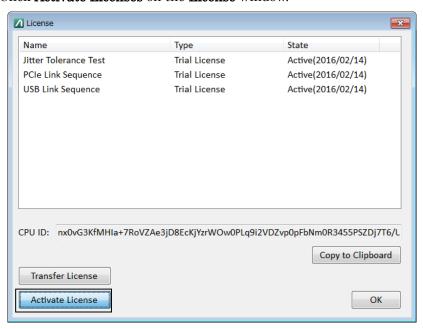

3. When inputting a license file is prompted, load the license file provided by Anritsu. When the activation is completed, the license is valid.

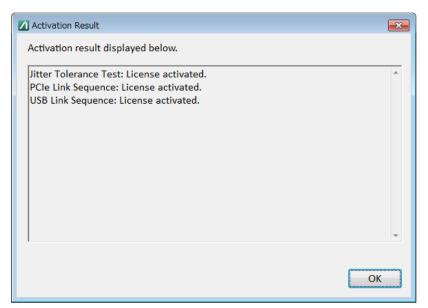

#### 2.4.3 Transferring license

How to transfer the MX183000A to another MP1800A or PC is explained below. The transfer destination and source are both PCs in the example here.

#### Notes:

A file made after the license transfer is necessary to activate the license, so store the file with care.

After transferring the file, the license on the source PC becomes invalid and its functions are no longer usable.

 Start up the MX183000A on the destination PC and select License > License Details.

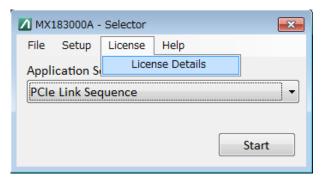

2. Click Copy to Clipboard on the License window to obtain a CPU ID.

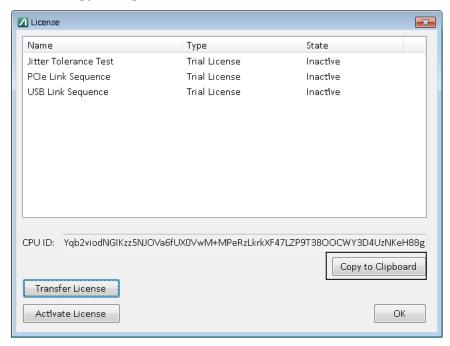

3. Paste the obtained CPU ID on a text editor file, etc. and save. Move the file to the source PC.

- 4. Start up the MX183000A on the source PC and select **License** > **License Details**.
- 5. Click **Transfer License**.

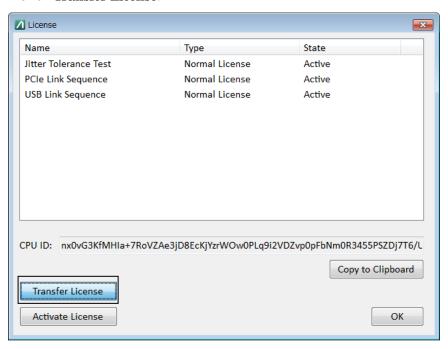

6. When inputting a CPU ID is prompted on the **Transfer License** window, paste the CPU ID obtained at Step 3.

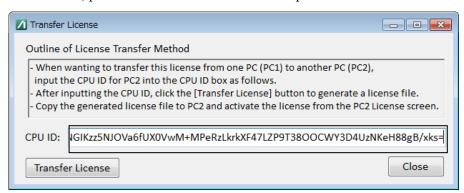

- 7. Click the **Transfer License** button. Store the license file in an arbitrary place on the PC. Give an arbitrary name to the license file.
- 8. Transfer the saved license file to the destination PC. For how to activate the license on the destination PC, refer to 2.4.2 "Activating license".

# Chapter 3 Connecting Equipment

This chapter describes the types of equipment to be controlled by MX183000A and connecting procedures.

| 3.1 | Target   | Equipment                                   | 3-2  |  |  |  |  |
|-----|----------|---------------------------------------------|------|--|--|--|--|
| 3.2 | Jitter 7 | olerance Test Connection Procedure          | 3-6  |  |  |  |  |
| 3.3 | PCIe L   | PCIe Link Sequence Connection Procedure 3-9 |      |  |  |  |  |
| 3.4 | USB L    | ink Sequence Connection Procedure           |      |  |  |  |  |
|     | (Using   | USB Test Adapter)                           | 3-12 |  |  |  |  |
| 3.5 | USB L    | ink Sequence Connection Procedure           |      |  |  |  |  |
|     | (Using   | USB Measurement Kit)                        | 3-15 |  |  |  |  |
|     | 3.5.1    | Connection diagram and procedure            | 3-15 |  |  |  |  |
|     | 3.5.2    | Selecting attenuation in USB link sequence  |      |  |  |  |  |
|     |          | connection                                  | 3-18 |  |  |  |  |

# 3.1 Target Equipment

Shown below are the models of equipment to be controlled by MX183000A and the number of equipment required for each connection. Equipment marked as "-" in the Quality column are not used.

Table 3.1-1 Equipment configuration for each measurement type (when MP1800A is used)

|                         |               |                                                 | Quantity for each connecting procedure |                    |                                                     |                                               |
|-------------------------|---------------|-------------------------------------------------|----------------------------------------|--------------------|-----------------------------------------------------|-----------------------------------------------|
| Equipment Type          | Model         | Options                                         | Jitter Tolerance Test                  | PCle Link Sequence | USB Link Sequence<br>(Using USB Measurement<br>Kit) | USB Link Sequence<br>(Using USB Test Adapter) |
| Signal Quality Analyzer | MP1800A       | x02, x07*2,<br>x32                              | 1                                      | 1                  | 1                                                   | 1                                             |
| Synthesizer             | MU181000A/B*1 |                                                 | _                                      | _                  | 1                                                   | 1                                             |
|                         |               | x01                                             | 1                                      | 1                  | _                                                   | _                                             |
| Jitter Source           | MU181500B     |                                                 | 1                                      | 1                  | 1                                                   | 1                                             |
| 32G PPG                 | MU183020A     |                                                 | 1                                      | _                  | _                                                   | _                                             |
|                         |               | x30/x31                                         | _                                      | 1                  | 1                                                   | 1                                             |
| 32G ED                  | MU183040A/B   |                                                 | 1                                      | _                  | _                                                   | _                                             |
|                         | MU183040B     | x22                                             | (1)*3                                  | 1                  | _                                                   | _                                             |
|                         |               | x23                                             | (1)*3                                  | _                  | _                                                   | _                                             |
| Emphasis                | MP1825B*1     | x02                                             | _                                      | 1                  | 1                                                   | 1                                             |
| Vector signal generator | MG3710A*1     | x02, x29,<br>x36, x41,<br>x42, x66,<br>x71, x72 | _                                      | 2                  | _                                                   | ı                                             |
| N-SMA ADAPTOR           | J1398A        |                                                 | _                                      | 4                  | _                                                   | _                                             |
| 3dB ATT                 | 41KC-3        |                                                 | _                                      | 2                  | _                                                   |                                               |
| 6dB ATT                 | 41KC-6        |                                                 | _                                      | 2                  | _                                                   | _                                             |
| 20dB ATT                | 41KC-20       |                                                 | _                                      | 2                  | _                                                   | _                                             |
| Splitter                | K241C         |                                                 | _                                      | 2                  | _                                                   | _                                             |
| Pick Off Tee            | J1510A        |                                                 | _                                      | 2                  | _                                                   | 2                                             |

<sup>\*1:</sup> Cannot be controlled directly from this software.

<sup>\*2:</sup> Not required if controlling from an external PC.

<sup>\*3:</sup> Select one ED.

Table 3.1-1 Equipment configuration for each measurement type (when MP1800A is used) (Cont'd)

|                                             |        |         | Quantity for each connecting procedure |                    |                                                     |                                               |
|---------------------------------------------|--------|---------|----------------------------------------|--------------------|-----------------------------------------------------|-----------------------------------------------|
| Equipment Type                              | Model  | Options | Jitter Tolerance Test                  | PCIe Link Sequence | USB Link Sequence<br>(Using USB Measurement<br>Kit) | USB Link Sequence<br>(Using USB Test Adapter) |
| USB Measurement Kit*4                       | Z1927A |         | _                                      | _                  | 1                                                   | _                                             |
| BNC-SMA connector cable                     | J1508A |         | (2)*6                                  | (2) *6             | _                                                   |                                               |
| Cable set                                   | J1615A |         |                                        | (1) *6             | (1) *6                                              | (1) *6                                        |
| Coaxial skew match cable(0.8m, K connector) | J1551A |         | _                                      | 2                  | _                                                   | 2                                             |
| Coaxial cable 0.3m                          | J1624A |         | (2)*6                                  | (2)*6              | _                                                   | 2 +<br>(2)*6                                  |
| Coaxial cable 1m                            | J1625A |         | _                                      | 6                  | _                                                   | 3                                             |
| Coaxial cable 0.1m<br>(SMP-J,SMA-J) *5      | J1715A |         | _                                      | 4                  | _                                                   | _                                             |
| GND connection cable                        | J1627A |         | (1)*6                                  | (1)*6              | (1)*6                                               | (1)*6                                         |

<sup>\*4:</sup> The kit includes components necessary for testing a USB device. Refer to Table 3.1-3 "Components of USB Measurement Kit" for details.

<sup>\*5:</sup> For handling the SMP connector, refer to 3.3 "PCIe Link Sequence Connection Procedure".

<sup>\*6:</sup> These components are standard accessories for the MP1800A/MT1810A, MP1825B, MU181500B, and MU181000A.

Table 3.1-2 Equipment configuration for each measurement type (when MT1810A is used)

|                         |               |                                                 | Quantity for each connecting procedure |                    |                                                     |                                               |
|-------------------------|---------------|-------------------------------------------------|----------------------------------------|--------------------|-----------------------------------------------------|-----------------------------------------------|
| Equipment Type          | Model         | Options                                         | Jitter Tolerance Test                  | PCIe Link Sequence | USB Link Sequence<br>(Using USB Measurement<br>Kit) | USB Link Sequence<br>(Using USB Test Adapter) |
| Signal Quality Analyzer | MT1810A       | x02, x32                                        | 2                                      | 2                  | 2                                                   | 2                                             |
| Synthesizer             | MU181000A/B*1 |                                                 | _                                      | _                  | 1                                                   | 1                                             |
|                         |               | x01                                             | 1                                      | 1                  | _                                                   | _                                             |
| Jitter Source           | MU181500B     |                                                 | 1                                      | 1                  | 1                                                   | 1                                             |
| 32G PPG                 | MU183020A     |                                                 | 1                                      | _                  | _                                                   | _                                             |
|                         |               | x30/x31                                         | _                                      | 1                  | 1                                                   | 1                                             |
| 32G ED                  | MU183040A/B   |                                                 | 1                                      | _                  | _                                                   | _                                             |
|                         | MU183040B     | x22                                             | (1) *2                                 | 1                  | _                                                   | _                                             |
|                         |               | x23                                             | (1) *2                                 | _                  | _                                                   | _                                             |
| Emphasis                | MP1825B*1     | x02                                             | _                                      | 1                  | 1                                                   | 1                                             |
| Vector signal generator | MG3710A*1     | x02, x29,<br>x36, x41,<br>x42, x66,<br>x71, x72 | _                                      | 2                  | _                                                   | _                                             |
| N-SMA ADAPTOR           | J1398A        |                                                 |                                        | 4                  | _                                                   |                                               |
| 3dB ATT                 | 41KC-3        |                                                 | _                                      | 2                  | _                                                   |                                               |
| 6dB ATT                 | 41KC-6        |                                                 | _                                      | 2                  | _                                                   |                                               |
| 20dB ATT                | 41KC-20       |                                                 | _                                      | 2                  | _                                                   | _                                             |
| Splitter                | K241C         |                                                 | _                                      | 2                  | _                                                   | _                                             |
| Pick Off Tee            | J1510A        |                                                 | _                                      | 2                  | _                                                   | 2                                             |
| USB Measurement Kit*3   | Z1927A        |                                                 | _                                      | -                  | 1                                                   | 1                                             |

<sup>\*1:</sup> Cannot be controlled directly from this software.

<sup>\*2:</sup> Select one ED.

<sup>\*3:</sup> The kit comes with components needed to test USB devices. For details, refer to Table 3.1-3 "Components of USB Measurement Kit".

Table 3.1-2 Equipment configuration for each measurement type (when MT1810A is used) (Cont'd)

|                                             |        |         | Quant                 |                    | ach conn<br>edure                                   | ecting                                        |
|---------------------------------------------|--------|---------|-----------------------|--------------------|-----------------------------------------------------|-----------------------------------------------|
| Equipment Type                              | Model  | Options | Jitter Tolerance Test | PCIe Link Sequence | USB Link Sequence<br>(Using USB Measurement<br>Kit) | USB Link Sequence<br>(Using USB Test Adapter) |
| BNC-SMA connector cable                     | J1508A |         | (2)*5                 | (2)*5              | _                                                   | _                                             |
| Coaxial skew match cable(0.8m, K connector) | J1551A |         | _                     | 2                  | _                                                   | 2                                             |
| Cable set                                   | J1615A |         | _                     | (1) *5             | (1) *5                                              | (1) *5                                        |
| Coaxial cable 0.3m                          | J1624A |         | (2)*5                 | (2)*5              | _                                                   | 2 + (2)*5                                     |
| Coaxial cable 1m                            | J1625A |         | _                     | 6                  | _                                                   | 3                                             |
| GND connection cable                        | J1627A | _       | (1)*5                 | (1)*5              | (1)*5                                               | (1)*5                                         |
| Coaxial cable 0.1m<br>(SMP-J,SMA-J)*4       | J1715A |         | _                     | 4                  | _                                                   | _                                             |

<sup>\*4:</sup> For handling the SMP connector, refer to 3.3 "PCIe Link Sequence Connection Procedure".

Table 3.1-3 Components of USB Measurement Kit

| Model        | Name                                        | Quantity |
|--------------|---------------------------------------------|----------|
| K250         | BIAS TEE                                    | 2        |
| J1510A       | Pick Off Tee                                | 3        |
| BX02-0476-00 | 2dB ATT                                     | 1        |
| BX03-0476-00 | 3dB ATT                                     | 1        |
| BX04-0476-00 | 4dB ATT                                     | 1        |
| J1359A       | Coaxial Adaptor (K-P.K-J,SMA)               | 1        |
| J1551A       | Coaxial skew match cable(0.8m, K connector) | 1        |
| J1624A       | Coaxial Cable 0.3m                          | 1        |
| J1625A       | Coaxial Cable 1m                            | 3        |
| J1632A       | Terminator                                  | 1        |

<sup>\*5:</sup> These components are standard accessories for MP1800A/MT1810A, MP1825B, MU181500B, and MU181000A respectively from the top of the table.

# 3.2 Jitter Tolerance Test Connection Procedure

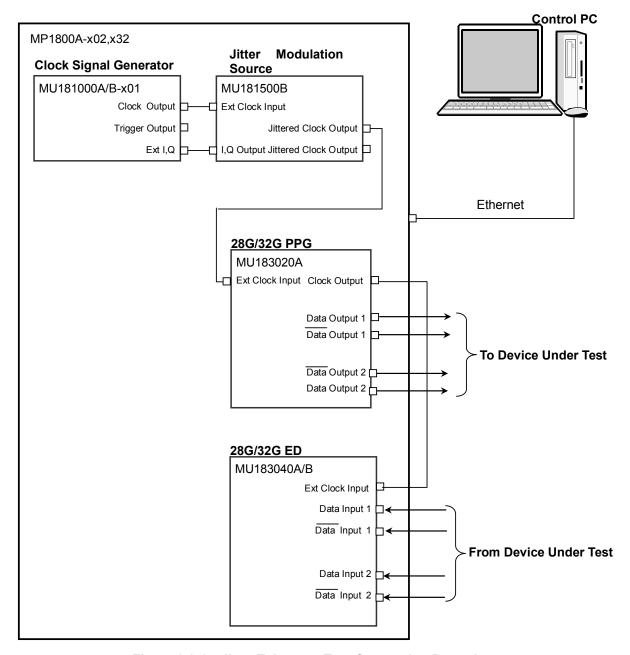

Figure 3.2-1 Jitter Tolerance Test Connection Procedure

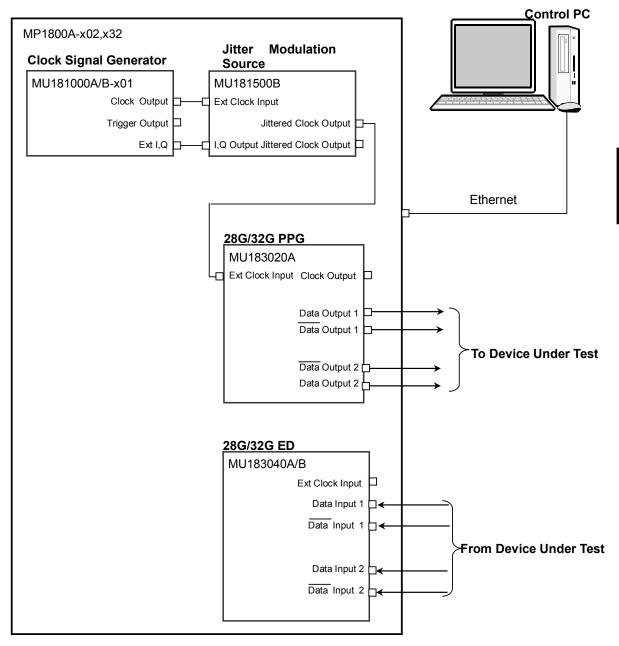

Figure 3.2-2 Jitter Tolerance Test Connection Procedure (Using Clock Recovery)

- When MX183000A is installed on a control PC, connect the control PC to MP1800A with an Ethernet cable.
   When MX183000A is installed on MP1800A, Ethernet cable connection is not required.
   MP1800A requires the MP1800A-x02 LAN option.
- Set up as follows using the Remote Control tab on Setup Utility.Activate Interface: EthernetPerformance: Enhanced
- 3. Mount MU181000A/B-x01 and MU181500B in MP1800A-x02, x32.
- 4. Mount MU183020A in Slot 3 of MP1800A-x02, x32.
- 5. Mount MU183040A/B in Slot 4 of MP1800A-x02, x32.
- 6. Connect the **Clock Output** connector of MU181000A/B-x01 to the **Ext Clock Input** connector of MU181500B with a coaxial cable.
- Use BNC-SMA cables (J1508A) to connect the Ext.I,Q connector of the MU181000A/B-x01 and the I,Q Output connector of the MU181500B. (2 connections)
- 8. Connect the Jittered Clock Output connector of MU181500B and the Ext. Clock Input connector of MU183020A using a coaxial cable.
- 9. If using Clock Recovery, proceed to Step 10.Use a coaxial cable to connect the Clock Output connector of the MU183020A and the Ext Clock Input connector of the MU183040A/B.
- Connect the Data Output, Data Output connectors of MU183020A to the Data Input, Data Input connectors of a device under test with four coaxial cables.
- 11. Use coaxial cables to connect the Data Output and **Data** Output connectors of the DUT and the Data Input and **Data** Input connectors of the MU183040A/B.
- 12. Select MU181000A/B for Synthesizer Clock Source for the MU181500B.
  - 3.3 "Input Signal Settings" in MU181500B Jitter Modulation Source
    Operation Manual
- 13. Select MU181500B in Clock Setting of the **Misc2** tab of MU183020A.

  [Select MU181500B in Clock Setting of the **Misc2** tab of MU183020A.

  [Select MU181500B in Clock Setting of the **Misc2** tab of MU183020A.

  [Select MU181500B in Clock Setting of the **Misc2** tab of MU183020A.

  [Select MU181500B in Clock Setting of the **Misc2** tab of MU183020A.

  [Select MU181500B in Clock Setting of the **Misc2** tab of MU183020A.

  [Select MU181500B in Clock Setting of the **Misc2** tab of MU183020A.

# 3.3 PCIe Link Sequence Connection Procedure

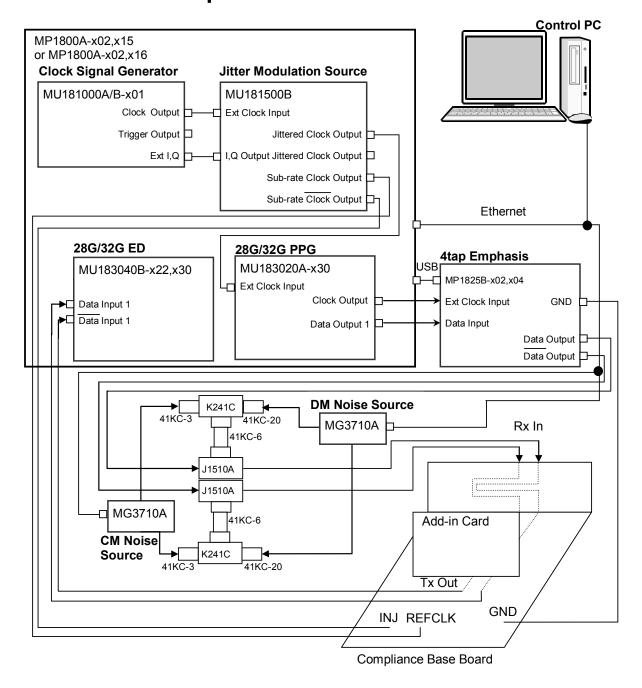

Figure 3.3-1 PCIe Link Sequence Connection Procedure

- 1. When MX183000A is installed on a control PC, connect the control PC to MP1800A with an Ethernet cable. Or connect the MP1800A to the MP1825B with a USB cable.
  - When MX183000A is installed on MP1800A, Ethernet cable connection is not required.
  - MP1800A requires MP1800A-x02 LAN option.
- 2. Set up as follows using the Remote Control tab on Setup Utility.

Activate Interface: Ethernet
Performance: Enhanced

- 3. Mount MU181000A/B-x01 and MU181500B in MP1800A-x02, x32.
- 4. Mount MU183020A-x30 in Slot 3 of MP1800A-x02, x32.
- 5. Mount MU183040A/B in Slot 4 of MP1800A-x02, x32.
- 6. Connect the **Clock Output** connector of MU181000A/B-x01 to the **Ext Clock Input** connector of MU181500B with a coaxial cable.
- 7. Use BNC-SMA cables (J1508A) to connect the Ext.I,Q connector of the MU181000A/B-x01 and the I,Q Output connector of the MU181500B. (2 connections)
- 8. Connect the Jittered Clock Output connector of the MU181500B and the Ext. Clock Input connector of the MU183020A-x30 using a coaxial cable.
- 9. Use coaxial cables to connect the Sub-rate Clock Output and XClock Output of the MU181500B to the DUT REFCLK and INJ connectors.
- 10. Use a 130 cm coaxial cable (J1611A) to connect the Clock Output connector of the MU183020A-x30 and the Ext Clock Input connector of the MP1825B-x02.
- 11. Use an 80 cm coaxial cable (J1612A) to connect the Data Output connector of the MU183020A-x30 and the Data Input connector of the MP1825B-02.
- 12. Connect MG3710A to 41KC-3, 41KC-6, 41KC-20, K241C and J1510A as shown in Figure. 3.3-1. The MG3710A output is the RF Output connector.
- 13. Set the MG3710A IP address, and connect to the PC.
- 14. Connect the J1510A to the MP1825B-x02 Data Output and  $\overline{Data}$  Output connector.
- 15. Use an 80 cm coaxial cable (J1551A) to connect the J1510A and the Compliance Base Board input (Rx In). (2 connections) Do not mount the Addin Card at this stage.
- 16. Use a GND connector cable (J1627A) to connect the DUT GND and MP1825B-x02 GND jacks.

- 17. Select MU181000A/B for Clock Source for the MU181500B.
  - 3.3 "Input Signal Settings" in MU181500B Jitter Modulation Source

    Operation Manual
- 18. Select MU181500B in Clock Setting of the **Misc2** tab of MU183020A-x30.
  - 5.6 "Misc2 Function" in the MU183020A 28G/32G PPG MU183021A 28G/32G 4ch PPG Operation Manual
- 19. On the Misc2 tab of MU183020A-x30, select **Full Rate** in the Output Clock Rate box.
  - 5.6 "Misc2 Function" in the MU183020A 28G/32G PPG MU183021A 28G/32G 4ch PPG Operation Manual
- 20. Select the PPG connected for MP1825B-x02 Data Input.

  3.3 "Input Signal Settings" in MP1825B 4Tap Emphasis Operation

  Manual
- 21. Select **Full Rate** for MP1825B-x02 Clock Input.

  3.3 "Input Signal Settings" in MP1825B 4Tap Emphasis Operation
- 22. Connect the Compliance Base Board output (Tx Out) to a real-time oscilloscope, and calibrate the Eye Pattern (amplitude, Jitter, and Emphasis settings).
- 23. Once Eye Pattern calibration is complete, connect the Compliance
  Base Board output (Tx Out) to the MU183040B-x22 Data Input and
  Data Input connector with an 80 cm coaxial cable (J1551A).
- 24. Select Recovery Clock from Clock Setup Selection in the MU183040B-x22 Input tab.

5.4 "Input Signal Settings" in the MU183040A MU183041A/MU183040B/MU183041B Operation Manual

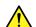

## **CAUTION**

The SMP connector can withstand 100 insertion/removal cycles. Do not exceed this limit when you need to insert and remove the connector repeatedly. Exceeding the limit may cause performance deterioration by contact failure or connector damage.

# 3.4 USB Link Sequence Connection Procedure (Using USB Test Adapter)

There are two connection procedures for USB Link Sequence. We recommend a procedure using the USB Test Adapter here for its

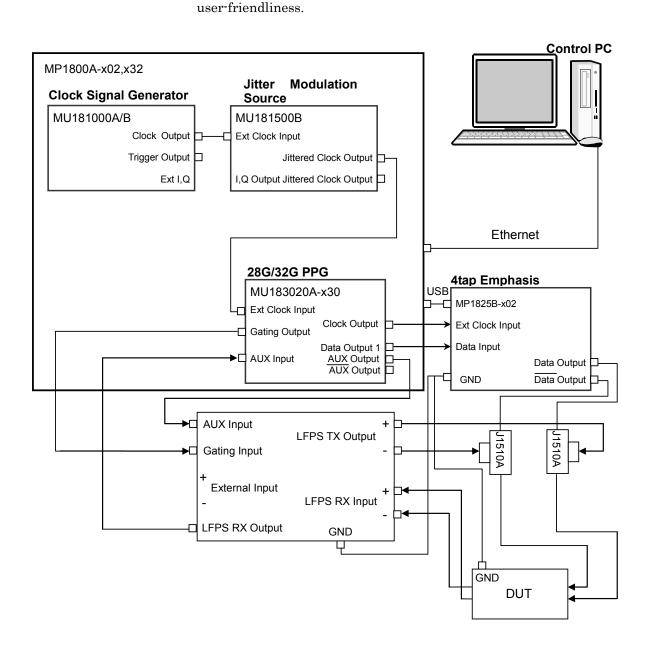

Figure 3.4-1 USB Link Sequence Connection Using USB Test Adapter

- 1. When MX183000A is installed on a control PC, connect the control PC to MP1800A with an Ethernet cable. Or connect the MP1800A to the MP1825B with a USB cable.
  - When MX183000A is installed on MP1800A, Ethernet cable connection is not required.
  - MP1800A requires the MP1800A-x02 LAN option.
- 2. Set up as follows using the Remote Control tab on Setup Utility.

Activate Interface: Ethernet
Performance: Enhanced

- 3. Mount MU181000A/B-x01 and MU181500B in MP1800A-x02, x32.
- 4. Mount MU183020A-x30 in Slot 3 of MP1800A-x02, x32.
- 5. Connect the **Clock Output** connector of MU181000A/B to the **Ext Clock Input** connector of MU181500B with a coaxial cable.
- Connect the Jittered Clock Output connector of the MU181500B and the Ext. Clock Input connector of the MU183020A-x30 using a coaxial cable.
- 7. Use a 130 cm coaxial cable (J1611A) to connect the Clock Output connector of the MU183020A-x30 and the Ext Clock Input connector of the MP1825B-x02.
- 8. Use an 80 cm coaxial cable (J1612A) to connect the Data Output connector of the MU183020A-x30 and the Data Input connector of the MP1825B-02.
- 9. Connect the Data Output and  $\overline{Data}$  Output connectors of the MP1825B-x02 and the Pick Off Tee (J1510A) (2 connections).
- 10. Connect the J1510A and the LFPS TX Output connector of the USB Test Adapter with a 30 cm coaxial cable (J1624A) as in Figure 3.4-1.
- 11. Connect the J1510A and DUT with 80 cm coaxial cable (J1612A) as in Figure 3.4-1. (2 connections)
- 12. Use a GND connector cable (J1627A) to connect the DUT GND and MP1825B-x02 GND jacks.
- 13. Use a cable supplied with the USB Test Adapter to connect the USB Test Adapter GND and MP1825B-x02 GND jacks.
- 14. Use a 100 cm coaxial cable (J1625A) to connect the AUX Output connector of the MU183020A-x30 and the AUX Input connector of the USB Test Adapter.
- 15. Use a 100 cm coaxial cable (J1625A) to connect the Gating Output connector of the MU183020A-x30 and the Gating Input connector of the USB Test Adapter.
- 16. Use a 100 cm coaxial cable (J1625A) to connect the AUX Input connector of the MU183020A-x30 and the LFPS RX Output connector of the USB Test Adapter.

- 17. Use an 80 cm coaxial cable (J1551A) to connect the LFPS RX Input connector of the USB Test Adapter and the DUT.
- 18. Select MU181000A/B for Clock Source for the MU181500B.
  - 3.3 "Input Signal Settings" in MU181500B Jitter Modulation Source

    Operation Manual
- 19. Select MU181500B in Clock Setting of the **Misc2** tab of MU183020A-x30.
  - 5.6 "Misc2 Function" in the MU183020A 28G/32G PPG MU183021A 28G/32G 4ch PPG Operation Manual
- 20. On the Misc2 tab of MU183020A-x30, select **Full Rate** in the Output Clock Rate box.
  - 5.6 "Misc2 Function" in the MU183020A 28G/32G PPG MU183021A 28G/32G 4ch PPG Operation Manual
- 21. Select the PPG connected for MP1825B-x02 Data Input.

  3.3 "Input Signal Settings" in MP1825B 4Tap Emphasis Operation

  Manual
- 22. Select **Full Rate** for MP1825B-x02 Clock Input.

  3.3 "Input Signal Settings" in MP1825B 4Tap Emphasis Operation

# 3.5 USB Link Sequence Connection Procedure (Using USB Measurement Kit)

There are two connection procedures for USB Link Sequence.

We recommend a procedure using the USB Test Adapter in Section 3.4 for its user-friendliness.

## 3.5.1 Connection diagram and procedure

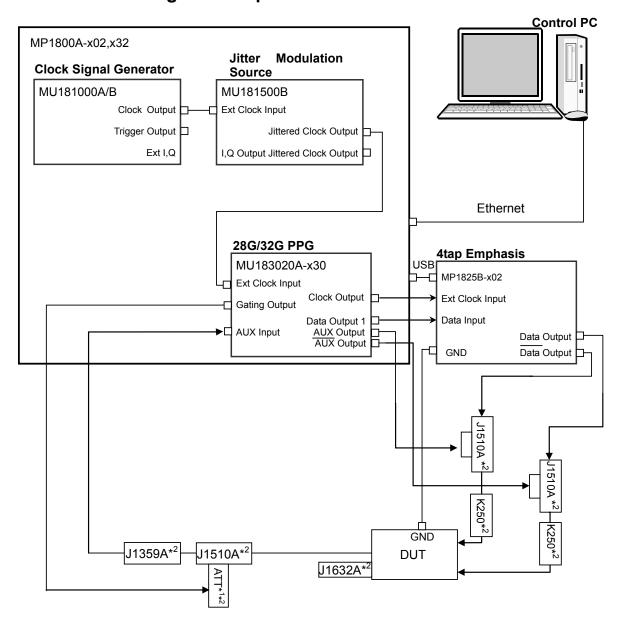

Figure 3.5.1-1 USB Link Sequence Connection Procedure

- \*1: The recommended ATT setting is 3 dB. However, because the gating output level of the 32G PPG is varied, occasionally the LFPS signals from the DUT cannot be received normally in 3 dB and the 32G PPG does not start sending the sequence. In that case, change the attenuation of the ATT. For how to decide attenuation, refer to 3.5.2 "Selecting attenuation in USB link sequence connection".
- \*2: Included in the USB measurement kit (Z1927A). For included components, refer to Table 3.1-3 "Components of USB Measurement Kit".
- When MX183000A is installed on a control PC, connect the control PC to MP1800A with an Ethernet cable. Or connect the MP1800A to the MP1825B with a USB cable.

When MX183000A is installed on MP1800A, Ethernet cable connection is not required.

MP1800A requires the MP1800A-x02 LAN option.

2. Set up as follows using the Remote Control tab on Setup Utility.

Activate Interface: Ethernet
Performance: Enhanced

- 3. Mount MU181000A/B-x01 and MU181500B in MP1800A-x02, x32.
- 4. Mount MU183020A-x30 in Slot 3 of MP1800A-x02, x32.
- 5. Connect the **Clock Output** connector of MU181000A/B to the **Ext Clock Input** connector of MU181500B with a coaxial cable.
- Connect the Jittered Clock Output connector of the MU181500B and the Ext. Clock Input connector of the MU183020A-x30 using a coaxial cable.
- 7. Use a 130 cm coaxial cable (J1611A) to connect the Clock Output connector of the MU183020A-x30 and the Ext Clock Input connector of the MP1825B-x02.
- 8. Use an 80 cm coaxial cable (J1612A) to connect the Data Output connector of the MU183020A-x30 and the Data Input connector of the MP1825B-02.
- 9. Connect the J1510A to the MP1825B-x02 Data Output and  $\overline{Data}$  Output connector.
- 10. Connect the J1510A and K250. (2 connections)
- 11. Use an 80 cm coaxial cable (J1551A) to connect the K250 and DUT. (2 connections)
- 12. Use a GND connector cable (J1627A) to connect the DUT GND and MP1825B-x02 GND jacks.

- 13. Connect the MU183020A-x30 AUX Output connector and AUX Output connector to the J1510A.
- 14. Use a 30 cm coaxial cable (J11624A) to connect the J1510A, J1359A, and ATT as shown in the figure. Measure the voltage for Gating Output zero load using a tester beforehand, and select the ATT to be used referring to 3.5.2 "Selecting attenuation in USB link sequence connection". K261 is not required if the USB TX connection is AC.

#### Note:

If the USB TX is not AC coupled, DC block is required. We recommend the K261 for DC block.

- 15. Use a 100 cm coaxial cable (J1625A) to connect the DUT output connector and K261 (J1510A). Terminate the differential output terminal using J1632A.
- 16. Connect the J1359 to the MU183020A-x30 AUX Input terminal.
- 17. Connect the ATT to the MU183020A-x30 Gating Output terminal.
- 18. Select MU181000A/B for Clock Source for the MU181500B.
  - 3.3 "Input Signal Settings" in MU181500B Jitter Modulation Source
    Operation Manual
- 19. On the Misc2 tab of MU183020A-x30, select MU181500B in the Clock Source box.
- 5.6 "Misc2 Function" in the MU183020A 28G/32G PPG MU18302

  1A 28G/32G 4ch PPG Operation Manual
- 20. On the Misc2 tab of MU183020A-x30, select **Full Rate** in the Output Clock Rate box.
  - 5.6 "Misc2 Function" in the MU183020A 28G/32G PPG MU183021A 28G/32G 4ch PPG Operation Manual
- 21. Select the PPG connected for MP1825B-x02 Data Input.
  - 3.3 "Input Signal Settings" in MP1825B 4Tap Emphasis Operation

    Manual
- 22. Select **Full Rate** for MP1825B-x02 Clock Input.
- 3.3 "Input Signal Settings" in MP1825B 4Tap Emphasis Operation Manual

#### 3.5.2 Selecting attenuation in USB link sequence connection

- 1. Click **File > Initialize** on the MX180000A menu bar.
- Set Pulse Width to 0 bit for Pattern Sequence on the MU183020A
   Misc1 tab.

5.5 "Misc1 Function" in the MU183020A 28G/32G PPG MU18302

1A 28G/32G 4ch PPG Operation Manual

- 3. Connect the MU183020A and oscilloscope as in Figure 3.5.2-1.
- 4. Measure direct voltage by oscilloscope under four different ATT conditions: None, 2 dB, 3 dB, and 4 dB.
- 5. Take the ATT that has a direct voltage value closest to "-0.4 V".

#### Note:

If the direct voltage value is the closest to -0.4 V when the ATT is 3 dB, the LFPS signals from the DUT cannot be received probably due to a cause other than gating output level. Re-check the PPG setting and device connection.

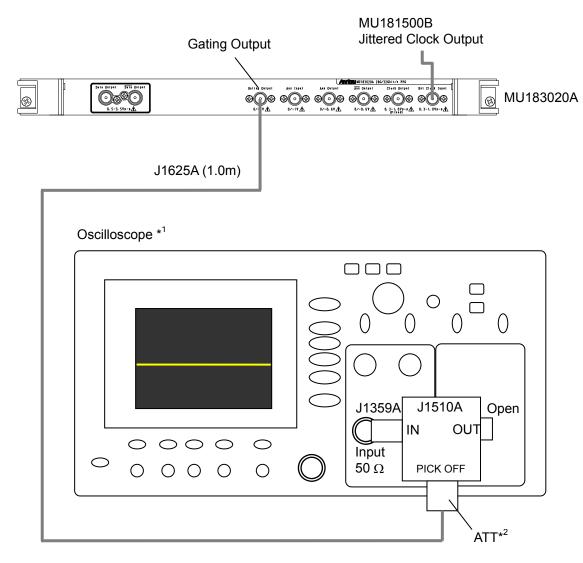

Figure 3.5.2-1 Connection for Selecting ATT Attenuation

- \*1: Use an oscilloscope which has the input impedance of  $50 \Omega$ .
- \*2: Perform measurement under four different ATT conditions: None, 2 dB, 3 dB, and 4 dB.

# Chapter 4 Operation

This chapter describes the methods for measurement and the procedures for screen operation.

| 4.1 | Start u  | ıp and Exit                               | 4-2  |
|-----|----------|-------------------------------------------|------|
|     | 4.1.1    | When using on MP1800A                     | 4-2  |
|     | 4.1.2    | When using on an external PC              | 4-3  |
| 4.2 | Setup    | Procedure                                 | 4-4  |
| 4.3 | Measu    | rement System Configuration               | 4-5  |
|     | 4.3.1    | Selecting Application                     | 4-5  |
|     | 4.3.2    | Connecting Measurement Equipment          | 4-7  |
|     | 4.3.3    | Entering Compliance Test Mode             | 4-9  |
|     | 4.3.4    | RF Setting of MX180000A                   | 4-10 |
| 4.4 | PCIe L   | ink Sequence                              | 4-11 |
|     | 4.4.1    | PCIe Link Sequence Setup Screen           | 4-11 |
|     | 4.4.2    | PCIe Link Sequence Setup                  | 4-13 |
|     | 4.4.3    | PCIe Link Sequence Start                  | 4-17 |
| 4.5 | USB L    | ink Sequence                              | 4-19 |
|     | 4.5.1    | USB Link Sequence Setup Screen            | 4-19 |
|     | 4.5.2    | USB Link Sequence Setup                   | 4-21 |
|     | 4.5.3    | USB Link Sequence Start                   | 4-24 |
| 4.6 | Jitter 7 | Tolerance Test                            | 4-25 |
|     | 4.6.1    | Jitter Tolerance Test Setup Screen        | 4-25 |
|     | 4.6.2    | Jitter Tolerance Measurement Sequence     |      |
|     |          | Setup                                     | 4-27 |
|     | 4.6.3    | Jitter Tolerance Table Setup              | 4-30 |
|     | 4.6.4    | Setting up the Mask data                  | 4-33 |
|     | 4.6.5    | Jitter Tolerance Measurement Start        | 4-33 |
|     | 4.6.6    | Jitter Tolerance Test Result              | 4-34 |
|     | 4.6.7    | Saving the graph and setting up the scale | 4-36 |
|     | 4.6.8    | File Operation and Printing               | 4-37 |
| 4.7 | Jitter 7 | Folerance Test Procedure                  | 4-39 |
|     | 4.7.1    | Measurement Sequence                      | 4-39 |
|     | 4.7.2    | Measurement time                          | 4-42 |
|     | 4.7.3    | Jitter Tolerance Estimate                 | 4-42 |

# 4.1 Start up and Exit

This section explains the startup and exit procedures for cases where MX183000A is installed on MP1800A and cases where it is installed on an external PC.

## 4.1.1 When using on MP1800A

MX183000A is launched automatically when the MP1800A is started. The following procedures describe how to start up for the first time after installing or after closing the software.

#### Startup procedure

(1) Click the **Auto Measurement** button on the tool bar of the MX180000A Signal Quality Analyzer Control Software (hereafter, MX180000A). The Auto Measurement Select screen appears.

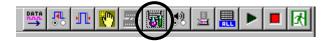

Figure 4.1.1-1 Auto Measurement button

(2) Click **High Speed** Serial Data **Test Software** on the Auto Measurement Select screen. MX183000A starts up and the Main screen appears.

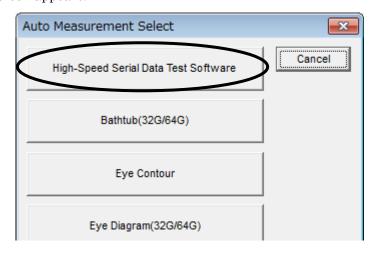

Figure 4.1.1-2 Auto Measurement Select screen

When **High-Speed Serial Data Test Software** is not displayed on the above screen, add this software by Auto Measurement Setup.

For the details of MX180000A, see MX180000A Signal Quality Analyzer Control Software Operation Manual.

#### Exit procedure

- (1) Open the File menu and click **Exit**.
- (2) Click the **Close** button on the Main screen to exit MX183000A.
- (3) Turn off the power of all instruments.

## 4.1.2 When using on an external PC

#### Startup procedure

Start MX183000A by clicking **Start**, **All programs**, **MX183000A**, and then **High Speed Serial Data Test Software** in this order.

If you have created a shortcut on your desk top, double-click the shortcut. Start MX183000A to display the Main screen.

#### Exit procedure

- (1) Open the File menu and then click **Exit**.
- (2) Click the **Close** button on the Main screen to exit MX183000A.
- (3) Turn off the power of all instruments.

# 4.2 Setup Procedure

The basic setup procedure is as shown below:

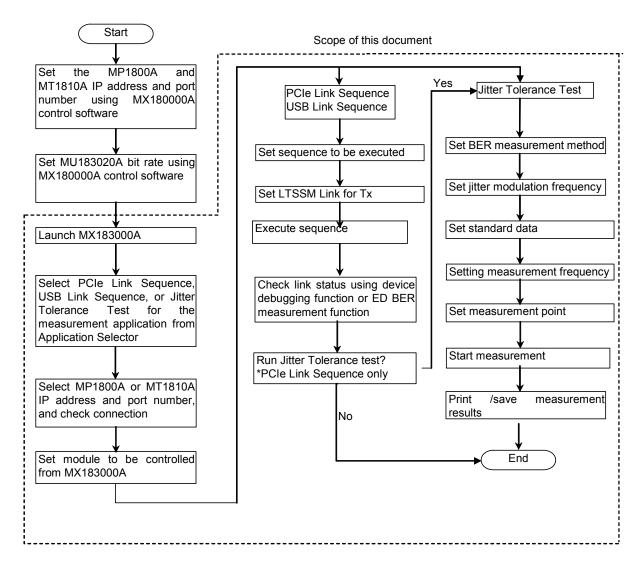

Figure 4.2-1 Setup procedure

# 4.3 Measurement System Configuration

## 4.3.1 Selecting Application

On launching the software, the Selector screen is displayed. The Selector screen allows you to select the application for measurement.

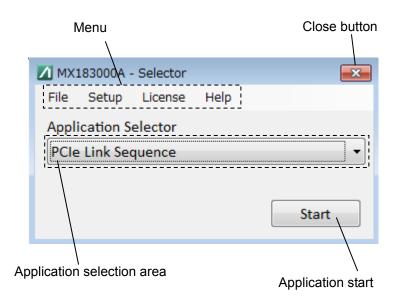

Figure 4.3.1-1 Selector Screen

Table 4.3.1-1 Selector Screen

| Item              | Description                                                                            |
|-------------------|----------------------------------------------------------------------------------------|
| Application       | Selects the application for measurement.                                               |
| selection area    | The applications available for selection will vary depending on the options installed. |
|                   | • PCIe Link Sequence<br>Refer to 4.4 "PCIe Link Sequence."                             |
|                   | • USB Link Sequence<br>Refer to 4.5 "USB Link Sequence."                               |
|                   | • Jitter Tolerance Test<br>Refer to 4.6 "Jitter Tolerance."                            |
| Application start | Displays the measurement screen for the corresponding application.                     |
| Close button      | Exits the software.                                                                    |

The screen menu includes the following items.

Table 4.3.1-2 Menu Items

|         | Menu            | Description                                                   |
|---------|-----------------|---------------------------------------------------------------|
| File    |                 |                                                               |
|         | Exit            | Exits the software.                                           |
| Setup   |                 |                                                               |
|         | Remote          | Displays the remote setup for the software and external PC.   |
| License |                 |                                                               |
|         | License Details | Displays the screen for adding license keys for the software. |
| Help    |                 |                                                               |
|         | About           | Displays the version information and installed options.       |

## 4.3.2 Connecting Measurement Equipment

When the application is started, the Equipment Setup screen is displayed. The Equipment Setup screen allows you to set the connections to equipment, select connected equipment, and select the type of measurement.

- 1. Click Connection Guide. The measurement equipment connection diagram is displayed. Connect the measurement equipment, referring to the connection diagram and the details in Chapter 3.
- 2. Click **Search Start**. The software searches for equipment, and displays the equipment currently connected in the connected equipment display area.
- 3. Click **Connect** to connect the required equipment.

If the equipment connected has been changed, repeat the equipment search.

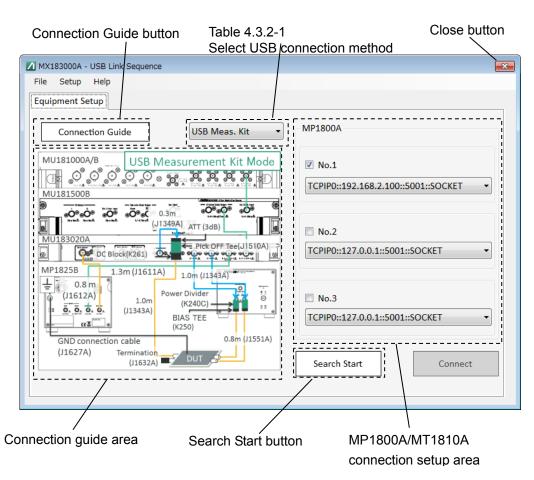

Figure 4.3.2-1 Equipment Setup Screen (Before Starting Search)

Table 4.3.2-1 Equipment Setup Setting Item

| Item                         | Description                                                                 |
|------------------------------|-----------------------------------------------------------------------------|
| Select USB connection method | Select a method to connect the USB Link Sequence from the selections below. |
|                              | • Uses the USB Test Adapter.                                                |
|                              | Uses the USB measurement kit.                                               |

<sup>\*:</sup> This command is displayed only when the MX183000A starts up in USB Link Sequence.

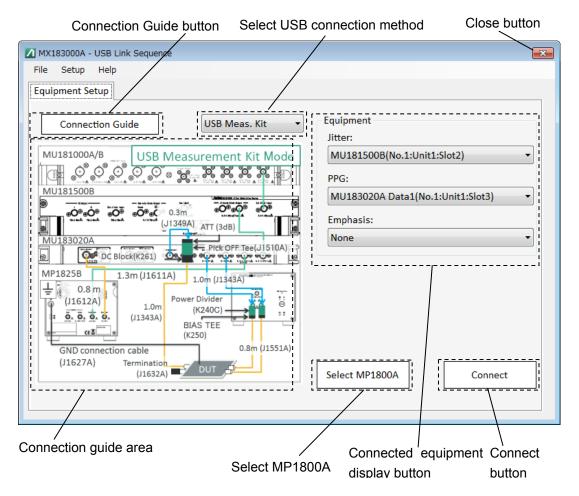

Figure 4.3.2-2 Equipment Setup Screen (After Searching)

#### Note:

Do not disconnect the Ethernet cable connecting the MP1800A or MT1810A while equipment searching is in progress. The software cannot recognize equipment correctly if the cable is disconnected.

## 4.3.3 Entering Compliance Test Mode

When this software is connected to the MX180000A, the 28G/32G PPG enters Compliance Test Mode and the screen is displayed as Figure 4.3.2-3.

The 28G/32G PPG is operating in Compliance Test Mode, so the normal test pattern cannot be sent.

#### Notes:

- The **Return to normal BERT mode** button appears as below while adjusting (Refer to Section 4.3.4), but do not click this button. If clicked, disconnect this software from the MX183000A and re-connect. (Refer to Section 4.3.2.)
- If the **Return to normal BERT mode** button is displayed even after disconnecting this software from the MX180000A, click the **Return to normal BERT mode** button to return the 28G 32G PPG to normal mode.

Return to normal BERT mode button

MX180000A File View Help ree View Data1 ▼ Output Pattern Error Addition Pre-Code Misc1 Misc2 Bit Rate Setting Variable Clock ON 8.000000 Gbit/s Data/XData ON -Offset Voh ▼ OFF Level Guard OFF Defined Interface ▾ 1.000 ÷ Vpp 1.000 亡 Vpp Amplitude 0.000 Offset AC OFF 0.000 Lexternal ATT Factor ∃ dB dB 1.000 Vpp 1.000 Vpp Amplitude 0.000 V LOffset 0.000 V 50.0 👚 % 50.0 - % 0 Delay 🔳 🕝 🛭 ∰ mUI ○ 0.00 Jitter Input ON MU18302xA is running in Link Sequence Mode

Figure 4.3.3-1 28G/32G PPG Window (after connecting from MX183000A)

#### 4.3.4 RF Setting of MX180000A

Click the **Adjust RF** button to display the Adjusting dialog box of Figure 4.3.4-1 below.

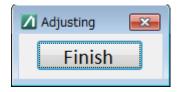

Figure 4.3.4-1 Adjusting dialog box

While the Adjusting message is displayed, the settings of the MU181500B and MP1825B that are installed on the MP1800A can be edited.

For main setting items, refer to Table 4.3.4-1.

#### Note:

While displaying the Adjusting dialog box, do not click the **Return to normal BERT mode** button on the 28G 32G PPG screen. (See Section 4.3.3.) If clicked, disconnect this software from the MX183000A and re-connect. (Refer to Section 4.3.2.)

Click the **Finish** button after Adjusting is completed.

Table 4.3.4-1 Setting Items for Adjusting

| Module                      | Setting Items                |
|-----------------------------|------------------------------|
| MU181500B Jitter Modulation | SJ/SJ2                       |
| Source                      | SSC                          |
|                             | RJ                           |
|                             | BUJ                          |
| MP1825B 4Tap Emphasis       | Cursor or coefficient values |
|                             | Eye Amplitude value          |

For details of settings, refer to the following.<0

3.4 "Setting Jitter" in the MU181500B Jitter Modulation Source Operation Manual

7.10.3 "Jitter Setting Commands" in the MX180000A Signal Quality Analyzer Control Software

Remote Control Operation Manual

3.1.3 "MP1825B Control Screens" in the MP1825B 4Tap Emphasis Operation Manual

5.5.2 "Waveform Settings" in the MP1825B 4Tap Emphasis Operation Manual

# 4.4 PCIe Link Sequence

#### 4.4.1 PCIe Link Sequence Setup Screen

Clicking the Sequence tab displays the following PCIe Link Sequence setup screen. The references for each setup area are shown in the following figure.

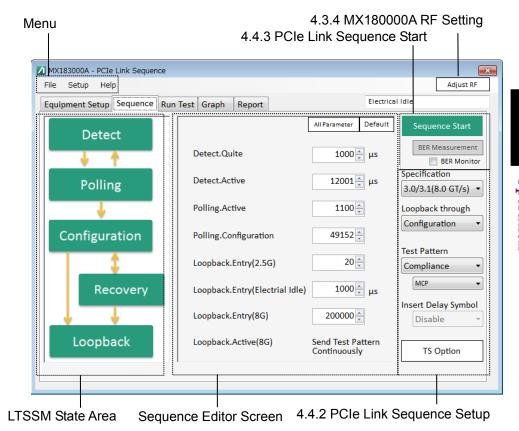

Figure 4.4.1-1 PCIe Link Sequence Setup Screen

The screen menu includes the following items. For details of items other than files, refer to Table 4.3.1-2 Menu Items, as these are the same as for the Selector screen.

Table 4.4.1-1 Menu Items

|      | Menu       | Description                                 |
|------|------------|---------------------------------------------|
| File |            |                                             |
|      | Load       | Loads measurement parameters from a file.   |
|      | Save       | Saves the measurement parameters to a file. |
|      | Initialize | Initializes the parameters.                 |
|      | Exit       | Exits the software.                         |
|      |            | Measurement results are not saved.          |

The LTSSM State area displays an overview of the LTSSM State. Clicking a state displays the corresponding LTSSM Sub State on the Sequence Editor screen.

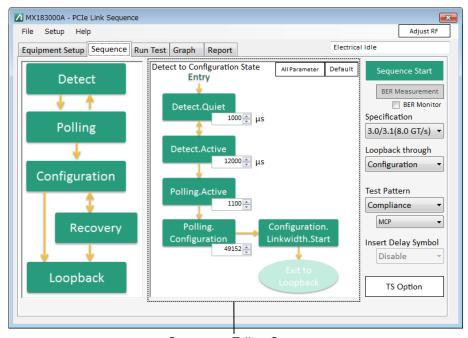

Sequence Editor Screen

Figure 4.4.1-2 PCIe Link Sequence Setup Screen (2)

Table 4.4.1-2 Sequence Editor Setup Items

| Menu          | Description                                                           |  |
|---------------|-----------------------------------------------------------------------|--|
| All Parameter | Returns from the Sequence Editor screen to the All Parameter display. |  |
| Default       | Resets values entered in Sequence Editor to their default values.     |  |

#### 4.4.2 PCIe Link Sequence Setup

Sets the PCIe sequence, sequence type, and test pattern for measurement.

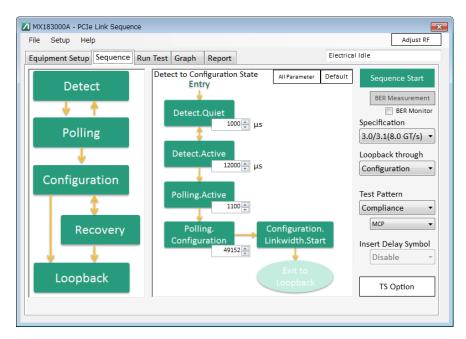

Figure 4.4.2-1 PCIe Link Sequence Setup Screen (Rev3.0/3.1/Configuration)

Clicking TS Option displays the individual PCIe Sequence setup screen shown in Figure 4.4.2-2.

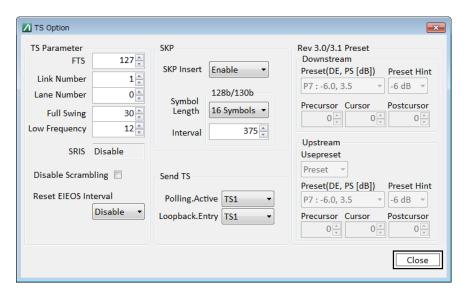

Figure 4.4.2-2 PCIe Link Sequence TS Option Screen (Rev3.x/Rev4.0)

Table 4.4.2-1 PCIe Link Sequence Setup Items

|                                                                                | Item                                                        | Description                                                                                                    |                                         |                    |  |
|--------------------------------------------------------------------------------|-------------------------------------------------------------|----------------------------------------------------------------------------------------------------|-----------------------------------------|--------------------|--|
| Sp                                                                             | ecification                                                 | Selects the PCIe specification from Rev1.0/1.1 (2.5 GT/s), 2.0 (5.0 GT/s), 3.0/3.1 (8.0 GT/s), and 4.0 (16.0 GT/s). |                                         |                    |  |
|                                                                                |                                                             | If MU181000A/B is installed, set the 32G PPG Operation                                                              |                                         |                    |  |
|                                                                                |                                                             | Bitrate to Rev1:2.5 Gbit/s, Rev2:5.0 Gbit/s, Rev3:8.0 Gbit/s, and Rev4:16 Gbit/s respectively.                      |                                         |                    |  |
|                                                                                |                                                             | Altering this item changes the sequence displayed in Sequence Editor.                                               |                                         |                    |  |
| Loopback through Sets the sequence type when DUT is se                         |                                                             |                                                                                                    |                                         | t to Loopback.     |  |
|                                                                                |                                                             | nges the sequence displayed in                                                                                      |                                         |                    |  |
|                                                                                |                                                             | The following selections are available depending of Specification Rev. setting.                                     |                                         |                    |  |
|                                                                                |                                                             | Revision                                                                                                    | Configuration                           | Recovery           |  |
|                                                                                |                                                             | 1.0/1.1(2.5 GT/s)                                                                                                   | ✓                                       |                    |  |
|                                                                                |                                                             | 2.0(5.0 GT/s)                                                                                                    | ✓                                       | ✓                  |  |
|                                                                                |                                                             | 3.0/3.1(8.0 GT/s)                                                                                                   | ✓                                       | ✓                  |  |
|                                                                                |                                                             | 4.0(16.0 GT/s)                                                                                                    |                                         | ✓                  |  |
|                                                                                |                                                             |                                                                                                    |                                         |                    |  |
| Test Pattern                                                                   |                                                             | Selects the test pattern ultimately output after starting the sequence from Compliance or PRBS.                     |                                         |                    |  |
|                                                                                |                                                             | Selecting Compliance displays the PCIe standard test                                                                |                                         |                    |  |
|                                                                                |                                                             | pattern selection controller, and selecting PRBS displays the PRBS level setting controller.                        |                                         |                    |  |
|                                                                                |                                                             | The pattern is set automatically in accordance with 32G PPG/ED to suit the Compliance/PRBS setting.                 |                                         |                    |  |
|                                                                                | PRBS Sets the number of the PRBS pattern stages for PPG/ED. |                                                                                                    |                                         |                    |  |
|                                                                                | MCP/CP                                                      | Set the standard test                                                                                               | Set the standard test pattern for PCIe. |                    |  |
|                                                                                | Insert Delay Symbol                                         | Sets whether to insert Delay Symbol in MCP/CP.                                                                      |                                         |                    |  |
| Cannot be set if the Specification Rev. setting (8.0 GT/s) or 4.0 (16.0 GT/s). |                                                             |                                                                                                    |                                         | setting is 3.0/3.1 |  |
| TS Option                                                                      |                                                             | The dialog box shown in Figure 4.4.2-2 is displayed, allowing individual PCIe Sequence setting.                     |                                         |                    |  |

Table 4.4.2-2 Loopback through Configuration Setup Items

|      | Item                                            | Description                                                           |  |
|------|-------------------------------------------------|-----------------------------------------------------------------------|--|
| Rev1 | Rev1.x/2.0/3.x Loopback through "Configuration" |                                                                       |  |
| Ι    | Detect.Quite                                    | Sets the waiting time for Detect.Quite.                               |  |
| Ι    | Detect.Active                                   | Sets the waiting time for Detect.Active.                              |  |
| P    | Colling.Active                                  | Sets the number of times patterns are sent for Polling.Active.        |  |
| P    | Colling.Configuration                           | Sets the number of times patterns are sent for Polling.Configuration. |  |
| I    | oopback.Entry(Electrical Idle)*1                | Sets the waiting time for Loopback.Entry(Electrical Idle).            |  |
| I    | oopback.Entry                                   | Sets the number of times patterns are sent for Loopback.Entry.        |  |
|      |                                                 | Three types are available: 2.5G, 5G, and 8G.                          |  |
|      | oopback.Active                                  | Sends a pattern specified for Test Pattern.                           |  |
|      | .0/3.x/4.0 Loopback through "Reco               | very"                                                                 |  |
|      | Detect                                          |                                                                       |  |
|      | Quite                                           | Sets the waiting time for Detect.Quite.                               |  |
|      | Active                                          | Sets the waiting time for Detect.Active.                              |  |
| P    | olling                                          |                                                                       |  |
|      | Active                                          | Sets the number of times patterns are sent for Active.                |  |
|      | Configuration                                   | Sets the number of times patterns are sent for Configuration.         |  |
| C    | Configuration                                   |                                                                       |  |
|      | Linkwidth.Start                                 | Sets the number of times patterns are sent for Linkwidth.Start.       |  |
|      | Linkwidth.Accept                                | Sets the number of times patterns are sent for Linkwidth.Accept.      |  |
|      | Lane.Wait                                       | Sets the number of times patterns are sent for Lane. Wait.            |  |
|      | Lane.Accept                                     | Sets the number of times patterns are sent for Lane. Accept.          |  |
|      | Complete                                        | Sets the number of times patterns are sent for Complete.              |  |
|      | Idle                                            | Sets the waiting time for Idle.                                       |  |
| R    | decovery                                        |                                                                       |  |
|      | RevrLock                                        | Sets the number of times patterns are sent for Rcvr.Lock.             |  |
|      | Revr.Cfg(EQTS2)                                 | Sets the number of times patterns are sent for RcvrCfg.               |  |
|      | Speed*2                                         | Sets the waiting time for Speed.                                      |  |
|      | Equalization.Phase1*1                           | Sets the number of times patterns are sent for Equalization.Phase1.   |  |
|      | RcvrCfg(TS2)                                    | Sets the number of times patterns are sent for RcvrCfg.               |  |
|      | Idle                                            | Sets the waiting time for Idle.                                       |  |
| I    | oopback                                         |                                                                       |  |
|      | Entry*2                                         | Sets the number of times patterns are sent for Entry.                 |  |
|      | Active*2                                        | Sends a pattern specified for Test Pattern.                           |  |

<sup>\*1:</sup> Available for Rev 2.0 and Rev 3.x.

<sup>\*2:</sup> Three types are available: 5G, 8G, and 16G.

Table 4.4.2-3 TS Option Setup Items

| Item |                                | Description                                                                                                  |
|------|--------------------------------|----------------------------------------------------------------------------------------------------|
| TS I | Parameter                      |                                                                                                    |
|      | FTS                            | Sets the TS FTS Number.                                                                                      |
|      | Link Number                    | Sets the TS Link Number.                                                                                     |
|      | Lane Number                    | Sets the TS Lane Number.                                                                                     |
|      | Full Swing                     | Sets the TS Full Swing.                                                                                      |
|      | Low Frequency                  | Sets the TS Low Frequency.                                                                                   |
|      | SRIS                           | Displays the Separate Refclock with Independent SSC operation.                                               |
|      | Disable Scrambling             | Sets whether to use scrambling for TS.                                                                       |
|      | Reset EIEOS Interval           | Sets the TS Reset EIEOS Interval value.                                                                      |
| SKE  |                                |                                                                                                    |
|      | SKP Insert                     | Sets whether to insert SKP OS while sending TS.                                                              |
|      | Symbol Length                  | Specifies the SKP OS length.                                                                                 |
|      | Interval                       | Specifies the SKP OS interval.                                                                               |
| Sen  | d TS                           |                                                                                                    |
|      | Polling.Active                 | Sets the type of TS sent for Polling Active State.                                                           |
|      | Loopback.Entry                 | Sets the type of TS sent for Loopback Entry State.                                                           |
|      | 3.x/Rev4.0 Preset<br>vnstream* | Displays the parameters used by the Downstream Port (32G PPG) which is set in TS sent by the 32G PPG         |
|      | Preset(DE,PS[dB])              | Transmitter Preset value.                                                                                    |
|      | Preset Hint                    | Receiver Preset Hint value.                                                                                  |
|      | Precursor                      | Precursor value.                                                                                             |
|      | Cursor                         | Cursor value.                                                                                                |
|      | Postcursor                     | Postcursor value.                                                                                            |
|      | 3.x/Rev4.0 Preset<br>tream*    | Displays the parameters requested by 32G PPG from the DUT (Upstream Port) and set in TS sent by the 32G PPG. |
|      | Usepreset                      | The parameter to be used by Upstream Port (either Preset or Cursor) is displayed.                            |
|      | Preset(DE,PS[dB])              | Transmitter Preset value.                                                                                    |
|      | Preset Hint                    | Receiver Preset Hint value.                                                                                  |
|      | Precursor                      | Precursor value.                                                                                             |
|      | Cursor                         | Cursor value.                                                                                                |
|      | Postcursor                     | Postcursor value.                                                                                            |

<sup>\*:</sup> These values are fixed, and cannot be changed. Displayed for Rev3 and Rev4.

#### 4.4.3 PCIe Link Sequence Start

Press the PCIe Compliance Base Board reset switch before starting measurement. Then click Sequence Start to start the sequence. The button display changes to [Stop] while the sequence is being sent. The display changes to [Unlink] once the sequence transmission is complete and the PPG status changes from Electrical Idle to Loopback. Active. A test pattern is sent from the PPG here. Clicking Unlink while the test pattern is being sent aborts the test pattern transmission, and the PPG returns to Electrical Idle status. Successful linking can be confirmed using the device debugging function or MX183000A screen. The Loopback. Active display will change as follows depending on the 32G ED status.

Table 4.4.3-1 Link Status Confirmation

| Loopback Active. display     | 32G ED status        |
|------------------------------|----------------------|
| Loopback Active. Clock Loss. | Clock Loss           |
| Loopback Active. Sync Loss.  | Sync Loss            |
| Loopback Active. Error.      | Error                |
| Loopback Active. Error Free. | Error Free           |
| Loopback Active.             | 32G ED not installed |

If you wish to measure Jitter Tolerance after this, refer to 4.6 "Jitter Tolerance Test" for details of the Run Test tab, Graph tab, and Report tab.

If you wish to measure BER after this, click BER Measurement. Selecting BER Monitor displays the BER measurement results. The pass/fail judgment criteria are determined by the value selected in Specification. (See Table 4.4-3-2.)

The function is enabled and available only when 32G ED is installed.

Table 4.4.3-2 BER Measurement Pass/Fail Judgment

| Specification | Measurement time [sec.] | Pass/fail judgment condition  |
|---------------|-------------------------|-------------------------------|
| 1.0/1.1       | 400                     | Pass if the error count does  |
| 2.0           | 200                     | not exceed 1 after the        |
| 3.0/3.1       | 125                     | measurement time on the left. |
| 4.0           | 63                      |                               |

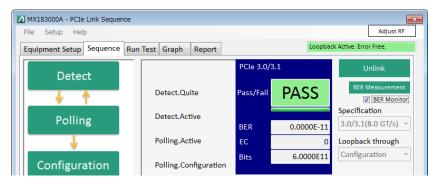

Figure 4.4.3-1 BER Measurement Results (Pass)

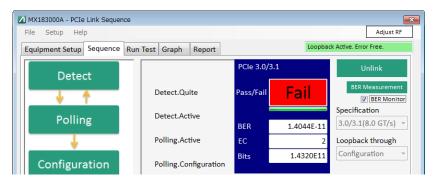

Figure 4.4.3-2 BER Measurement Results (Fail)

## 4.5 USB Link Sequence

#### 4.5.1 USB Link Sequence Setup Screen

Clicking the Sequence tab displays the following USB Link Sequence setup screen. The references for each setup area are shown in the following figure.

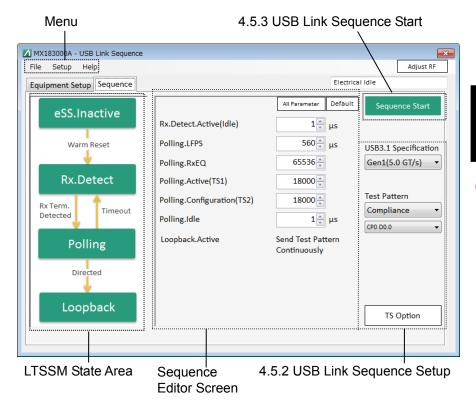

Figure 4.5.1-1 USB Link Sequence Setup Screen

The screen menu is the same as in Table 4.4.1-1.

The LTSSM State area displays an overview of the LTSSM State. Clicking a state displays the corresponding LTSSM Sub State on the Sequence Editor screen.

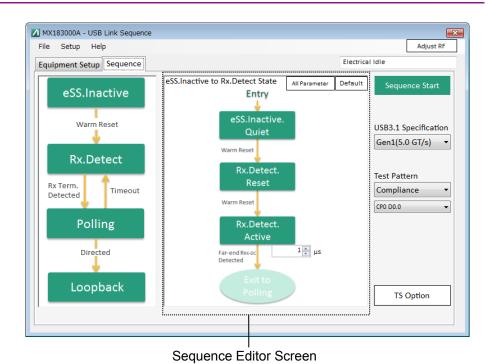

Figure 4.5.1-2 USB Link Sequence Setup Screen (2)

Table 4.5.1-1 Sequence Editor Setup Items

| Menu          | Description                                                           |
|---------------|-----------------------------------------------------------------------|
| All Parameter | Returns from the Sequence Editor screen to the All Parameter display. |
| Default       | Resets values entered in Sequence Editor to their default values.     |

#### 4.5.2 USB Link Sequence Setup

Sets the USB sequence, sequence type, and test pattern for measurement.

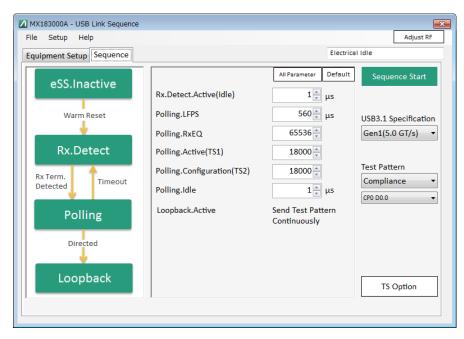

Figure 4.5.2-1 USB Sequence Setup Screen (Gen1(5.0 GT/s))

Clicking TS Option displays the individual USB Sequence setup screen shown in Figure 4.5.2-2.

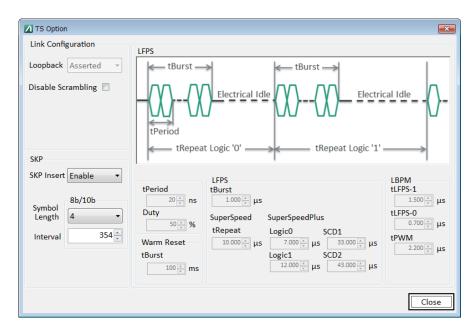

Figure 4.5.2-2 TS Option Screen (Gen1)

Table 4.5.2-1 USB Link Sequence Setting Items

| Item                 | Description                                                                                                    |
|----------------------|----------------------------------------------------------------------------------------------------|
| USB3.1 Specification | Selects and sets the USB specification from Gen1(5.0 GT/s) and Gen2(10.0 GT/s).                                                                                            |
|                      | If MU181000A/B is installed, set the 32G PPG                                                                                                    |
|                      | Operation Bitrate to Gen1:5.0 GT/s and Gen2:10 GT/s respectively.                                                                                                    |
|                      | Altering this item changes the sequence displayed in Sequence Editor.                                                                                                    |
| Test Pattern         | Selects the test pattern ultimately output after starting the sequence from Compliance or USER.                                                                            |
|                      | Selecting Compliance displays the USB standard test pattern selection controller. Selecting USER automatically sets a test pattern specified for 32G PPG on the MX180000A. |
|                      | If Compliance is set, the pattern is set automatically in accordance with 32G PPG.*                                                                                        |
|                      | Selectable value changes depending on the value set for USB3.1 Specification.                                                                                              |
| TS Option            | Enables the setting screen display and setting status for<br>the USB Link Sequence in Figure 4.5.2-2 to be altered.                                                        |

<sup>\*:</sup> Selecting CP5 or CP6 does not change de-emphasis setting that is actually output.

Table 4.5.2-2 Sequence Editor Setup Items

| Item                                   | Description                                                                    |
|----------------------------------------|--------------------------------------------------------------------------------|
| Gen1(5.0GT/s)                          |                                                                                |
| Rx.Detect.Active(Idle)                 | Sets the Electrical Idle time for Rx.Detect.Active.                            |
| Polling.LFPS                           | Sets the LFPS time for transmission in Polling.LFPS state.                     |
| Polling.RxEQ                           | Sets the TSEQ times for transmission in Polling.RxEQ state.                    |
| Polling.Active(TS1)                    | Sets the number of TS1 cycles for transmission in Polling.Active state.        |
| Polling.Configuration(TS2)             | Sets the number of TS2 cycles for transmission in Polling.Configuration state. |
| Polling.Idle                           | Sets the Electrical Idle time for Polling.Idle.                                |
| Loopback.Active                        | Sends a pattern specified for Test Pattern.                                    |
| Gen2(10.0GT/s)                         |                                                                                |
| Rx.Detect.Active(Idle)                 | Sets the Electrical Idle time for Rx.Detect.Active.                            |
| Polling.LFPS(SCD1)                     | Sets the LFPS(SCD1) time for transmission in Polling.LFPS state.               |
| Polling.LFPS(SCD2)                     | Sets the LFPS(SCD2) time for transmission in Polling.LFPS state.               |
| Polling.PortMatch(PHY Capability LBPM) | Sets the LBPM time for transmission in Polling. PortMatch state.               |
| Polling.PortConfig(PHY<br>Ready LBPM)  | Sets the LBPM time for transmission in Polling. PortConfig state.              |
| Polling.RxEQ                           | Sets the TSEQ times for transmission in Polling.RxEQ state.                    |
| Polling.Active(TS1)                    | Sets the number of TS1 cycles for transmission in Polling.Active state.        |
| Polling.Configuration(TS2)             | Sets the number of TS2 cycles for transmission in Polling.Configuration state. |
| Polling.Idle                           | Sets the Electrical Idle time for Polling.Idle.                                |
| Loopback Active                        | Sends a pattern specified for Test Pattern.                                    |

**Table 4.5.2TS Option Setup Items** 

| Item               | Description                                     |
|--------------------|-------------------------------------------------|
| Link Configuration |                                                 |
| Loopback           | Displays the TS Loopback Bit to be transmitted. |
| Disable Scrambling | Enables or disables scrambling.                 |
| SKP                |                                                 |
| SKP Insert         | Sets whether SKP OS insertion while sending TS. |
| Symbol Length      | Sets the SKP OS symbol length.                  |
| SKP Interval       | Sets the interval for inserting SKP OS.         |
| Warm Reset         |                                                 |
| tBurst             | Displays the tBurst time (ms).                  |
| tPeriod            | Displays the tPeriod time (ns).                 |
| Duty               | Displays Duty (%).                              |
| LFPS               |                                                 |
| tBurst             | Displays the tBurst time (ms).                  |
| SuperSpeed         | Displays SuperSpeed tRepeat.                    |
| tRepeat            |                                                 |
| SuperSpeedPlus     |                                                 |
| Logic0             | Displays the SuperSpeedPlus Logic0 time (µs).   |
| Logic1             | Displays the SuperSpeedPlus Logic1 time (µs).   |
| SCD1               | Displays the SuperSpeedPlus SCD1 cycle (µs).    |
| SCD2               | Displays the SuperSpeedPlus SCD2 cycle (µs).    |
| LBPM               |                                                 |
| tLFPS-1            | Displays the LFPS One Burst time (µs).          |
| tLFPS-0            | Displays the LBPS Zero Burst time (µs).         |
| tPWM               | Displays the LBPM Repeat time (µs).             |

### 4.5.3 USB Link Sequence Start

Press the USB Compliance Board reset switch before starting measurement.

Then click **Sequence Start** to start the sequence.

The button display changes to [Stop] while the sequence is being sent.

The display returns to [Sequence Start] once the sequence transmission is complete and the PPG status changes from Electrical Idle to Loopback. Active, and a test pattern is sent from the PPG.

Clicking **Unlink** while the test pattern is being sent aborts the test pattern transmission, and the PPG returns to Electrical Idle status. Successful linking can be confirmed using the device debugging function.

### 4.6 Jitter Tolerance Test

#### 4.6.1 Jitter Tolerance Test Setup Screen

Clicking the Run Test tab displays the following Jitter Tolerance setup screen. The references for each setup area are shown in the following figure.

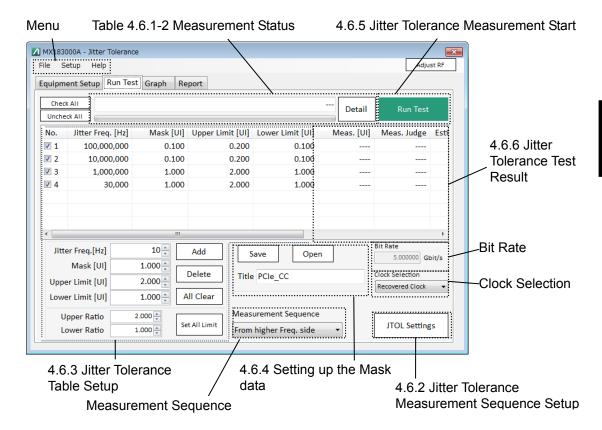

Figure 4.6.1-1 Jitter Tolerance Setup Screen

Table 4.6.1-1 Measurement Sequence Setting Items

| Item                    | Description                                                                                                    |
|-------------------------|----------------------------------------------------------------------------------------------------|
| Measurement<br>Sequence | Specifies the measurement sequence direction. From higher Freq.side: Measure s from the higher modulation frequency side. From lower Freq.side: Measures from the lower modulation frequency side. |
| BitRate                 | Displays the current bit rate.                                                                                                    |
| Clock Selection*        | Selects Recovered Clock or External Clock for the clock.                                                                                                    |

\*: Can be changed when started in PCIe Link Sequence and the MU18304xB with Option 22 or 23 installed is selected for Equipment.

Not displayed when started by Jitter Tolerance Test.

Table 4.6.1-2 Measurement Status

| Item                     | Description                                                             |
|--------------------------|-------------------------------------------------------------------------|
| Measurement progress bar | Indicates the measurement progress as a percentage of the progress bar. |
| Measurement Status       | Displays the current measurement status.                                |

#### 4.6.2 Jitter Tolerance Measurement Sequence Setup

When measuring Jitter Tolerance, set parameters for the test pattern, stable time, executing/not executing auto search, Pass/Fail judgment condition, error judgment unit, Pass/Fail judgment error threshold, and measurement time.

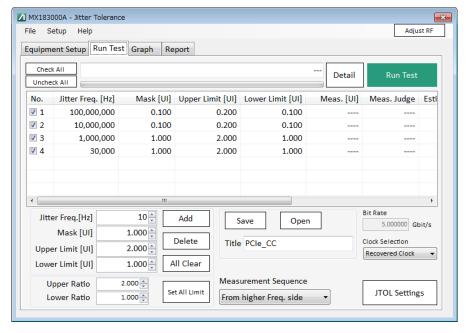

Figure 4.6.2-1 Jitter Tolerance Setup Screen

Clicking JTOL Settings displays the individual Jitter Tolerance setup screen shown in Figure 4.6.2-2, and allows the settings to be altered.

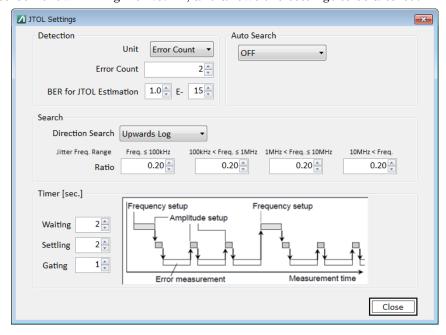

Figure 4.6.2-2 JTOL Settings Screen

Table 4.6.2-1 JTOL Settings Items

| ltem                            | Description                                                                                                    |  |
|---------------------------------|----------------------------------------------------------------------------------------------------|--|
| Detection                       |                                                                                                    |  |
| Unit                            | Sets whether error rate or error count is used for pass/fail judgment.  Error Rate: Judges using error rate.  Error Count: Judges using error bit count. (default)  Estimate: Judges using error rate.  Measures jitter tolerance using the error rate determined from the Direction Search setting such as 1E–6 as the target. The measurement results from this process are used to estimate the jitter tolerance for the value specified by BER for JTOL Estimation.  Note: |  |
|                                 | A BER for a rate lower than the intermediate measurement is estimated even using the Error Rate/Count Rate setting, but estimation may not be possible for certain intermediate results. Setting to Estimate allows BER to be estimated reliably.  For details, refer to Section 4.7.3 "Jitter Tolerance Estimate".                                                                                                    |  |
| Error Count/<br>Error Threshold | Sets the threshold for judgment using the judgment method selected in Unit. The judgment will be Fail if the bit error value exceeds the threshold.  When Unit is set to Error Rate:  1E-3 to E-12 1E-1 Step (Default: 1E-12)                                                                                                    |  |
|                                 | When Unit is set to Error Count: 0 to 10000000/Step 1 (default: 2)                                                                                                    |  |
| BER for JTOL<br>Estimation      | When Unit is set to Estimate: Cannot be changed.  The error rate used for Estimate can be changed. The results will be refreshed even if this value is changed after the Jitter Tolerance Test.                                                                                                    |  |
| Auto Search                     | Selects whether Auto Search for MU183040A/B and MU183041A/B is executed before measurement.  OFF: Auto Search is not performed before measurement. (default)  FINE: Auto Search (FINE) is performed before measurement.  COARSE: Auto Search (COARSE) is performed before measurement.  This operation is not available in the following cases, as Auto Search cannot be executed.  • Auto Adjustment is executed by the DUT.  • Auto Sync is set to Off.                      |  |

Table 4.6.2-1 JTOL Settings Items (Cont'd)

| Item             | Description                                                                                                    |
|------------------|----------------------------------------------------------------------------------------------------|
| Direction Search | Sets jitter modulation amplitude change direction and method. Refer to the description in Section 4.7.1 "Measurement Sequence."  • Binary  • Downwards Linear  • Downwards Log  • Upwards Linear  • Upwards Log  • Binary + Linear |
|                  | Note:                                                                                                    |
|                  | Only the following three selections are available when Estimate is selected.                                                                                                    |
|                  | 1 Binary Measures BER with 1E–6 as the target for the measurement range. Calculates the estimate curve from the data obtained in the measurement process.                                                                          |
|                  | 2 Downwards Linear Measures BER with 1E-7 as the target. Calculates the estimate curve in the same way as for (1).  3 Upwards Linear                                                                                               |
|                  | Measures BER with 1E–5 as the target. Calculates the estimate curve in the same way as for (1).                                                                                                    |
| Step             | Enabled when Downwards Linear or Upwards Linear is selected.  Sets change ratio of jitter amplitude for each modulation frequency band below.  Jitter Freq.≤100 kHz                                                                |
|                  | 100 kHz <jitter freq.≤1="" mhz<br="">1 MHz<jitter freq.≤10="" mhz<br="">10 MHz<jitter freq.<="" td=""></jitter></jitter></jitter>                                                                                                  |
| Ratio            | Enabled when Downwards Log or Upwards Log is selected. Sets change ratio of jitter amplitude for each modulation frequency band below.                                                                                             |
|                  | Jitter Freq.≤100 kHz<br>100 kHz <jitter freq.≤1="" mhz<br="">1 MHz <jitter freq.≤10="" mhz<br="">10 MHz<jitter freq.<="" td=""></jitter></jitter></jitter>                                                                         |
| Timer[sec.]      |                                                                                                    |
| Waiting          | Sets the waiting time after changing the jitter modulation frequency until the next process starts.  Refer to Section 4.7.2 "Measurement time".                                                                                    |
| Settling         | Sets the waiting time after changing the jitter modulation amplitude until the BER measurement starts.                                                                                                    |
| Gating           | Sets the measurement time until judgment ends.<br>Fixed at 1 second when Estimate is selected for Direction Unit.                                                                                                    |

#### 4.6.3 Jitter Tolerance Table Setup

The Jitter Tolerance Table setting area is used to set the SJ modulation frequency for measuring jitter tolerance.

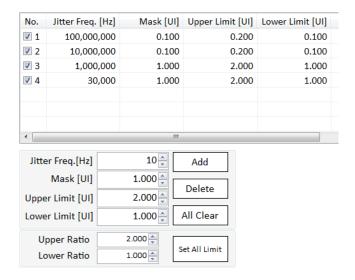

Figure 4.6.3-1 Jitter Tolerance Table Setting Area

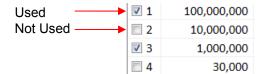

The column on the left is for the check boxes, as shown in the figure above. The frequencies checked will be used for measurement.

| Item              | Description                                                                                                    |                                        |       |                         |                        |       |
|-------------------|----------------------------------------------------------------------------------------------------|----------------------------------------|-------|-------------------------|------------------------|-------|
| Jitter Freq. [Hz] | Sets the jitter modulation frequency.  The setting range is equal to the setting range of the modulation frequency of MU181500B.                              |                                        |       |                         |                        |       |
|                   |                                                                                                    | Setting range [Hz]                     |       | Setting resolution [Hz] |                        |       |
|                   |                                                                                                    | 10 to 10                               | 000   |                         | 1                      |       |
|                   |                                                                                                    | 10 010 to 100 000                      |       | 10                      |                        |       |
|                   |                                                                                                    | 100 100 to 1 000 000                   |       | 100                     |                        |       |
|                   |                                                                                                    | 1 001 000 to 10 000                    | 000   | 1 000                   |                        |       |
|                   |                                                                                                    | 10 010 000 to 100 000                  | 000   | 10 000                  |                        |       |
|                   |                                                                                                    | 100 100 000 to 250 000                 | 000   | 100 000                 |                        |       |
| Mask[UI]          | Sets                                                                                                    | s the mask for the modulation          | n fre | equency.                |                        |       |
|                   | The setting range is the setting range for the MU181500B at<br>The available ranges and resolutions will vary depending on<br>PPG Bit Rate and Clock Setting. |                                        |       |                         |                        |       |
|                   | For                                                                                                    | For Bit Rate: 30.000004 to 32.1 Gbit/s |       |                         |                        |       |
|                   |                                                                                                    | Frequency [Hz]                         | Set   | tting range<br>[Ulp-p]  | Setting reso<br>[Ulp-p |       |
|                   |                                                                                                    | 10 to 100 000                          |       | 0 to 1000               |                        | 0.004 |
|                   |                                                                                                    | 100 100 to 1 000 000                   |       | 0 to 100                |                        | 0.004 |
|                   |                                                                                                    | 1 001 000 to 10 000 000                |       | 0 to 8                  |                        | 0.004 |
|                   |                                                                                                    | 10 010 000 to 250 000 000              |       | 0 to 0.5                |                        | 0.004 |
|                   | For Bit Rate: 15.000002 to 30 Gbit/s, Clock Setting: Full Rate or Bit Rate: 2.4 to 30 Gbit/s, Clock Setting: Half Rate                                        |                                        |       |                         |                        |       |
|                   |                                                                                                    | Frequency [Hz]                         | Set   | tting range<br>[Ulp-p]  | Setting reso<br>[Ulp-p |       |
|                   |                                                                                                    | 10 to 100 000                          |       | 0 to 2000               |                        | 0.002 |
|                   |                                                                                                    | 100 100 to 1 000 000                   |       | 0 to 200                |                        | 0.002 |
|                   |                                                                                                    | 1 001 000 to 10 000 000                |       | 0 to 16                 |                        | 0.002 |
|                   |                                                                                                    | 10 010 000 to 250 000 000              |       | 0 to 1                  |                        | 0.002 |
|                   | For Bit Rate: 4.000002 to 15 Gbit/s, Clock Setting: Full Rate                                                                                                 |                                        |       |                         |                        |       |
|                   |                                                                                                    | Frequency [Hz]                         | Set   | tting range<br>[Ulp-p]  | Setting reso<br>[Ulp-p |       |
|                   |                                                                                                    | 10 to 100 000                          |       | 0 to 1000               |                        | 0.001 |
|                   |                                                                                                    | 100 100 to 1 000 000                   |       | 0 to 100                |                        | 0.001 |
|                   |                                                                                                    | 1 001 000 to 10 000 000                |       | 0 to 8                  |                        | 0.001 |
|                   |                                                                                                    | 10 010 000 to 250 000 000              |       | 0 to 0.5                |                        | 0.001 |

| Item                | Description                                                                                                    |                          |                            |  |
|---------------------|----------------------------------------------------------------------------------------------------|--------------------------|----------------------------|--|
| Max Limit[UI]       | For Bit Rate: 2.4 to 4 Gbit/s, Clock Setting: Full Rate                                                                                          |                          |                            |  |
| (Cont'd)            | Frequency [Hz]                                                                                                    | Setting range<br>[Ulp-p] | Setting resolution [Ulp-p] |  |
|                     | 10 to 100 000                                                                                                    | 0 to 500                 | 0.001                      |  |
|                     | 100 100 to 1 000 000                                                                                                    | 0 to 100                 | 0.001                      |  |
|                     | 1 001 000 to 10 000 000                                                                                                    | 0 to 8                   | 0.001                      |  |
|                     | 10 010 000 to 250 000 000                                                                                                    | 0 to 0.5                 | 0.001                      |  |
| Upper Limit<br>[UI] | Sets the upper limit. Be sure to enter a value not less than the value set for Mask.  The setting range is the same as the setting range above.  |                          |                            |  |
| Lower Limit<br>[UI] | Sets the lower limit. Be sure to enter a value not exceeding the value set for Mask.                                                             |                          |                            |  |
|                     | The setting range is the same as the setting range above.                                                                                        |                          |                            |  |
| Add                 | Adds the value entered above to the Jitter Tolerance Table.                                                                                      |                          |                            |  |
| Delete              | Deletes the jitter modulation frequency data for the checkboxes selected.                                                                        |                          |                            |  |
| All Clear           | Deletes all jitter modulation frequency data.                                                                                                    |                          |                            |  |
| Upper Ratio         | Resets the Upper Limit value as a ratio of the value set for Mask.<br>Click Set All Limit to update the changes.                                 |                          |                            |  |
| Lower Ratio         | Resets the Lower Limit value as a ratio of the value set for Mask.<br>Click Set All Limit to update the changes.                                 |                          |                            |  |
| Set All Limit       | Resets all of the Upper Limit [UI] and Lower Limit [UI] values for the frequencies selected using the check boxes in the Jitter Tolerance Table. |                          |                            |  |

#### 4.6.4 Setting up the Mask data

Mask data is the amplitude value with which the Pass/Fail judgment is made on the Jitter Tolerance measurement value. If the jitter amplitude measurement value is smaller than the value of the mask data, the judgment result will be Fail.

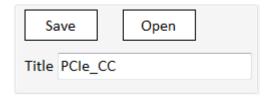

Figure 4.6.4-1 Mask Data Table setup area

Table 4.6.4-1 Mask Data Table setup items

| Item | Description                                                                             |
|------|-----------------------------------------------------------------------------------------|
| Save | The table data edited by a user is saved to the user data file with the umsk extension. |
| Open | A dialog box is displayed to select the mask file.                                      |

#### 4.6.5 Jitter Tolerance Measurement Start

Click **Run Test** to start measurement.

The measurement results are displayed in the Jitter Tolerance Table, and the results are displayed as a graph in the Graph tab.

The button display changes to [Stop Test] while measurement is in progress. When measurement is complete, the button display returns to [Run Test].

Clicking **Stop Test** aborts measurement.

#### **4.6.6 Jitter Tolerance Test Result**

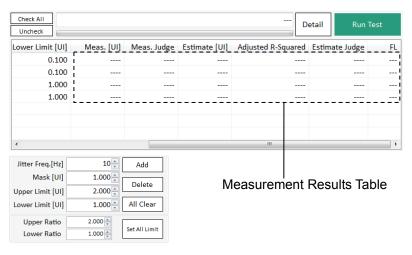

Figure 4.6.6-1 Jitter Tolerance Table Screen

Table 4.6.6-1 Jitter Tolerance Table

| Item                  | Description                                                                                                    |
|-----------------------|----------------------------------------------------------------------------------------------------|
| Meas.[UI]             | Displays measured results.                                                                                                    |
| Meas.Judge            | Pass: Pass, Fail: Fail                                                                                                    |
|                       | The pass/fail judgment is determined as fail if the jitter tolerance point is below the Mask set.                                                                                                    |
|                       | If the modulation frequency is outside the frequency range set for the Mask Data Table, the specification for Mask Data Table modulation frequency closest to that modulation frequency is used as the pass/fail judgment datum. |
| Estimate[UI]          | Displays the estimate for the error rate specified for BER for JTOL Estimation.                                                                                                    |
| Adjusted<br>R-Squared | Displays R <sup>2</sup> (free-adjusted coefficient of determination).                                                                                                    |
| Estimeate.Judge       | Judges the estimate in the same way as Meas.Judge.                                                                                                    |
| FL                    | The following message is displayed if the measurement result matches the Upper Limit of fails due to the Lower Limit.                                                                                                    |
|                       | Upper Limit≥Measurement result: OVF                                                                                                    |
|                       | Lower Limit < Measurement result: UNF                                                                                                    |
| Detail                | The detailed measurement results table for the measurement points selected in Figure 4.6.6-1 is shown in a separate window. Figure 4.6.6-2 shows a typical window.                                                               |

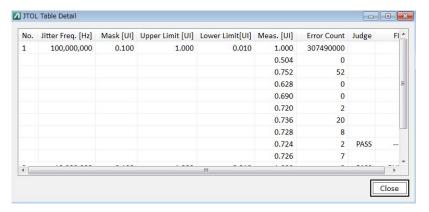

Figure 4.6.6-2 Jitter Tolerance Table Detail

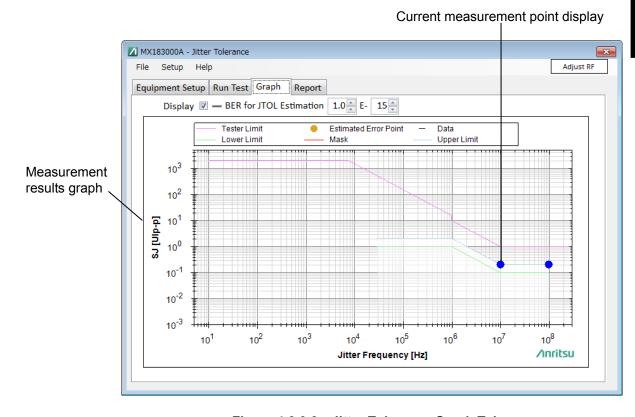

Figure 4.6.6-3 Jitter Tolerance Graph Tab

The estimate curve specified for BER for JTOL Estimation is displayed on the graph in the Graph tab. The estimate curve display can be toggled on or off using the check box.

### 4.6.7 Saving the graph and setting up the scale

Right-click in the measurement result graph display area on the Result screen, a submenu will appear.

You can copy and save the graph, or change the graph display from the submenu.

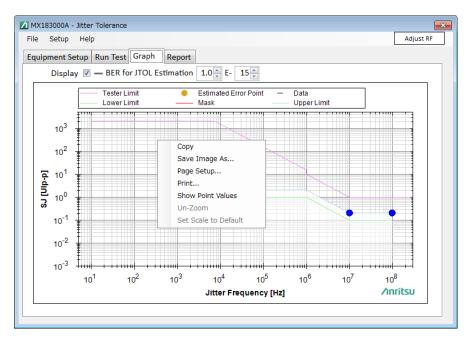

Figure 4.6.7-1 Submenu in the measurement result graph display area

Table 4.6.7-1 Submenu in the measurement result graph display

| Item                 | Description                                                     |  |  |
|----------------------|-----------------------------------------------------------------|--|--|
| Copy                 | Copies the graph display area to the clip board.                |  |  |
| Save Image As        | Saves the graph display area as a file in the specified format. |  |  |
| Page Setup           | Opens the graph printing settings.                              |  |  |
| Print                | Prints out the graph.                                           |  |  |
| Show Point Values    | Displays the coordinates at the mouse cursor position.          |  |  |
| Un-Zoom              | Zooms out the graph.                                            |  |  |
| Set Scale to Default | Displays the entire graph.                                      |  |  |

### 4.6.8 File Operation and Printing

Measurement result data can be saved from the Report tab screen.

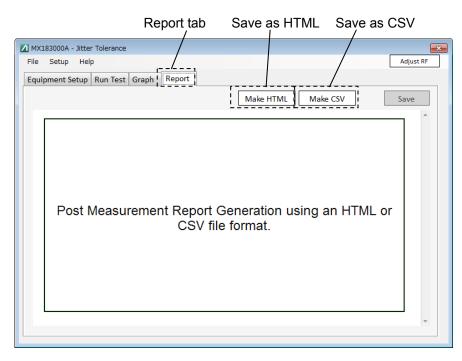

Figure 4.6.8-1 Report Tab Screen

- 1. Click the **Report** tab.
- 2. Click **Make HTML** button to print/save the data in the HTML format.

The print image will appear.

- 3. Click **Make CSV** button to print/save the data in the CSV format. The print image will appear.
- 4. Click **Save** to save as a file in the format specified in steps (2) and (3).

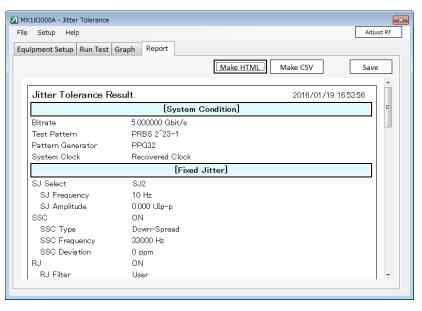

Figure 4.6.8-2 Result Screen-Report (Make HTML)

When you saved the data, the following files are created:

- (1) HTML data
  - Specified file name.htm
  - conf.css
  - IMG folder: A png file of the waveform and the graph will be created.

The name of the file will be created in the specified file name xx.png. xx will be replaced by a number.

If you double-click the htm file, you can display the saved result on a Web browser such as the Internet Explorer.

Required file size to save HTML may sometimes be up to about 20MB. Verify the amount of free space on the hard disk before executing Save.

- (2) CSV data
  - Specified file name.csv

### 4.7 Jitter Tolerance Test Procedure

#### 4.7.1 Measurement Sequence

Jitter Tolerance measures the tolerance of jitter per each listed jitter frequency.

Jitter tolerance is the maximum jitter amplitude at which the number of errors or the error rate becomes equal to or below the Pass/Fail Threshold. The following types of measurement methods are available:

#### Binary

The binary search method is used to search for the target jitter amplitude.

The binary search method decreases its searching range of jitter amplitude by half for every measurement execution. If the error measurement value is equal to or below the value of Threshold, the jitter amplitude is increased; if it exceeds the value of Threshold, the jitter amplitude is decreased. The search ends when the amount of searching range becomes equal to or below the value of the permitted resolution setting. In the figure below, the jitter amplitude of the fourth measurement represents the final measurement result.

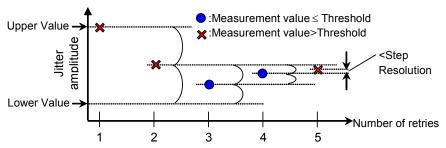

Figure 4.7.1-1 Procedure for the Binary Search measurement method

#### • Downwards

The jitter amplitude is decreased from the Start Value until the error measurement value becomes equal to or below the value of Threshold. In the case of Downwards Linear, the jitter amplitude is decreased by the value set in Step.

In the case of Downwards Log, the jitter amplitude is decreased by the magnification set in Ratio.

In cases that the error measurement value still exceeds the Threshold even when the jitter amplitude becomes equal to or below Lower Value, the next step jitter amplitude will be taken as the final measurement value.

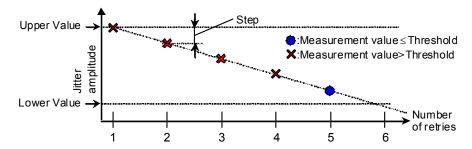

Figure 4.7.1-2 Procedure for Downwards Linear measurement

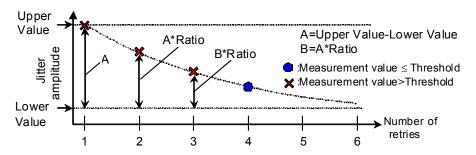

Figure 4.7.1-3 Procedure for Downwards Log measurement

#### • Upwards

The jitter amplitude is increased from the Start Value until the error measurement value exceeds the value of Threshold.

In the case of Upwards Linear, the jitter amplitude is increased by the value set in Step.

In the case of Upwards Log, the jitter amplitude is increased by the magnification set in Ratio.

In cases that the error measurement value still does not exceed the Threshold even when the jitter amplitude becomes equal to or above Upper Value, the next step jitter amplitude will be taken as the final measurement value.

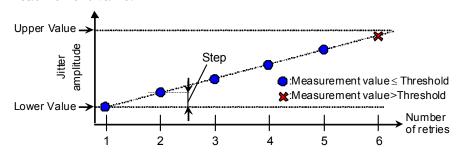

Figure 4.7.1-4 Procedure for Upwards Linear measurement

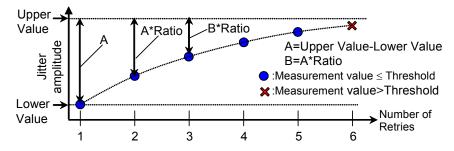

Figure 4.7.1-5 Procedure for Upwards Log measurement

#### • Binary + Linear

After searching the jitter amplitude from the lower value by the binary search method, the Upwards Linear measurement is executed. From the point searched by the binary search method, the jitter amplitude is increased at a step of the value, which is a half of the value set for Step Resolution, until the error measurement value exceeds the Threshold value.

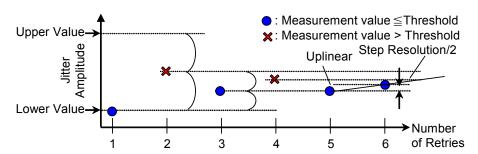

Figure 4.7.1-6 Procedure for Binary + Linear measurement

#### 4.7.2 Measurement time

Repeat the process for measuring the bit error rate by changing the jitter frequency and jitter amplitude.

MX183000A setups the jitter frequency, the waiting time after changing the jitter amplitude, and the bit error rate measurement time under the following names:

Waiting: Waiting time after changing the jitter frequency Settling: Waiting time after changing the jitter amplitude Gating: Bit error rate measurement time

The time relationship in the Jitter Tolerance measurement is as shown in the figure below:

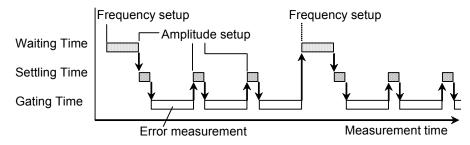

Figure 4.7.2-1 Setup time relationship

#### 4.7.3 Jitter Tolerance Estimate

The MX183000A allows BER to be estimated for high rates such as 1E–6 and for low rates such as 1E–20.

For example, the BER for E–20 cannot be measured practically, as the error rate produces errors of 1 bit in  $10^{10}$  seconds (>317 years) even with a 10 Gbit/s signal.

The distribution parameters  $\sigma$  and  $\mu$  can be determined by measuring the correlation with jitter modulation (SJ) for bitter error rate over a particular range as shown in Figure 4.7.3-1. Jitter modulation estimate curves for jitter modulation frequencies can be calculated for any particular error rate using the equation in the distribution Figure 4.7.3-1.

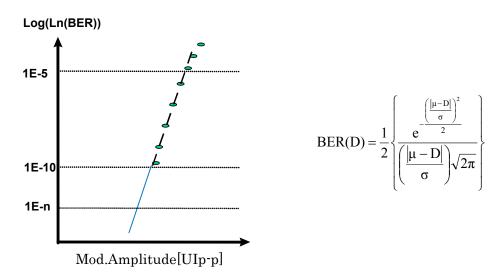

Figure 4.7.3-1 Noise Distribution Estimate and BER Estimate Calculation

The MX183000A allows an estimate curve to be plotted if three or more measurement results have an error rate between 1.0E–6 and 1.0E–9 while measuring Jitter Tolerance.

Intermediate results as shown in Figure 4.7.3-2 can be obtained for settings as shown in Table 4.6.2-1.

Unit: Estimate
Direction Search: Upwards Linear

| Meas. [UI] | Error Rate |
|------------|------------|
| 0.800      | 1.5050E-08 |
| 0.810      | 3.7400E-08 |
| 0.820      | 7.9250E-08 |
| 0.830      | 1.7350E-07 |
| 0.840      | 3.7240E-07 |
| 0.850      | 7.5995E-07 |
| 0.860      | 1.8573E-06 |

Figure 4.7.3-2 Example Intermediate Measurement Results for Upwards Linear (Unit Setting: Estimate)

As there are at least three measurement results with an error rate between 1.0E-6 and 1.0E-9, the approximation line shown in Figure 4.7.3-1 can be drawn, allowing estimation of BER for low rates such as E-20.

If Unit is Estimate, even if there are less than three measurement results with an error rate between 1.0E-6 and 1.0E-9, measurement is continued until there are three measurement results with an error rate between 1.0E-6 and 1.0E-9 by measuring with additional SJ values.

If you wish to determine jitter tolerance estimate results accurately for low rates, set Unit to Estimate.

#### Note:

Three or more measurement results between 1.0E–6 and 1.0E–9 cannot be obtained if the jitter amplitude reaches the Upper Limit, and the Error Rate at this point is 1.0E–9 or less. For this reason, jitter tolerance cannot be estimated for low rates.

Estimate curves can be drawn for intermediate measurement results even when Unit is set to Error Rate or Error Count.

Intermediate results as shown in Figure 4.7.3-3 can be obtained for settings as shown in Table 4.6.2-1.

Unit: Error Rate
Error Threshold: 1.0E-7
Direction Search: Binary

| Meas. [UI] | Error Rate |
|------------|------------|
| 1.000      | 1.6560E-03 |
| 0.504      | 0          |
| 0.752      | 1.5000E-10 |
| 0.876      | 5.4154E-06 |
| 0.814      | 5.2750E-08 |
| 0.844      | 5.3230E-07 |
| 0.828      | 1.5685E-07 |
| 0.820      | 8.4250E-08 |
| 0.824      | 1.0950E-07 |
| 0.822      | 8.5300E-08 |
|            |            |

Figure 4.7.3-3 Example Intermediate Measurement Results for Binary, Error Threshold 1.0E–7

In this case, as there are at least three measurement results with an error rate between 1.0E–6 and 1.0E–9, the approximation line shown in Figure 4.7.3-1 can be drawn, even without setting Unit to Estimate. BER can therefore be estimated for low rates such as E–20.

Intermediate results as shown in Figure 4.7.3-4 can be obtained for settings as shown in Table 4.6.2-1.

Unit: Error Rate
Error Threshold: 1.0E-10
Direction Search: Binary

| Error Rate |
|------------|
| 1          |
| 0          |
| 5.0000E-11 |
| 1.8923E-06 |
| 2.0900E-08 |
| 8.0000E-10 |
| 5.0000E-10 |
| 5.0000E-11 |
| 1.5000E-10 |
| 2.0000E-10 |
|            |

Figure 4.7.3-4 Example Intermediate Measurement Results for Binary, Error Threshold 1.0E–10

In this case, as there are only two measurement results with an error rate between 1.0E–6 and 1.0E–9, the approximation line shown in Figure 4.7.3-1 cannot be drawn, and BER cannot be estimated for low rates such as E–20.

If Unit is set to Estimate, measurement can be continued until three measurements are obtained between 1.0E–6 and 1.0E–9 by adding SJ values, but additional measurement is not performed when Unit is set other than to Estimate.

If you wish to determine jitter tolerance estimate results accurately for low rates, set Unit to Estimate.

# Chapter 5 Remote Control

This chapter describes the remote control method and remote commands of MX183000A.

| 5.1  | Setting Interface for Remote Control   | 5-2  |
|------|----------------------------------------|------|
| 5.2  | Remote Control Procedure               | 5-3  |
| 5.3  | Command Description Method             | 5-10 |
| 5.4  | IEEE488.2 Common Commands              | 5-12 |
| 5.5  | MX183000A Command List (Tree)          | 5-13 |
| 5.6  | Common Command                         | 5-16 |
| 5.7  | Setting Measurement System             | 5-19 |
| 5.8  | PCIe Link Sequence Setup Screen        |      |
|      | (With Option 011 Installed)            | 5-29 |
| 5.9  | USB Link Sequence Setup Screen         |      |
|      | (With Option 012 Installed)            | 5-55 |
| 5.10 | Jitter Tolerance Setup Screen          | 5-65 |
| 5.11 | Graph Screen                           | 5-81 |
| 5.12 | Result Screen                          | 5-83 |
| 5.13 | MX181500A Remote Command Compatibility | 5-85 |

# **5.1 Setting Interface for Remote Control**

This section describes the remote interface setting method for MX183000A.

1. Click the Remote( $\underline{\mathbf{R}}$ ) from Setup menu on the MX183000A main screen

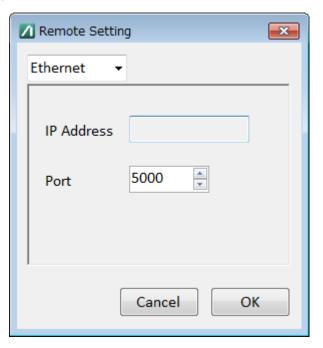

Figure 5.1-1 Remote Setting Screen

- 2. Select either Ethernet or GPIB.
- 3. When Ethernet of Remote Interface is selected

TCP Port can be set. Set a number that does not duplicate the TCP Port setting for the MP1800A or control PC on which the software is installed.

TCP Port setting initial value: 5000

TCP Port setting range: 1024 to 5001

The IP address cannot be changed on the Remote Setting screen. Change the IP address on the Setup Utility of the MP1800A or on the network setting of the PC controller.

4. If GPIB is selected

Set the GPIB address within 1 to 30. The initial value is 3.

### **5.2 Remote Control Procedure**

It describes how to control the MP1800A from a remote-control PC via an Ethernet or GPIB.

Set the MP1800A Setup Utility as follows for both Ethernet and GPIB.

Activate Interface: Ethernet
Performance: Enhanced

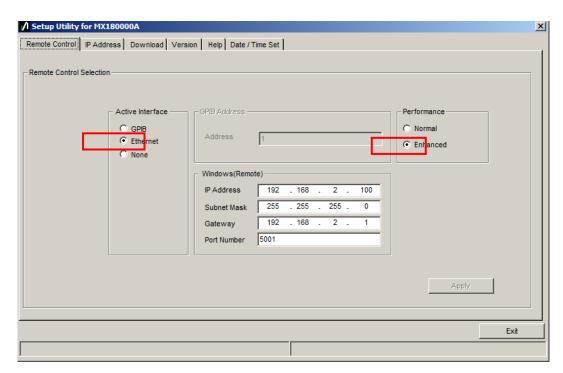

Figure 5.2-1 MP1800A Setup Utility Settings

When controlling the MP1800A via Ethernet
There are two following methods when MX183000A is remotely controlled via Ethernet:

- Controlling MX183000A installed in the PC for the remote control
- Controlling MX183000A installed in the MP1800A

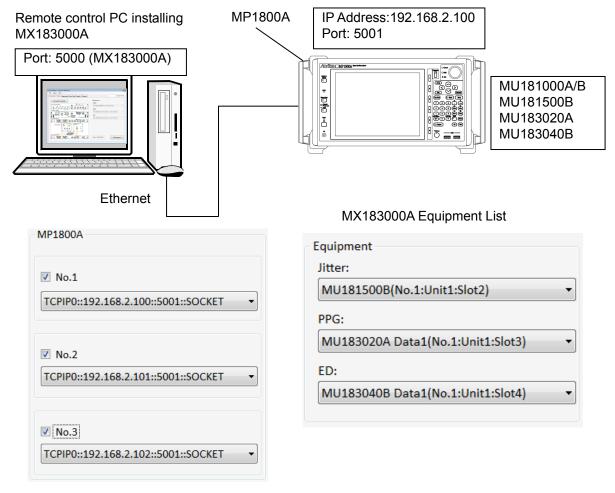

Figure 5.2-2 Remote Control System Configuration (Ethernet Control 1)

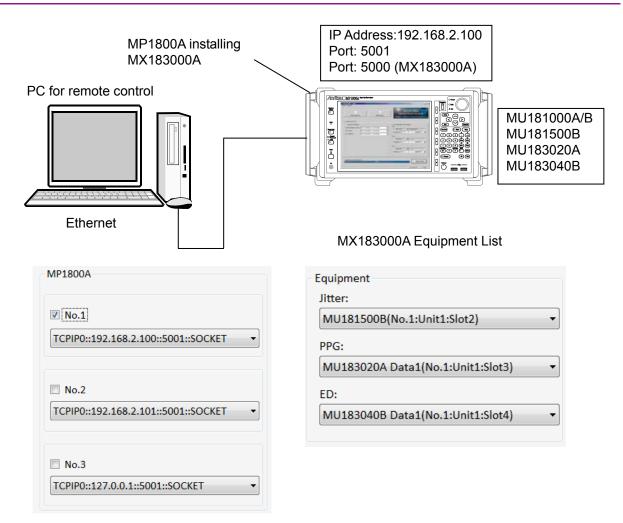

Figure 5.2-3 Remote Control System Configuration (Ethernet Control 2)

In the system configuration as shown in Figure 5.2-2, the IP address for transmitting MX183000A to the remote control software is "127.0.0.1" and the port number is "5000".

In the system configuration as shown in Figure 5.2-3, the IP address for transmitting MX183000A to the remote control software is "192.168.2.100" and the port number is "5000".

When controlling the MP1800A via GPIB MX183000A can be controlled remotely via GPIB as follows.

• Controlling MX183000A installed in the MP1800A

Note that the MP1800A cannot be controlled via GPIB from MX183000A on the remote control PC.

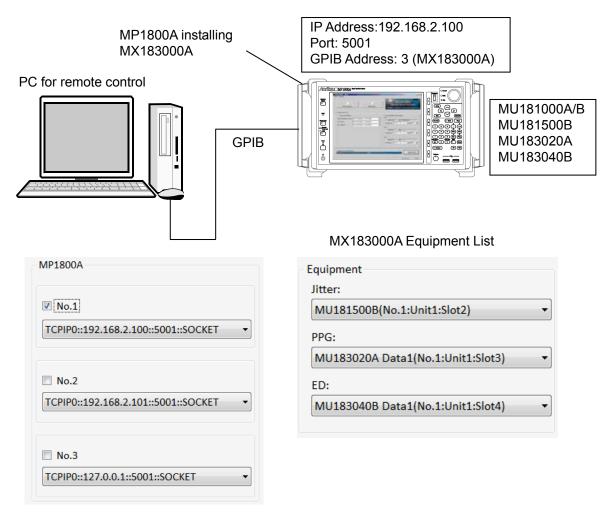

Figure 5.2-4 Remote Control System Configuration (GPIB Control)

In the system configuration in Figure 5.2-4, the GPIB address for communication between the remote control software and MX183000A is "3".

This is an example of the procedure for performing a jitter tolerance test.

- 1. Connect the MP1800A and the remote control PC with Ethernet or GPIB.
- 2. Start MX183000A, and displays the Selector screen.

- 3. Click Setup on the menu. The Remote Setting screen is displayed.
- 4. Set the remote interface port number for MX183000A to 5000 or the GPIB address to 3. Refer to Section 5.1 "Setting Interface for Remote Control".
- 5. Start the Jitter Tolerance test application.

```
:SYSTem:MEASure:SELect TOL
```

6. Send the following command to search the MP1800A in the controller.

```
:SYSTem:EQUipment:SEARch:SETTing
TCPIP0::127.0.0.1::5001::SOCKET,1
:SYSTem:EQUipment:SEARch:ENABle 1,1
:SYSTem:EQUipment:SEARch:ENABle 0,2
:SYSTem:EQUipment:SEARch:ENABle 0,3
:SYSTem:EQUipment:SEARch:STARt
```

7. Check the unit numbers of detected equipment.

```
:SYSTem:EQUipment:SETTing? JITTer
:SYSTem:EQUipment:SETTing? PPG
:SYSTem:EQUipment:SETTing? ED
```

8. Set the unit number for the equipment detected.

```
:SYSTem:EQUipment:SETTing JITTer,1,1,2
:SYSTem:EQUipment:SETTing PPG,1,1,3
:SYSTem:EQUipment:SETTing ED,1,1,4
```

9. Connect to the controller.

```
:SYSTem:EQUipment:CONNect
```

10. Start the Tolerance measurement.

```
:DISPlay:MEASure:CHANge RUNTest
:SENSe:MEASure:JITTer:STARt
```

11. During Tolerance measurement, the only remote control operations possible are measurement stop and obtain measurement status.

```
:SENSe:MEASure:JITTer:STATe?
:SENSe:MEASure:JITTer:STOP
```

12. Acquire the measurement result after the Tolerance measurement is finished.

```
:CALCulate:RESult:DATA? ALL
```

13. Save the report in HTML/CSV format.

```
:SYSTem:MMEMory:RESult:STORe
"D:\test_folder\test",HTML
:SYSTem:MMEMory:RESult:STORe
"D:\test_folder\test",CSV
```

14. Close the application.

```
:SENSe:MEASure:JITTer:STOP
:SYSTem:MEASure:SELect NONE
```

This is an example of the procedure for jitter tolerance testing using a PCIe device.

1. Start the PCIe Link Sequence application.

```
:SYSTem:MEASure:SELect PCI
```

- 2. Connect using steps 6 to 9 in the jitter tolerance test example procedure.
- 3. Set the test target specification to Revision 3.

```
:DISPlay:MEASure:CHANge SEQuence
:LTRaining:SEQuence:SPECification REV3
```

4. Set the test pattern to Modified Compliance Pattern.

```
:SOURce:PATTern:TYPE COMPliance
:LTRaining:SEQuence:TEST:PATTern MCP
```

5. Send a sequence to loopback the DUT.

```
:LTRaining:SEQuence:STARt
```

6. During sequence transmission, the only remote control operations possible are measurement stop and obtain measurement status.

```
:LTRaining:SEQuence:STATe?
:LTRaining:SEQuence:STOP
```

- 7. When the Option PL001 is installed, perform the jitter tolerance test on the DUT in loopback status using steps 10 to 13 in the jitter tolerance test example procedure.
- 8. Close the application.

```
:SENSe:MEASure:JITTer:STOP
:LTRaining:SEQuence:STOP
:SYSTem:MEASure:SELect NONE
```

This is an example of the procedure for sending a Link Sequence using a USB device.

1. Start the USB Link Sequence application.

```
:SYSTem:MEASure:SELect USB
```

- 2. Connect using steps 6 to 9 in the jitter tolerance test example procedure.
- 3. Set the test target specification to GEN 1.

```
:DISPlay:MEASure:CHANge SEQuence
```

- :LTRaining:SEQuence:SPECification GEN1
- 4. Set the test pattern to Compliance Pattern CP0.

```
:SOURce:PATTern:TYPE COMPliance
:LTRaining:SEQuence:TEST:PATTern 0
```

5. Send a sequence to loopback the DUT. \*

```
:LTRaining:SEQuence:STARt
```

- \*: When this command is sent, the DUT should be connected to the USB test fixture.
- 6. During sequence transmission, the only remote control operations possible are measurement stop and obtain measurement status.

```
:LTRaining:SEQuence:STATe?
:LTRaining:SEQuence:STOP
```

7. Close the application.

```
:LTRaining:SEQuence:STOP
:SYSTem:MEASure:SELect NONE
```

# **5.3 Command Description Method**

This chapter explains the notations used in the message syntax.

Table 5.3-1 Notation used in Command Syntax

| Symbol                                                       | Usage                                                              |
|--------------------------------------------------------------|--------------------------------------------------------------------|
| ⇔                                                            | Parameters enclosed in <> are character strings                    |
|                                                              | input to the program.                                              |
|                                                              | Messages or parameters enclosed in square brackets can be omitted. |
| 1                                                            | Choose one from multiple choices.                                  |
|                                                              | A B C D means choose from A, B, C, and D.                          |
| {}                                                           | Groups choice in braces.                                           |
|                                                              | A   B({C   D}) means choose one of A, B(C), and B(D).              |
| <character data="" program=""></character>                   | Short alphabet or alphanumeric                                     |
| <chracter data="" response=""></chracter>                    |                                                                    |
| <pre><decimal data="" numeric="" program=""></decimal></pre> | Decimal numeric value                                              |
|                                                              | Example: -1.00,256000,1.3E-1                                       |
| <nr1 data="" numeric="" response=""></nr1>                   | Decimal integer value                                              |
|                                                              | Example: -100,12500000                                             |
| <nr2 data="" numeric="" response=""></nr2>                   | Decimal fraction                                                   |
|                                                              | Example: -0.02 2.35                                                |
| <string data="" program=""></string>                         | Alphanumeric data Double or single quotes are                      |
| <string data="" response=""></string>                        | required before and after the data.                                |
| <boolean data="" program=""></boolean>                       | Data indicating logical true or false                              |

The following shows the description example of command.

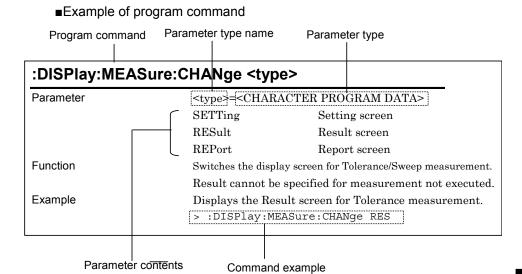

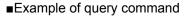

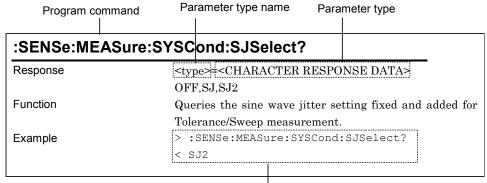

Command example, response example

The < and > in the example indicate the response and the program message respectively.

#### Notes:

- Any commands for MX183000A are sequential commands.
- If commands have restrictions, other settings may be affected. For the setting items to be affected and conditions to be restricted, refer to MX180000A Signal Quality Analyzer Control Software Operation Manual and operation manual for each module.
- When the parameters of program command and query command are same, the parameter of query command may be omitted.

## 5.4 IEEE488.2 Common Commands

MX183000A supports the following IEEE188.2 common commands.

Table 5.4-1 IEEE488.2 Common Commands List

| Mnemonic | Command's full spell |  |
|----------|----------------------|--|
| *CLS     | Clear Status Command |  |
| *IDN?    | Identification Query |  |

#### \*CLS Clear Status Command

Parameter None

Function Clears any event register and queue excluding output queues and their MAV summary messages for MX183000A.

Example > \*CLS

#### \*IDN? Identification Query

tteports manufacture name, moder, e

Example > :MFRame:ID 0

> \*IDN?

< ANRITSU, MX183000A, 0000000000

# 5.5 MX183000A Command List (Tree)

The command list of MX183000A is displayed in tree.

Table 5.5-1 MX183000A Command Tree

| No. | Command<br>Header 1 | Command<br>Header 2 | Command<br>Header 3 | Command<br>Header 4 | Command<br>Header 5 | Command/<br>Query |
|-----|---------------------|---------------------|---------------------|---------------------|---------------------|-------------------|
| 1   | :CALCulate          | :DATA               | :EALarm             |                     |                     | Q                 |
| 2   |                     | :RESult             | :EMONitor           |                     |                     | Q                 |
| 3   |                     |                     | :DATA               |                     |                     | Q                 |
| 4   |                     |                     | :STATus             |                     |                     | Q                 |
| 5   | :DISPlay            | :MEASure            | :CHANge             |                     |                     | C                 |
| 6   |                     | :RESult             | :BER                |                     |                     | C/Q               |
| 7   |                     |                     | :ESTimate           |                     |                     | C/Q               |
| 8   |                     |                     |                     | :ERATe              |                     | C/Q               |
| 9   | :INPut              | :CLOCk              | :SELection          |                     |                     | C/Q               |
| 10  | :LTRaining          | :SEQuence           | :DESign             | :GEN1               |                     | C/Q               |
| 11  |                     |                     |                     | :GEN2               |                     | C/Q               |
| 12  |                     |                     |                     | :REV1               | :CONFiguration      | C/Q               |
| 13  |                     |                     |                     | :REV2               | :CONFiguration      | C/Q               |
| 14  |                     |                     |                     |                     | :RECovery           | C/Q               |
| 15  |                     |                     |                     | :REV3               | :CONFiguration      | C/Q               |
| 16  |                     |                     |                     |                     | :RECovery           | C/Q               |
| 17  |                     |                     |                     | :REV4               | :RECovery           | C/Q               |
| 18  |                     |                     | :DSCRamble          |                     |                     | C/Q               |
| 19  |                     |                     | :DSYMbol            |                     |                     | C/Q               |
| 20  |                     |                     | :FSWing             |                     |                     | C/Q               |
| 21  |                     |                     | :FTS                |                     |                     | C/Q               |
| 22  |                     |                     | :INITialize         |                     |                     | C                 |
| 23  |                     |                     | :LANenum            |                     |                     | C/Q               |
| 24  |                     |                     | :LENTry             | :TS                 |                     | C/Q               |
| 25  |                     |                     | :LFRequency         |                     |                     | C/Q               |
| 26  |                     |                     | :LINKnum            |                     |                     | C/Q               |
| 27  |                     |                     | :LTHRough           |                     |                     | C                 |
| 28  |                     |                     | :PACTive            | :TS                 |                     | C/Q               |
| 29  |                     |                     | :REIeos             | :INTerval           |                     | C/Q               |

Table 5.5-1 MX183000A Command Tree (Cont'd)

| No. | Command<br>Header 1 | Command<br>Header 2 | Command<br>Header 3 | Command<br>Header 4 | Command<br>Header 5 | Command/<br>Query |
|-----|---------------------|---------------------|---------------------|---------------------|---------------------|-------------------|
| 30  | :LTRaining          | :SEQuence           | :SKP                |                     |                     | C/Q               |
| 31  |                     |                     |                     | :SLENgth            | :8B10B              | C/Q               |
| 32  |                     |                     |                     |                     | :128B130B           | C/Q               |
| 33  |                     |                     |                     |                     | :128B132B           | C/Q               |
| 34  |                     |                     |                     | :INTerval           | :8B10B              | C/Q               |
| 35  |                     |                     |                     |                     | :128B130B           | C/Q               |
| 36  |                     |                     |                     |                     | :128B132B           | C/Q               |
| 37  |                     |                     | SPECification       |                     |                     | C/Q               |
| 38  |                     |                     | :STARt              |                     |                     | С                 |
| 39  |                     |                     | :STATe              |                     |                     | Q                 |
| 40  |                     |                     | :STOP               |                     |                     | С                 |
| 41  |                     |                     | :TEST               | :PATTern            |                     | C/Q               |
| 42  | :SENSe              | :JITTer             | :TABLe              | :ADD                |                     | С                 |
| 43  |                     |                     |                     | :ADELete            |                     | С                 |
| 44  |                     |                     |                     | :DELete             |                     | С                 |
| 45  |                     |                     |                     | :FREQuency          |                     | Q                 |
| 46  |                     |                     |                     | :INDex              |                     | Q                 |
| 47  |                     | :MEASure            | :BER                | :STARt              |                     | С                 |
| 48  |                     |                     |                     | :STATe              |                     | Q                 |
| 49  |                     |                     |                     | :STOP               |                     | С                 |
| 50  |                     |                     | :BERCond            | :ASEarch            |                     | C/Q               |
| 51  |                     |                     |                     | :GTIMe              |                     | C/Q               |
| 52  |                     |                     |                     | :RATiosetting       |                     | C/Q               |
| 53  |                     |                     |                     | :RESolution         |                     | C/Q               |
| 54  |                     |                     |                     | :SEARch             |                     | C/Q               |
| 55  |                     |                     |                     | :SEQuence           |                     | C/Q               |
| 56  |                     |                     |                     | SSETing             |                     | C/Q               |
| 57  |                     |                     |                     | :STIMe              |                     | C/Q               |
| 58  |                     |                     |                     | :THReshold          |                     | C/Q               |
| 59  |                     |                     |                     | :UNIT               |                     | C/Q               |
| 60  |                     |                     |                     | :WTIMe              |                     | C/Q               |
| 61  |                     |                     | :JITTer             | :STARt              |                     | C                 |
| 62  |                     |                     |                     | :STATe              |                     | Q                 |
| 63  |                     |                     |                     | :STOP               |                     | C                 |
| 64  |                     |                     | :SYSCond            | :BITRate            |                     | Q                 |
| 65  |                     |                     | :TABLedata          | :OPEN               |                     | C                 |
| 66  |                     |                     |                     | :SELect             |                     | Q                 |
| 67  |                     |                     |                     | :SAVe               |                     | С                 |

Table 5.5-1 MX183000A Command Tree (Cont'd)

| No. | Command<br>Header 1 | Command<br>Header 2 | Command<br>Header 3 | Command<br>Header 4 | Command<br>Header 5 | Command/<br>Query |
|-----|---------------------|---------------------|---------------------|---------------------|---------------------|-------------------|
| 68  | :SOURce             | :PATTern            | :TYPe               |                     |                     | C/Q               |
| 69  |                     |                     | :PRBS               | :LENGth             |                     | C/Q               |
| 70  | :SYSTem             | :ERRor              |                     |                     |                     | Q                 |
| 71  |                     | :EQUipment          | :CONNect            |                     |                     | C                 |
| 72  |                     |                     | :DCONnect           |                     |                     | С                 |
| 73  |                     |                     | :LFPS               |                     |                     | C/Q               |
| 74  |                     |                     | :SEARch             | :ENABle             |                     | C/Q               |
| 75  |                     |                     |                     | SETTing             |                     | C/Q               |
| 76  |                     |                     |                     | :STARt              |                     | С                 |
| 77  |                     |                     | SETTing             |                     |                     | C/Q               |
| 78  |                     |                     |                     | :MODule             |                     | Q                 |
| 79  |                     | :MEASure            | :EXIT               |                     |                     | С                 |
| 80  |                     |                     | :INITialize         |                     |                     | С                 |
| 81  |                     |                     | :SELect             |                     |                     | C/Q               |
| 82  |                     | :MMEMory            | :RESult             | :STORe              |                     | С                 |
| 83  |                     |                     | SETTing             | :RECall             |                     | C                 |
| 84  |                     |                     |                     | :STORe              |                     | С                 |
| 85  |                     | :TERMination        |                     |                     |                     | C/Q               |

## 5.6 Common Command

This section explains the commands for the common setting and function of MX183000A.

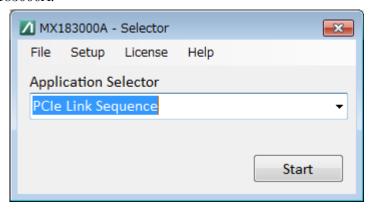

Figure 5.6-1 Selector Screen

Table 5.6-1 Common Command

| Setting Item              | Command                 |
|---------------------------|-------------------------|
| Queries error message     | :SYSTem:ERRor?          |
| Sets terminator           | :SYSTem:TERMination     |
|                           | :SYSTem:TERMination?    |
| Start application setting | :SYSTem:MEASure:SELect  |
|                           | :SYSTem:MEASure:SELect? |
| Displayed tab switching   | :DISPlay:MEASure:CHANge |

## :SYSTem:ERRor?

| Parameter | None                                                                                  |  |
|-----------|---------------------------------------------------------------------------------------|--|
| Response  | <pre><error event_number="">,"<error event_description="">"</error></error></pre>     |  |
|           | <pre><error event_number="">=<nr1 data="" numeric="" response=""></nr1></error></pre> |  |
|           | -32768 to 32767                                                                       |  |
|           | The value of zero indicates no error or no event occurrence.                          |  |
|           | Others return standard errors reserved by SCPI or equipment-specific                  |  |
|           | errors.                                                                               |  |
|           | <pre><error event_description="">=<string data="" response=""></string></error></pre> |  |
|           | Error messages corresponding to each <error event_number="">. The</error>             |  |
|           | maximum length of this character string is 255 characters.                            |  |
| Function  | Queries error messages that exist in errors or event queues.                          |  |
| Example   | > :SYSTem:ERRor?                                                                      |  |
|           | < 0, "No error"                                                                       |  |

## :SYSTem:TERMination < numeric>

| Parameter | <pre><numeric>=<decimal data="" numeric="" program=""></decimal></numeric></pre> |               |
|-----------|----------------------------------------------------------------------------------|---------------|
|           | 0                                                                                | LF + EOI      |
|           | 1                                                                                | CR + LF + EOI |
| Function  | Sets terminator type of response data.                                           |               |
| Example   | To set terminator type to LF + EOI                                               |               |
|           | > :SYSTem:TERMination 0                                                          |               |

#### :SYSTem:TERMination?

| Response                                     | <numeric>=<n< th=""><th>NR1 NUMERIC RESPONSE DATA&gt;</th><th></th></n<></numeric> | NR1 NUMERIC RESPONSE DATA> |  |
|----------------------------------------------|------------------------------------------------------------------------------------|----------------------------|--|
|                                              | 0                                                                                  | LF + EOI                   |  |
|                                              | 1                                                                                  | CR + LF + EOI              |  |
| Function                                     | Queries terminator of response data                                                |                            |  |
| <pre>Example &gt; :SYSTem:TERMination?</pre> |                                                                                    | ERMination?                |  |
|                                              | < 0                                                                                |                            |  |

#### :SYSTem:MEASure:SELect <item>

Parameter <item>=<CHARACTER PROGRAM DATA>

NONE Selector

TOLerance Jitter Tolerance Test
PCI PCIe Link Sequence
USB USB Link Sequence

Function Selects the application to be started.

Example To select and start PCIe Link Sequence

> :SYSTem:MEASure:SELect PCI

#### :SYSTem:MEASure:SELect <item>?

Response <item>=<CHARACTER RESPONSE DATA>

NONE, TOL, PCI, USB

Function Queries the application running.

Example > :SYSTem:MEASure:SELect?

< PCI

#### :DISPlay:MEASure:CHANge <type>

Parameter <type>=<CHARACTER PROGRAM DATA>

EQUipment Setting window
SEQuence Sequence screen
RUNTest RunTest screen
GRAPh Graph screen
REPort Report window

Function Switches between application display screens.

This command can be used after the application has been started using the :SYSTem:MEASure:SELect command and connected to the MP1800A

using :SYSTem:EQUipment:CONNect.

Some screens may not be available depending on the particular

MX183000A license.

Example To display the Tolerance Measurement Report screen

> :DISPlay:MEASure:CHANge REPort

# 5.7 Setting Measurement System

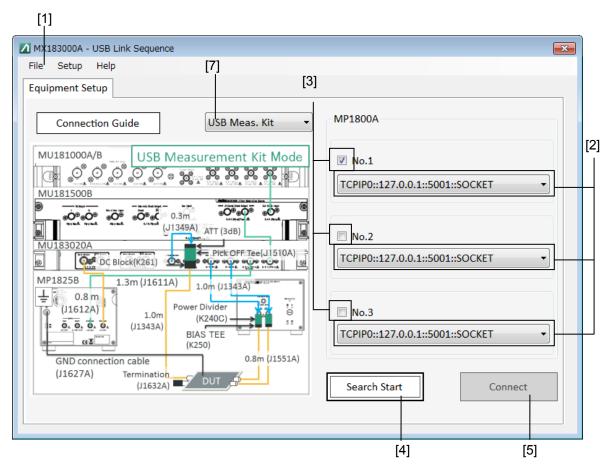

Figure 5.7-1 Equipment Setup Screen

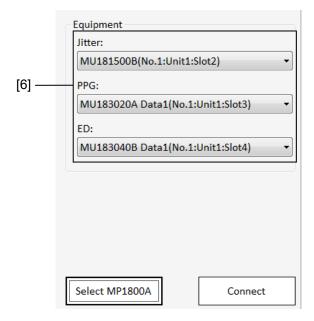

Figure 5.7-2 Equipment Setup Screen After Search Completion

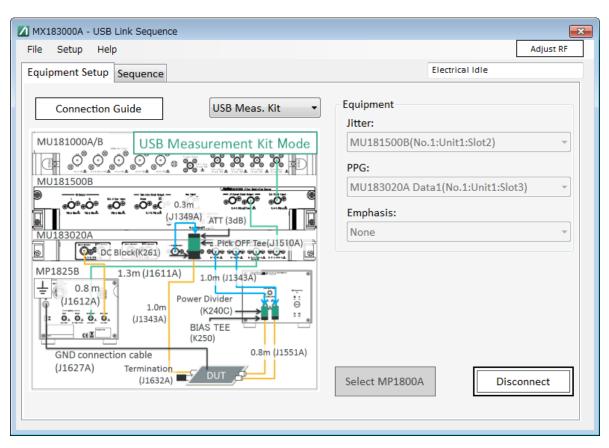

Figure 5.7-3 Equipment Setup Screen After Connect Completion

":SYSTem:EQUipment:CONNect" must be used to connect to the MP1800A except when using the following commands.

:SYSTem:MEASure:SELect

:SYSTem:MEASure:EXIT

:SYSTem:EQUipment:SEARch:SETTing

:SYSTem:EQUipment:SEARch:STARt

:SYSTem:EQUipment:SEARch:ENABle

:SYSTem:EQUipment:SEARch:SETTing

:SYSTem:EQUipment:SETTing:MODule

:SYSTem:EQUipment:CONNect

Table 5.7-1 Setting Commands of Main Window

| No. | Setting Item                 | Command                           |
|-----|------------------------------|-----------------------------------|
| [1] | Exit                         | :SYSTem:MEASure:EXIT              |
|     | Initialize                   | :SYSTem:MEASure:INITialize        |
|     | Save                         | :SYSTem:MMEMory:SETTing:STORe     |
|     | Load                         | :SYSTem:MMEMory:SETTing:RECall    |
| [2] | MP1800A                      | :SYSTem:EQUipment:SEARch:SETTing  |
|     |                              | :SYSTem:EQUipment:SEARch:SETTing? |
| [3] | Search Enable                | :SYSTem:EQUipment:SEARch:ENABle   |
|     |                              | :SYSTem:EQUipment:SEARch:ENABle?  |
| [4] | Search Start                 | :SYSTem:EQUipment:SEARch:STARt    |
| [5] | Connect                      | :SYSTem:EQUipment:CONNect         |
|     | Disconnect                   | :SYSTem:EQUipment:DCONnect        |
| [6] | Equipment                    | :SYSTem:EQUipment:SETTing         |
|     |                              | :SYSTem:EQUipment:SETTing?        |
|     |                              | :SYSTem:EQUipment:SETTing:MODule? |
| [7] | Select USB connection method | :SYSTem:EQUipment:LFPS            |
|     |                              | :SYSTem:EQUipment:LFPS?           |

#### :SYSTem:MEASure:EXIT

Parameter None

Function Closes the application.

Example > :SYSTem:MEASure:EXIT

#### :SYSTem:MEASure:INITialize

Parameter None

Function Initializes the various measurement setting conditions.

Example > :SYSTem:MEASure:INITialize

# :SYSTem:MMEMory:SETTing:STORe <file\_name>

Parameter <file\_name>=<STRING PROGRAM DATA>

"<drv>:\<dir1>\<dir2>\<file>"

<drv>=C,D,E,F Drive name

<dir>=xxxxxxxx
Directory name

<file>=xxxxxxxxx File name

Function Saves the measurement setting conditions.

Example > :SYSTem:MMEMory:SETTing:STORe

"C:\test\_folder\test\_setting"

#### :SYSTem:MMEMory:SETTing:RECall <file\_name>

Parameter <file\_name>=<STRING PROGRAM DATA>

<dir>=xxxxxxxx Directory name

<file>=xxxxxxxxx File name

Function Loads measurement setting conditions.

Example > :SYSTem:MMEMory:SETTing:RECall

"C:\test folder\test setting"

#### :SYSTem:EQUipment:SEARch:SETTing <info>,<number>

Parameter <number>=<DECIMAL NUMERIC PROGRAM DATA>

1 to 3 No.1 to 3 <info>=<STRING PROGRAM DATA> TCPIP0::<address>::<port>::SOCKET

<address>=xxx.xxx.xxx IP address

<port>=xxxx port

<number>=<DECIMAL NUMERIC PROGRAM DATA>

1 to 3 No.1 to 3

Function Specifies the controller number, and sets the IP address and port.

Example Set the MP1800A assigned the IP Address 192.168.2.100 and port 5001 to

controller No. 2.

>:SYSTem:EQUipment:SEARch:SETTing
TCPIP0::192.168.2.100::5001::SOCKET,2

#### :SYSTem:EQUipment:SEARch:SETTing? <number/type>

Parameter <number>=<DECIMAL NUMERIC PROGRAM DATA>

1 to 3 No.1 to 3

<type>=<CHARACTER PROGRAM DATA>

LIST Connection target candidate list

Response For argument < number >

<string>=<STRING RESPONSE DATA>

<string>=TCPIP0::<address>::<port>::SOCKET <address>=<STRING RESPONSE DATA>

Output in form 223.255.255.254

<port>=<NR1 NUMERIC RESPONSE DATA >

1024 to 5001

For argument <type>

<string>=<STRING RESPONSE DATA>

<string>="TCPIP0::<address1>::<port1>::SOCKET,

TCPIP0::<address2>::<port2>::SOCKET,

...

TCPIP0::<address8>::<port8>::SOCKET, TCPIP0::<address9>::<port9>::SOCKET"

Function Specifies the controller number, and queries the IP address and port.

Displays the connection target candidate list.

Example To query the IP address and port for the controller No. 2 MP1800A

> :SYSTem:EQUipment:SEARch:SETTing? 2
< TCPIP0::192.168.2.100::5001::SOCKET

Displays the connection target candidate list.

> :SYSTem:EQUipment:SEARch:SETTing? LIST

"TCPIP0::192.168.2.100::5001::SOCKET, TCPIP0::192.168.2.1

01::5001::SOCKET, TCPIP0::127.0.0.1::5001::SOCKET

## :SYSTem:EQUipment:SEARch:ENABle <boolean>,[<number>]

Parameter < boolean>=<BOOLEAN PROGRAM DATA>

ON or 1 Search ON OFF or 0 Search OFF

<number>=<DECIMAL NUMERIC PROGRAM DATA>

1 to 3 No.1 to 3

Note:

When <number> is omitted, No.1 is set.

Function Selects the search target equipment (MP1800A/MT1810A main unit).

Example To set No.2 as the search target.

> :SYSTem:EQUipment:SEARch:ENABle 1,2

#### :SYSTem:EQUipment:SEARch:ENABle? [<number>]

Parameter <number>=<DECIMAL NUMERIC PROGRAM DATA>

1 to 3 No.1 to 3

Note:

When <number> is omitted, No.1 is queried.

Response <boolean>=<NR1 NUMERIC RESPONSE DATA>

Search ONSearch OFF

Function Queries the ON/OFF setting of the search target.

Example To query the search setting of No.2.

> :SYSTem:EQUipment:SEARch:ENABle? 2

#### :SYSTem:EQUipment:SEARch:STARt

Parameter None

Function Starts searching for the modules installed on the MP1800A specified as

the controller.

Example > :SYSTem:EQUipment:SEARch:STARt

#### :SYSTem:EQUipment:SETTing

## <type>,<number>,<unit>,<slot>[,<data\_if>]

Parameter <type>=<CHARACTER PROGRAM DATA>

JITTer Jitter Modulation Source

PPG PPG ED ED

<number>=<DECIMAL NUMERIC PROGRAM DATA>

1 to 3 MP1800A No.1 to 3

<slot>=<DECIMAL NUMERIC PROGRAM DATA>

1 to 6 Slot 1 to 6

[<data\_if>]=<DECIMAL NUMERIC PROGRAM DATA>

1 to 4 Data 1 to 4

Note:

<data\_if> can be set when the module installed in slot is bellow: MU183020A, MU183021A, MU183040A/B, MU183041A/B Data 1 is specified when omitted.

If <data\_if> is set to other modules, the parameter error occurs.

With PCIe Link Sequence and USB Link Sequence, PPG <data\_if> can be set to "1" only.

Function Example

Selects the equipment to be used for the measurement.

To assign MP1800A No.1, Unit 1, and Slot 4 to Jitter Modulation Source.

> :SYSTem:EQUipment:SETTing JITTer, 1, 1, 4

Assign MP1800A No. 1, Unit 1, Slot 4, Data 2 to the PPG.

> :SYSTem:EQUipment:SETTing PPG,1,1,4,2

#### :SYSTem:EQUipment:SETTing? <type>

Parameter <type>=<CHARACTER PROGRAM DATA>

JITTer Jitter Modulation Source

PPG PPG ED ED

Response <number>=<NR1 NUMERIC RESPONSE DATA>

 $1\ \mathrm{to}\ 3$  MP1800A No.1 to 3

0 None

<unit>=<NR1 NUMERIC RESPONSE DATA>

1 to 4 Unit 1 to 4

<slot>=<NR1 NUMERIC RESPONSE DATA>

1 to 6 Slot 1 to 6 None

[<data\_if>]=<NR1 NUMERIC RESPONSE DATA>

1 to 4 Data 1 to 4

Note:

<data\_if> returns when the module installed in slot is bellow:

MU183020A, MU183021A, MU183040A/B, MU183041A/B

Function Queries the equipment used for the measurement.

Example To query the equipment used for the jitter modulation source.

> :SYSTem:EQUipment:SETTing? JITTer

< 1,1,4

When equipment is not assigned, the response of (None) is as follows:

< 0,0,0

# 5

Remote Control

#### :SYSTem:EQUipment:SETTing:MODule? <type>

Parameter <type>=<CHARACTER PROGRAM DATA>

JITTer Jitter Modulation Source

PPG PPG ED ED

Response <string>=<STRING RESPONSE DATA>

"<number>,<unit>,<slot>,[<data\_if>]" (Up to 12) <number>=<NR1 NUMERIC RESPONSE DATA>

1 to 3 MP1800A No.1 to 3

0 None

<unit>=<NR1 NUMERIC RESPONSE DATA>

1 to 4 Unit 1 to 4

<slot>=<NR1 NUMERIC RESPONSE DATA>

1 to 6 Slot 1 to 6 None

[<data\_if>]=<NR1 NUMERIC RESPONSE DATA>

1 to 4 Data 1 to 4

Note:

<data\_if> returns when the module installed in slot is bellow:

MU183020A, MU183021A, MU183040A/B, MU183041A/B

Function Queries the equipment candidate to be used for the measurement.

Selectable main unit No., Unit, and Slot are selected from the already

searched equipment units.

Example To query the equipment candidate for the jitter modulation source.

> :SYSTem:EQUipment:SETTing:MODule? JITTer

< "1,1,4","2,1,4","3,1,4"

When the equipment candidate does not exist, the response is as follows: < 0,0,0

. 0,0,0

When MU183020A-x22/x23 are candidates for PPG, the response is as follows:

< "1,1,3,1","1,1,3,2"

#### :SYSTem:EQUipment:CONNect

Parameter None

Function Connects to the MP1800A with the IP address selected

by :SYSTem:EQUipment:SEARch:ENABle.

This command can be used after searching for equipment

using :SYSTem:EQUipment:SEARch:SETTing.

Example To connect to the MP1800A

> :SYSTem:EQUipment:CONNect

#### :SYSTem:EQUipment:DCONnect

Parameter None

Function Disconnects from the MP1800A.

Example To disconnect from the MP1800A

> :SYSTem:EQUipment:DCONnect

#### :SYSTem:EQUipment:LFPS <type>

Parameter <type>=<CHARACTER PROGRAM DATA>

ADAPter Uses the USB Test Adapter.

MKIT Uses the USB measurement kit.

Function Select a method to connect a USB device.

Example To select the connection method using the USB Test Adapter.

> :SYSTem:EQUipment:LFPS ADAPter

Note:

This command is available when the MX183000A starts up in USB

Link Sequence.

It is unavailable when the MX183000A starts up in Jitter

Tolerance Test or PCIe Link Sequence.

### :SYSTem:EQUipment:LFPS?

Response <type>=<CHARACTER PROGRAM DATA>

ADAP, MKIT

Function Queries a method to connect a USB device.

Example > :SYSTem:EQUipment:LFPS?

< ADAP

Note:

This command is available when the MX183000A starts up in USB Link

Sequence.

It is unavailable when the MX183000A starts up in Jitter Tolerance Test

or PCIe Link Sequence.

# 5.8 PCle Link Sequence Setup Screen (With Option 011 Installed)

This setup screen is available only when Option 011 is installed, when PCIe Link Sequence is started on the Selector screen, and when the MP1800A has been connected using Equipment Setup.

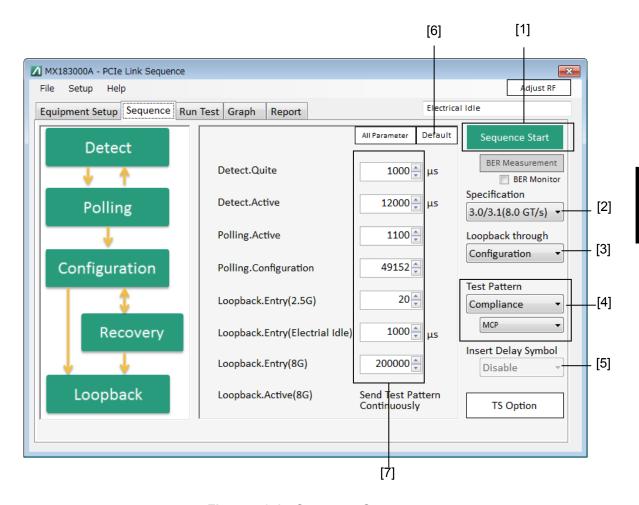

Figure 5.8-1 Sequence Screen

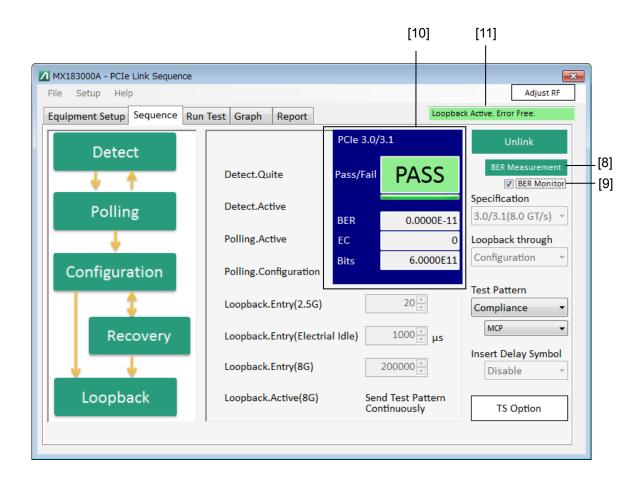

Figure 5.8-2 Sequence Screen (BER Measurement)

Table 5.8-1 Sequence Screen Setup Commands

| No.  | Setting Item           | Command                               |
|------|------------------------|---------------------------------------|
| [1]  | Sequence Start         | :LTRaining:SEQuence:STARt             |
|      | Sequence Stop          | :LTRaining:SEQuence:STOP              |
|      | State                  | :LTRaining:SEQuence:STATe?            |
| [2]  | Specification          | :LTRaining:SEQuence:SPECification     |
|      |                        | :LTRaining:SEQuence:SPECification?    |
| [3]  | Loopback through       | :LTRaining:SEQuence:LTHRough          |
|      |                        | :LTRaining:SEQuence:LTHRough?         |
| [4]  | Test Pattern           | :SOURce:PATTern:TYPE                  |
|      |                        | :SOURce:PATTern:TYPE?                 |
|      |                        | :LTRaining:SEQuence:TEST:PATTern      |
|      |                        | :LTRaining:SEQuence:TEST:PATTern?     |
|      |                        | :SOURce:PATTern:PRBS:LENGth           |
|      |                        | :SOURce:PATTern:PRBS:LENGth?          |
| [5]  | Insert Delay Symabol   | :LTRaining:SEQuence:DSYMbol           |
|      |                        | :LTRaining:SEQuence:DSYMbol?          |
| [6]  | Default                | :LTRaining:SEQuence:INITialize        |
| [7]  | Sequence               | :LTRaining:SEQuence:DESign:REV1:CONF  |
|      |                        | :LTRaining:SEQuence:DESign:REV1:CONF? |
|      |                        | :LTRaining:SEQuence:DESign:REV2:CONF  |
|      |                        | :LTRaining:SEQuence:DESign:REV2:CONF? |
|      |                        | :LTRaining:SEQuence:DESign:REV2:REC   |
|      |                        | :LTRaining:SEQuence:DESign:REV2:REC?  |
|      |                        | :LTRaining:SEQuence:DESign:REV3:CONF  |
|      |                        | :LTRaining:SEQuence:DESign:REV3:CONF? |
|      |                        | :LTRaining:SEQuence:DESign:REV3:REC   |
|      |                        | :LTRaining:SEQuence:DESign:REV3:REC?  |
|      |                        | :LTRaining:SEQuence:DESign:REV4:REC   |
|      |                        | :LTRaining:SEQuence:DESign:REV4:REC?  |
| [8]  | BER Measurement Start  | :SENSe:MEASure:BER:STARt              |
|      | BER Measurement Stop   | :SENSe:MEASure:BER:STOP               |
|      | BER Measurement Start  | :SENSe:MEASure:BER:STATe?             |
| [9]  | BER Monitor            | :DISPlay:RESult:BER                   |
|      |                        | :DISPlay:RESult:BER?                  |
| [10] | BER Measurement Result | :CALCulate:DATA:EALarm?               |
| [11] | 28G/32G ED             | :CALCulate:RESult:EMONitor?           |

#### :LTRaining:SEQuence:STARt

Parameter None

Function Starts sending a sequence pattern to loopback the DUT.

Once the transmission is complete, the pattern selected by Test Pattern

is sent.

Example > :LTRaining:SEQuence:STARt

## :LTRaining:SEQuence:STOP

Parameter None

Function Stops sending a sequence pattern and test pattern and sets to Electrical

Idle.

Example > :LTRaining:SEQuence:STOP

#### :LTRaining:SEQuence:STATe?

Response <numeric>=<NR1 NUMERIC RESPONSE DATA>

0 Stop 1 Sending

2 Sending test pattern

Function Queries the sequence pattern transmission status.

Example > :LTRaining:SEQuence:STATe?

< 1

## :LTRaining:SEQuence:SPECification <type>

Parameter <type>=<CHARACTER PROGRAM DATA>

REV1 Revision1.0/1.1
REV2 Revision2.0
REV3 Revision3.0/3.1
REV4 Revision4.0

Function Selects the environment (revision) to loopback the DUT.

Example To set the environment to REV4(16.0 GT/s)

> :LTRaining:SEQuence:SPECification REV4

#### Note:

The clock frequency input to MU181500B must be changed by the user when MU181000A/B is not installed.

## :LTRaining:SEQuence:SPECification?

Response <type>=<CHARACTER RESPONSE DATA>

REV1, REV 2, REV 3, REV 4

Function Queries the environment to loopback the DUT.

> :LTRaining:SEQuence:SPECification?

< REV4

#### :LTRaining:SEQuence:LTHRough <type>

Parameter <type>=<CHARACTER PROGRAM DATA>

CONFiguration Configuration route RECovery Recovery route Select the LTSSM route to loopback the DUT.

Function Select the LTSSM route to loopback the DUT Example To set the state route to Configuration route

> :LTRaining:SEQuence:LTHRough CONFiguration

## :LTRaining:SEQuence:LTHRough?

Response <type>=<CHARACTER RESPONSE DATA>

REC, CONF

Function Queries the LTSSM route to loopback the DUT.

Example > :LTRaining:SEQuence:LTHRough?

< CONF

## :SOURce:PATTern:TYPE <type>

Parameter <type>=<CHARACTER PROGRAM DATA>

COMPliance Compliance pattern

PRBS PRBS pattern

Function Selects the test pattern to be sent after the sequence has been sent.

Example To set the test pattern to Compliance Pattern

>:SOURce:PATTern:TYPE COMPliance

#### :SOURce:PATTern:TYPE?

Response <type>=<CHARACTER RESPONSE DATA>

COMP, PRBS

Function Queries the test pattern to be sent after the sequence has been sent.

Example > :SOURce:PATTern:TYPE?

< COMP

#### :LTRaining:SEQuence:TEST:PATTern <type>

Example > :LTRaining:SEQuence:TEST:PATTern CP

#### :LTRaining:SEQuence:TEST:PATTern?

Response <type>=<CHARACTER RESPONSE DATA>
CP Compliance Pattern
MCP Modified Compliance Pattern
Function Queries the type of Compliance Pattern to be sent.
Example >:LTRaining:SEQuence:TEST:PATTern?
< CP

#### :SOURce:PATTern:PRBS:LENGth < numeric >

| Parameter | <numeric>=<dec< td=""><td>IMAL NUMERIC PROGRAM DATA&gt;</td></dec<></numeric> | IMAL NUMERIC PROGRAM DATA>                    |  |  |
|-----------|-------------------------------------------------------------------------------|-----------------------------------------------|--|--|
|           | 7                                                                             | 2 <sup>n</sup> -1 (n=7)                       |  |  |
|           | 9                                                                             | 2 <sup>n</sup> -1 (n=9)                       |  |  |
|           | 10                                                                            | 2 <sup>n</sup> -1 (n=10)                      |  |  |
|           | 11                                                                            | 2 <sup>n</sup> -1 (n=11)                      |  |  |
|           | 15                                                                            | 2 <sup>n</sup> -1 (n=15)                      |  |  |
|           | 20                                                                            | 2 <sup>n</sup> -1 (n=20)                      |  |  |
|           | 23                                                                            | $2^{n}-1$ (n=23)                              |  |  |
|           | 31                                                                            | 2n-1 (n=31)                                   |  |  |
| Function  | Sets the number of stages (2n-1 (n=7, 9, 10, 11, 15, 20, 23, or 31)) for      |                                               |  |  |
|           | PRBS pattern rece                                                             | PRBS pattern reception.                       |  |  |
| Example   | To set the number                                                             | of stages for PRBS pattern reception to 27–1. |  |  |
|           | > :SOURce:PATTern:PRBS:LENGth 7                                               |                                               |  |  |

#### :SOURce:PATTern:PRBS:LENGth?

| Response | <pre><numeric>=<nr1 data="" numeric="" response=""></nr1></numeric></pre> |
|----------|---------------------------------------------------------------------------|
|          | 7, 9, 10, 11, 15, 20, 23, 31                                              |
| Function | Queries the number of stages for PRBS pattern reception.                  |
| Example  | > :SOURce:PATTern:PRBS:LENGth?                                            |
|          | < 7                                                                       |

## :LTRaining:SEQuence:DSYMbol <boolean>

Parameter <br/> <boolean>=<BOOLEAN PROGRAM DATA>

OFF or 0 Delay Symbol not inserted ON or 1 Delay Symbol inserted

Function Selects whether to insert a Delay Symbol.

Example > :LTRaining:SEQuence:DSYMbol ON

#### :LTRaining:SEQuence:DSYMbol?

Response <numeric>=<NR1 NUMERIC RESPONSE DATA>

Delay Symbol not inserted
Delay Symbol inserted
Delay Symbol inserted

Function Queries whether the Delay Symbol is to be inserted.

Example > :LTRaining:SEQuence:DSYMbol?

< 1

## :LTRaining:SEQuence:INITialize [<spec>][,<state>]

Parameter <spec>=<CHARACTER PROGRAM DATA>

REV1 Revision1.0/1.1
REV2 Revision2.0
REV3 Revision3.0/3.1
REV4 Revision4.0

<state>=<CHARACTER PROGRAM DATA>
CONFiguration Configuration root
RECovery Recovery root

Note:

If <state> is omitted, the <spec> pattern specified is initialized.

If <spec><state> is omitted, all patterns are initialized.

Function Sets all sequence parameters to their initial values.

Example To initialize the parameters for REV2 Recovery Root

> :LTRaining:SEQuence:INITialize REV2, RECovery

#### :LTRaining:SEQuence:DESign:REV1:CONFiguration <type>,<numeric>

Parameter <type>=<CHARACTER PROGRAM DATA>

DQUite DETECT\_QUITE (wait)
DACTive DETECT\_ACTIVE
PACTive POLLING\_ACTIVE

PCONfiguration POLLING\_CONFIGURATION
LEMaster LOOPBACK\_ENTRY\_MASTER
<numeric>=<DECIMAL NUMERIC PROGRAM DATA>

1 to 1000000 1 to 1000000 cycles

TS transmission cycles per step

1 to 1000000 μs Wait time/1 μs Step

Function Sets a sequence pattern to loopback the DUT (REV1).

Example To set the wait for DETECT\_QUITE to  $100 \mu s$ 

> :LTRaining:SEQuence:DESign:REV1:CONFiguration DQU,100
To set the number of times POLLING\_ACTIVE patterns are sent to 1024

> :LTRaining:SEQuence:DESign:REV1:CONFiguration

PACTive, 1024

#### :LTRaining:SEQuence:DESign:REV1:CONFiguration? <type>

Parameter <type>=<CHARACTER PROGRAM DATA>

DQUite DETECT\_QUITE (wait)
DACTive DETECT\_ACTIVE
PACTive POLLING\_ACTIVE

PCONfiguration POLLING\_CONFIGURATION LEMaster LOOPBACK\_ENTRY\_MASTER

Response <numeric>=<NR1 NUMERIC RESPONSE DATA>

1 to 1000000 1 to 1000000 cycles

TS transmission cycles

Function Queries the sequence pattern to loopback the DUT. (REV1)

**Example** >:LTRaining:SEQuence:DESign:REV1:CONFiguration? DQU

< 100

>:LTRaining:SEQuence:DESign:REV1:CONFiguration? PACT

< 1024

### :LTRaining:SEQuence:DESign:REV2:CONFiguration<type>,<numeric>

Parameter <type>=<CHARACTER PROGRAM DATA>

DQUite DETECT\_QUITE (wait)
DACTive DETECT\_ACTIVE
PACTive POLLING\_ACTIVE

PCONfiguration POLLING\_CONFIGURATION LEMaster1 LOOPBACK\_ENTRY\_MASTER

LEMChange LOOPBACK\_ENTRY\_MASTER\_CHANGE

(wait)

LEMaster2 LOOPBACK\_ENTRY\_MASTER <numeric>=<DECIMAL NUMERIC PROGRAM DATA>

1 to 1000000 1 to 1000000 cycles

TS transmission cycles per step

Function Sets a sequence pattern to loopback the DUT (REV2).

Example To set the wait for DETECT\_QUITE to 100 μs

>:LTRaining:SEQuence:DESign:REV2:CONFiguration DQUite,100

To set the number of times POLLING\_ACTIVE patterns are sent to 1024

> :LTRaining:SEQuence:DESign:REV2:CONFiguration

PACTive, 1024

### :LTRaining:SEQuence:DESign:REV2:CONFiguration? < numeric>

Parameter <type>=<CHARACTER PROGRAM DATA>

DQUite DETECT\_QUITE (wait)
DACTive DETECT\_ACTIVE
PACTive POLLING\_ACTIVE

PCONfiguration POLLING\_CONFIGURATION LEMaster1 LOOPBACK\_ENTRY\_MASTER

LEMChange LOOPBACK\_ENTRY\_MASTER\_CHANGE

(wait)

LEMaster2 LOOPBACK\_ENTRY\_MASTER

Response <numeric>=<NR1 NUMERIC RESPONSE DATA>

1 to 1000000 1 to 1000000 cycles

 ${\operatorname{TS}}$  transmission cycles

1 to 1000000 1 to  $1000000 \mu s$  Wait time

Function Queries the sequence pattern to loopback the DUT. (REV2)

**Example** >:LTRaining:SEQuence:DESign:REV2:CONFiguration? DQU

< 100

>:LTRaining:SEQuence:DESign:REV2:CONFiguration? PACT

< 1024

#### :LTRaining:SEQuence:DESign:REV2:RECovery <type>,<numeric>

Parameter <type>=<CHARACTER PROGRAM DATA>

DQUite DETECT\_QUITE (wait)
DACTive DETECT\_ACTIVE
PACTive POLLING\_ACTIVE

PCONfiguration POLLING\_CONFIGURATION

CLIStart CONFIGURATION\_LINKWIDTH\_START
CLIaccept CONFIGURATION\_LINKWIDTH\_ACCEPT

CLAWait CONFIGURATIONS\_LANE\_WAIT
CLAaccept CONFIGURATIONS\_LANE\_ACCEPT
CCOMplete CONFIGURATION\_COMPLETE
CIDLe CONFIGURATION\_IDLE (wait)
RRLock1 RECOVERY\_RCVR\_LOCK

RRCeqts2 RECOVERY\_RCVR\_CFG\_EQTS2

RSPeed RECOVERY\_SPEED (wait)
RRLock2 RECOVERY\_RCVR\_LOCK
RRCTs2 RECOVERY\_RCVR\_CFG\_TS2
LEMaster LOOPBACK\_ENTRY\_MASTER
<numeric>=<DECIMAL NUMERIC PROGRAM DATA>

1 to 1000000 1 to 1000000 cycles

TS transmission cycles per step

Function Sets a sequence pattern to loopback the DUT (REV2).

Example To set the wait for DETECT\_QUITE to  $100~\mu s$ 

> :LTRaining:SEQuence:DESign:REV2:RECovery DQU,100

To set the number of times POLLING\_ACTIVE patterns are sent to 1024

> :LTRaining:SEQuence:DESign:REV2:RECovery PACT, 1024

#### :LTRaining:SEQuence:DESign:REV2:RECovery? <type>

< 1024

Parameter <type>=<CHARACTER PROGRAM DATA> **DQUite** DETECT\_QUITE (wait) DACTive DETECT\_ACTIVE **PACTive** POLLING\_ACTIVE **PCONfiguration** POLLING\_CONFIGURATION CLIStart CONFIGURATION\_LINKWIDTH\_START **CLIaccept** CONFIGURATION\_LINKWIDTH\_ACCEPT **CLAWait** CONFIGURATIONS\_LANE\_WAIT CONFIGURATIONS\_LANE\_ACCEPT CLAaccept **CCOMplete** CONFIGURATION\_COMPLETE CIDLe CONFIGURATION\_IDLE (wait) RRLock1 RECOVERY\_RCVR\_LOCK RRCeqts2 RECOVERY\_RCVR\_CFG\_EQTS2 **RSPeed** RECOVERY\_SPEED (wait) RRLock2 RECOVERY\_RCVR\_LOCK RRCTs2 RECOVERY\_RCVR\_CFG\_TS2 LOOPBACK\_ENTRY\_MASTER LEMaster Response <numeric>=<NR1 NUMERIC RESPONSE DATA> 1 to 1000000 1 to 1000000 cycles TS transmission cycles 1 to 1000000 1 to 1000000 μs Wait time **Function** Queries the sequence pattern to loopback the DUT. (REV2) Example >:LTRaining:SEQuence:DESign:REV2:RECovery? DQUite >:LTRaining:SEQuence:DESign:REV2:RECovery? PACTive

#### :LTRaining:SEQuence:DESign:REV3:CONFiguration <type>,<numeric>

Parameter <type>=<CHARACTER PROGRAM DATA>

DQUite DETECT\_QUITE (wait)
DACTive DETECT\_ACTIVE
PACTive POLLING\_ACTIVE

PCONfiguration POLLING\_CONFIGURATION LEMaster1 LOOPBACK\_ENTRY\_MASTER

LEMChange LOOPBACK\_ENTRY\_MASTER\_CHANGE

(wait)

LEMaster2 LOOPBACK\_ENTRY\_MASTER <numeric>=<DECIMAL NUMERIC PROGRAM DATA>

1 to 1000000 1 to 1000000 cycles

TS transmission cycles per step

Function Sets a sequence pattern to loopback the DUT (REV3).

Example To set the wait for DETECT\_QUITE to 100 μs

> :LTRaining:SEQuence:DESign:REV3:CONFiguratuion

DQUite,100

To set the number of times POLLING\_ACTIVE patterns are sent to 1024

> :LTRaining:SEQuence:DESign:REV3:CONFiguratuion

PACTive, 1024

## :LTRaining:SEQuence:DESign:REV3:CONFiguration? < numeric>

Parameter <type>=<CHARACTER PROGRAM DATA>

DQUite DETECT\_QUITE (wait)
DACTive DETECT\_ACTIVE
PACTive POLLING\_ACTIVE

PCONfiguration POLLING\_CONFIGURATION LEMaster1 LOOPBACK\_ENTRY\_MASTER

LEMChange LOOPBACK\_ENTRY\_MASTER\_CHANGE

(wait)

LEMaster2 LOOPBACK\_ENTRY\_MASTER

Response <numeric>=<NR1 NUMERIC RESPONSE DATA>

1 to 1000000 1 to 1000000 cycles

TS transmission cycles
1 to 1000000 μs Wait time

1 to 1000000 1 to 1000000 μs Wait time

Function Queries the sequence pattern to loopback the DUT. (REV3)

**Example** >:LTRaining:SEQuence:DESign:REV3:CONFiguratuion? DQUite

< 100

>:LTRaining:SEQuence:DESign:REV3:CONFiguratuion? PACTive

< 1024

# :LTRaining:SEQuence:DESign:REV3:RECovery <type>,<numeric>

Parameter <type>=<CHARACTER PROGRAM DATA>

DQUite DETECT\_QUITE (wait)
DACTive DETECT\_ACTIVE
PACTive POLLING\_ACTIVE

PCONfiguration POLLING\_CONFIGURATION

CLIStart CONFIGURATION\_LINKWIDTH\_START
CLIaccept CONFIGURATION\_LINKWIDTH\_ACCEPT

CLAWait CONFIGURATIONS\_LANE\_WAIT
CLAaccept CONFIGURATIONS\_LANE\_ACCEPT
CCOMplete CONFIGURATION\_COMPLETE
CIDLe CONFIGURATION\_IDLE (wait)

RRLock1 RECOVERY\_RCVRLOCK

RRCeqts2 RECOVERY\_RCVRCFG EQTS2
RSPeed RECOVERY\_SPEED (wait)
RRLock2 RECOVERY\_RCVR\_LOCK

REPHase1 RECOVERY\_EQUALIZATION PHASE1

RRLock3 RECOVERY\_RCVRLOCK
RRCTs2 RECOVERY\_RCVRCFG TS2
LEMaster LOOPBACK\_ENTRY MASTER
<numeric>=<DECIMAL NUMERIC PROGRAM DATA>

1 to 1000000 1 to 1000000 cycles

TS transmission cycles per step

Function Sets a sequence pattern to loopback the DUT (REV3).

Example To set the wait for DETECT\_QUITE to 100 µs

> :LTRaining:SEQuence:DESign:REV3:RECovery DQUite,100

To set the number of times POLLING\_ACTIVE patterns are sent to  $1024\,$ 

> :LTRaining:SEQuence:DESign:REV3:RECovery PACTive,1024

## :LTRaining:SEQuence:DESign:REV3:RECovery? <type >

Parameter <type>=<CHARACTER PROGRAM DATA>

DQUite DETECT\_QUITE (wait)
DACTive DETECT\_ACTIVE
PACTive POLLING\_ACTIVE

PCONfiguration POLLING\_CONFIGURATION

CLIStart CONFIGURATION\_LINKWIDTH\_START
CLIaccept CONFIGURATION\_LINKWIDTH\_ACCEPT

CLAWait CONFIGURATIONS\_LANE\_WAIT
CLAaccept CONFIGURATIONS\_LANE\_ACCEPT
CCOMplete CONFIGURATION\_COMPLETE
CIDLe CONFIGURATION\_IDLE (wait)

RRLock1 RECOVERY\_RCVRLOCK

RRCeqts2 RECOVERY\_RCVRCFG EQTS2
RSPeed RECOVERY\_SPEED (wait)
RRLock2 RECOVERY\_RCVR\_LOCK

REPHase1 RECOVERY\_EQUALIZATION PHASE1

RRLock3 RECOVERY\_RCVRLOCK
RRCTs2 RECOVERY\_RCVRCFG TS2
LEMaster LOOPBACK\_ENTRY MASTER

Response <numeric>=<NR1 NUMERIC RESPONSE DATA>

1 to 1000000 1 to 1000000 cycles

TS transmission cycles

Function Queries the sequence pattern to loopback the DUT. (REV3)

>:LTRaining:SEQuence:DESign:REV3:RECovery? DQUite

< 100

>:LTRaining:SEQuence:DESign:REV3:RECovery? PACTive

## :LTRaining:SEQuence:DESign:REV4:RECovery <type>,<numeric>

Parameter <type>=<CHARACTER PROGRAM DATA >

DQUite DETECT\_QUITE (wait)
DACTive DETECT\_ACTIVE
PACTive POLLING\_ACTIVE

PCONfiguration POLLING\_CONFIGURATION

CLIStart CONFIGURATION\_LINKWIDTH\_START CLIaccept CONFIGURATION\_LINKWIDTH\_ACCEPT

CLAWait CONFIGURATIONS\_LANE\_WAIT
CLAaccept CONFIGURATIONS\_LANE\_ACCEPT
CCOMplete CONFIGURATION\_COMPLETE
CIDLe CONFIGURATION\_IDLE (wait)
RRLock1 RECOVERY\_RCVR\_LOCK

RRCeqts21 RECOVERY\_RCVR\_CFG\_EQTS2

RSPeed1 RECOVERY\_SPEED (wait)
RRLock2 RECOVERY\_RCVR\_LOCK

REPHase11 RECOVERY\_EQUALIZATION\_PHASE1

RRLock3 RECOVERY\_RCVR\_LOCK
RRCTs21 RECOVERY\_RCVR\_CFG\_TS2
RIDLe RECOVERY\_IDLE (wait)
RRLock4 RECOVERY\_RCVR\_LOCK

RRCeqts22 RECOVERY\_RCVR\_CFG\_EQTS2

RSPeed2 RECOVERY\_SPEED (wait)
RRLock5 RECOVERY\_RCVR\_LOCK

REPHase12 RECOVERY\_EQUALIZATION\_PHASE1

RRLock6 RECOVERY\_RCVR\_LOCK
RRCTs22 RECOVERY\_RCVR\_CFG\_TS2
LEMaster LOOPBACK\_ENTRY\_MASTER
<numeric>=<DECIMAL NUMERIC PROGRAM DATA>

1 to 1000000 1 to 1000000 cycles

TS transmission cycles per step

Sets a sequence pattern to loopback the DUT (REV4).

Example To set the wait for DETECT\_QUITE to 100 µs

**Function** 

> :LTRaining:SEQuence:DESign:REV4:RECovery DQUite,100

To set the number of times POLLING\_ACTIVE patterns are sent to 1024

> :LTRaining:SEQuence:DESign:REV4:RECovery PACTive, 1024

#### :LTRaining:SEQuence:DESign:REV4:RECovery? <type>

Parameter <type>=<CHARACTER PROGRAM DATA>

DQUite DETECT\_QUITE (wait)
DACTive DETECT\_ACTIVE
PACTive POLLING\_ACTIVE

PCONfiguration POLLING\_CONFIGURATION

CLIStart CONFIGURATION\_LINKWIDTH\_START
CLIaccept CONFIGURATION\_LINKWIDTH\_ACCEPT

CLAWait CONFIGURATIONS\_LANE\_WAIT
CLAaccept CONFIGURATIONS\_LANE\_ACCEPT
CCOMplete CONFIGURATION\_COMPLETE
CIDLe CONFIGURATION\_IDLE (wait)
RRLock1 RECOVERY\_RCVR\_LOCK

RRCeqts21 RECOVERY\_RCVR\_CFG\_EQTS2

RSPeed1 RECOVERY\_SPEED (wait)
RRLock2 RECOVERY\_RCVR\_LOCK

REPHase11 RECOVERY\_EQUALIZATION\_PHASE1

RRLock3 RECOVERY\_RCVR\_LOCK
RRCTs21 RECOVERY\_RCVR\_CFG\_TS2
RIDLe RECOVERY\_IDLE (wait)
RRLock4 RECOVERY\_RCVR\_LOCK

RRCeqts22 RECOVERY\_RCVR\_CFG\_EQTS2

RSPeed2 RECOVERY\_SPEED (wait)
RRLock5 RECOVERY\_RCVR\_LOCK

REPHase12 RECOVERY\_EQUALIZATION\_PHASE1

RRLock6 RECOVERY\_RCVR\_LOCK
RRCTs22 RECOVERY\_RCVR\_CFG\_TS2
LEMaster LOOPBACK\_ENTRY\_MASTER

Response <numeric>=<NR1 NUMERIC RESPONSE DATA>

1 to 1000000 1 to 1000000 cycles

TS transmission cycles

1 to 1000000 1 to 1000000 μs Wait time

Function Queries the sequence pattern to loopback the DUT. (REV4)

>:LTRaining:SEQuence:DESign:REV4:RECovery? DQU

< 100

>:LTRaining:SEQuence:DESign:REV4:RECovery? PACT

#### :SENSe:MEASure:BER:STARt

Parameter None

Function Starts BER Measurement.

Example > :SENSe:MEASure:BER:STARt

#### :SENSe:MEASure:BER:STOP

Parameter None

Function Stops BER Measurement.

Example > :SENSe:MEASure:BER:STOP

#### :SENSe:MEASure:BER:STATe?

Response <numeric>=<NR1 NUMERIC RESPONSE DATA>

0 Stop

1 Measurement in progress

Function Queries BER Measurement status.

Example > :SENSe:MEASure:BER:STATe?

< 1

## :DISPlay:RESult:BER <boolean>

Parameter <br/> <boolean>=<BOOLEAN PROGRAM DATA>

OFF or 0 Monitor hidden ON or 1 Monitor displayed

Function Sets whether the BER Measurement results area is displayed or hidden.

Example > :DISPlay:RESult:BER 1

## :DISPlay:RESult:BER?

Response <numeric>=<NR1 NUMERIC RESPONSE DATA>

0 Monitor hidden 1 Monitor displayed

Function Queries the BER Measurement results area display status.

Example > :DISPlay:RESult:BER?

## :CALCulate:DATA:EALarm? <result>

Parameter <result>=<STRING PROGRAM DATA>

For details on <result>, refer to Table 5.8-2.

Response <string>=<STRING RESPONSE DATA>

Table 5.8-2 Parameter

| Items              | <result1></result1> | Format                   |
|--------------------|---------------------|--------------------------|
| Error Count        | "EC"                | Form1                    |
| Bit Count          | "BITS"              | Form1                    |
| Bit Error Rate     | "BER"               | Form2                    |
| Pass/fail judgment | "JUDGe"             | String("PASS","FAIL","") |

**Table 5.8-3 Response Format** 

| Items   | Format       | Description                     |
|---------|--------------|---------------------------------|
| Form1   | "XXXXXXX"    | For 0 to 9999999                |
| Integer | "X.XXXXEXX"  | For 1.0000E07 to 9.9999E17      |
|         | ""           | No data corresponds to a query. |
| Form2   | "X.XXXXE-XX" | For 0.0001E-18 to 1.0000E00     |
| Decimal | ""           | No data corresponds to a query. |

Function Queries the BER Measurement results (BITS).

Example > :CALCulate:DATA:EALarm? "BITS"

< "1.0000E12"

#### :CALCulate:RESult:EMONitor?

| Response | <pre><numeric>=<nr1 data="" numeric="" response=""></nr1></numeric></pre> |                                         |
|----------|---------------------------------------------------------------------------|-----------------------------------------|
|          | 0                                                                         | Electrical Idle                         |
|          | 1                                                                         | Error Free                              |
|          | 2                                                                         | Error                                   |
|          | 3                                                                         | Sync Loss                               |
|          | 4                                                                         | Clock Loss                              |
|          | 5                                                                         | Loopback Active when the 32G ED was not |
|          |                                                                           | installed.                              |
| Function | Queries the sta                                                           | tus of the 28G/32G ED.                  |
| Example  | > :CALCulate                                                              | :RESult:EMONitor?                       |
|          | < 1                                                                       |                                         |

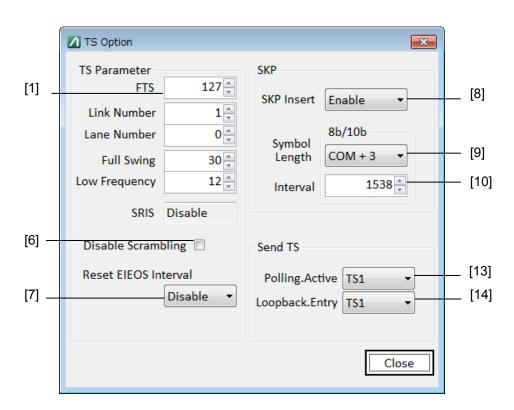

Figure 5.8-3 TS Option Screen (Rev1, Rev2)

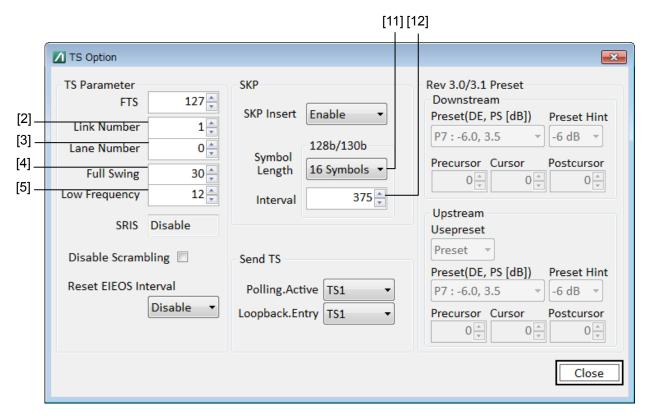

Figure 5.8-4 TS Option Screen (Rev3, Rev4)

Table 5.8-4 Sequence Option Screen Setup Command

| No.  | Setting Item           | Command                                    |
|------|------------------------|--------------------------------------------|
| [1]  | FTS                    | :LTRaining:SEQuence:FTS                    |
|      |                        | :LTRaining:SEQuence:FTS?                   |
| [2]  | Link Number            | :LTRaining:SEQuence:LINKnum                |
|      |                        | :LTRaining:SEQuence:LINKnum?               |
| [3]  | Lane Number            | :LTRaining:SEQuence:LANenum                |
|      |                        | :LTRaining:SEQuence:LANenum?               |
| [4]  | Full Swing             | :LTRaining:SEQuence:FSWing                 |
|      |                        | :LTRaining:SEQuence:FSWing?                |
| [5]  | Low Frequency          | :LTRaining:SEQuence:LFRequency             |
|      |                        | :LTRaining:SEQuence:LFRequency?            |
| [6]  | Disable Scrambling     | :LTRaining:SEQuence:DSCRamble              |
|      |                        | :LTRaining:SEQuence:DSCRamble?             |
| [7]  | Reset EIEOS Interval   | :LTRaining:SEQuence:REIeos:INTerval        |
|      |                        | :LTRaining:SEQuence:REIeos:INTerval?       |
| [8]  | SKP Insert             | :LTRaining:SEQuence:SKP                    |
|      |                        | :LTRaining:SEQuence:SKP?                   |
| [9]  | Symbol Length 8b/10b   | :LTRaining:SEQuence:SKP:SLENgth:8B10B      |
|      |                        | :LTRaining:SEQuence:SKP:SLENgth:8B10B      |
| [10] | Interval 8b/10b        | :LTRaining:SEQuence:SKP:INTerval:8B10B     |
|      |                        | :LTRaining:SEQuence:SKP:INTerval:8B10B?    |
| [11] | Symbol Length 128/130  | :LTRaining:SEQuence:SKP:SLENgth:128B130B   |
|      |                        | :LTRaining:SEQuence:SKP:SLENgth:128B130B?  |
| [12] | Interval 128/130       | :LTRaining:SEQuence:SKP:INTerval:128B130B  |
|      |                        | :LTRaining:SEQuence:SKP:INTerval:128B130B? |
| [13] | Send TS Polling.Active | :LTRaining:SEQuence:PACTive:TS             |
|      |                        | :LTRaining:SEQuence:PACTive:TS?            |
| [14] | Send TS Loopback.Entry | :LTRaining:SEQuence:LENTry:TS              |
|      |                        | :LTRaining:SEQuence:LENTry:TS?             |

# :LTRaining:SEQuence:FTS < numeric>

Parameter <numeric>=<DECIMAL NUMERIC PROGRAM DATA>

0 to 255 0 to 255/1step

Function Sets the TS FTS value.

Example To set the TS FTS value to 127

> :LTRaining:SEQuence:FTS 127

## :LTRaining:SEQuence:FTS?

Response <numeric>=<NR1 NUMERIC RESPONSE DATA>

0 to 255 0 to 255

Function Queries the TS FTS setting.

Example > :LTRaining:SEQuence:FTS?

< 127

## :LTRaining:SEQuence:LINKnum < numeric>

Parameter <numeric>=<DECIMAL NUMERIC PROGRAM DATA>

0 to 255 0 to 255/1 Step

Function Sets the TS Link Number.

Example To set the Link Number to 1

> :LTRaining:SEQuence:LINKnum 1

## :LTRaining:SEQuence:LINKnum?

Response <numeric>=<NR1 NUMERIC RESPONSE DATA>

0 to 255 0 to 255

Function Queries the TS Link Number.

**Example** >:LTRaining:SEQuence:LINKnum?

< 1

## :LTRaining:SEQuence:LANenum < numeric>

Parameter <numeric>=<DECIMAL NUMERIC PROGRAM DATA>

0 to 255 0 to 255/1 Step

Function Sets the TS Lane Number.

Example To set the Lane Number to 1

> :LTRaining:SEQuence:LANenum 100

## :LTRaining:SEQuence:LANenum?

Response <numeric>=<NR1 NUMERIC RESPONSE DATA>

0 to 255 0 to 255/1

Function Queries the TS Lane Number.

Example > :LTRaining:SEQuence:LANenum?

## :LTRaining:SEQuence:FSWing < numeric>

Parameter <numeric>=<DECIMAL NUMERIC PROGRAM DATA>

12 to 63 12 to 63/1 Step

Function Sets the TS Full Swing value.

Example To set the TS Full Swing value to 30

> :LTRaining:SEQuence:FSWing 30

#### :LTRaining:SEQuence:FSWing?

Response <numeric>=<NR1 NUMERIC RESPONSE DATA>

12 to 63 12 to 63/1step

Function Queries the TS Full Swing value.

Example > :LTRaining:SEQuence:FSWing?

< 30

#### :LTRaining:SEQuence:LFRequency < numeric>

Parameter <numeric>=<DECIMAL NUMERIC PROGRAM DATA>

12 to 63 12 to 63/1 Step

Function Sets the TS Low Frequency value.

Example To set the Low Frequency value to 30

> :LTRaining:SEQuence:LFRequency 30

## :LTRaining:SEQuence:LFRequency?

Response <numeric>=<NR1 NUMERIC RESPONSE DATA>

12 to 63 12 to 63/1step

Function Queries the TS Low Frequency value.

Example > :LTRaining:SEQuence:LFRequency?

< 30

## :LTRaining:SEQuence:DSCRamble <boolean>

Parameter <br/> <boolean>=<BOOLEAN PROGRAM DATA>

OFF or 0 De-assert
ON or 1 Assert
Sets the TS Disable scramble bit.

To set Disable scramble to Asset

> :LTRaining:SEQuence:DSCRamble 1

**Function** 

Example

#### :LTRaining:SEQuence:DSCRamble?

Response <numeric>=<NR1 NUMERIC RESPONSE DATA>

0 De-assert 1 Assert

Function Queries the TS Disable scramble bit value.

Example > :LTRaining:SEQuence:DSCRamble?

< 1

## :LTRaining:SEQuence:REleos:INTerval <boolean>

Parameter <br/> <boolean>=<BOOLEAN PROGRAM DATA>

OFF or 0 Disables the Reset EIEOS Interval Count bit.
ON or 1 Enables the Reset EIEOS Interval Count bit.

Function Sets the TS Reset EIEOS Interval Count bit value.

Example > :LTRaining:SEQuence:REIeos:INTerval ON

#### :LTRaining:SEQuence:REleos:INTerval?

Response <numeric>=<NR1 NUMERIC RESPONSE DATA>

The Reset EIEOS Interval Count bit disabled.
 The Reset EIEOS Interval Count bit enabled.

Function Queries the TS Reset EIEOS Interval Count bit value.

Example > :LTRaining:SEQuence:REIeos:INTerval?

< 1

# :LTRaining:SEQuence:SKP <boolean>

Parameter <br/> <boolean>=<BOOLEAN PROGRAM DATA>

OFF or 0 SKP OS not inserted ON or 1 SKP OS inserted

Function Selects whether to insert SKP OS while sending a sequence.

Example To insert SKP OS

> :LTRaining:SEQuence:SKP ON

# :LTRaining:SEQuence:SKP?

0 SKP OS not inserted 1 SKP OS inserted

Function Queries whether SKP OS is inserted while sending a sequence.

**Example** >: LTRaining:SEQuence:SKP?

## :LTRaining:SEQuence:SKP:SLENgth:8B10B < numeric>

| Parameter | <numeric>=<nr1 nu<="" td=""><td colspan="2"><pre><numeric>=<nr1 data="" numeric="" program=""></nr1></numeric></pre></td></nr1></numeric> | <pre><numeric>=<nr1 data="" numeric="" program=""></nr1></numeric></pre> |  |
|-----------|----------------------------------------------------------------------------------------------------|--------------------------------------------------------------------------|--|
|           | 1                                                                                                    | COM + 1 symbol                                                           |  |
|           | 2                                                                                                    | COM + 2 symbols                                                          |  |
|           | 3                                                                                                    | COM + 3 symbols                                                          |  |
|           | 4                                                                                                    | COM + 4 symbols                                                          |  |
|           | 5                                                                                                    | COM + 5 symbols                                                          |  |
| Function  | Sets the number of S                                                                                                    | KP symbols to be inserted by SKP Ordered Set for                         |  |
|           | 8b/10b Encoding oper                                                                                                    | ation.                                                                   |  |
| Example   | To set the number of                                                                                                    | SKP OS SKP symbols to 3.                                                 |  |
|           | >:LTRaining:SEQue                                                                                                    | ence:SKP:SLENgth:8B10B 3                                                 |  |

## :LTRaining:SEQuence:SKP:SLENgth:8B10B?

Response <numeric>=<NR1 NUMERIC RESPONSE DATA>

1, 2, 3, 4, 5

Function Queries the number of SKP symbols to be inserted by SKP Ordered Set

for 8b/10b Encoding operation.

**Example** > :LTRaining:SEQuence:SKP:SLENgth:8B10B?

< 3

## :LTRaining:SEQuence:SKP:INTerval:8B10B < numeric>

Parameter <numeric>=<DECIMAL NUMERIC PROGRAM DATA>

768 to 3076 768 to 3076/2step

Function Sets the interval for SKP Ordered Set occurring during TS transmission

for 8b/10b Encoding operation.

Example To generate an SKP OS once after every 1538 symbols sent

>:LTRaining:SEQuence:SKP:INTerval:8B10B 1538

# :LTRaining:SEQuence:SKP:INTerval:8B10B?

Response <numeric>=<NR1 NUMERIC RESPONSE DATA>

768 to 3076 768 to 3076/2step

Function Queries the interval for SKP Ordered Set occurring during TS

transmission for 8b/10b Encoding operation.

**Example** >:LTRaining:SEQuence:SKP:INTerval:8B10B?

## :LTRaining:SEQuence:SKP:SLENgth:128B130B < numeric>

| Parameter | <numeric>=<i< td=""><td colspan="2"><pre><numeric>=<decimal data="" numeric="" program=""></decimal></numeric></pre></td></i<></numeric> | <pre><numeric>=<decimal data="" numeric="" program=""></decimal></numeric></pre> |  |
|-----------|----------------------------------------------------------------------------------------------------|----------------------------------------------------------------------------------|--|
|           | 8                                                                                                    | 8 Symbols                                                                        |  |
|           | 12                                                                                                    | 12 Symbols                                                                       |  |
|           | 16                                                                                                    | 16 Symbols                                                                       |  |
|           | 20                                                                                                    | 20 Symbols                                                                       |  |
|           | 24                                                                                                    | 24 Symbols                                                                       |  |
| Function  | Sets the numb                                                                                                    | er of SKP symbols to be inserted by SKP Ordered Set for                          |  |
|           | 128b/130b End                                                                                                    | 128b/130b Encoding operation.                                                    |  |
| Example   | To set the num                                                                                                    | To set the number of SKP OS SKP symbols to 8.                                    |  |
|           | > :LTRaining:SEQuence:SKP:SLENgth:128B130B 8                                                                                             |                                                                                  |  |

## :LTRaining:SEQuence:SKP:SLENgth:128B130B?

| Response | <pre><numeric>=<nr1 data="" numeric="" response=""></nr1></numeric></pre> |
|----------|---------------------------------------------------------------------------|

8, 12, 16, 20, 24

Function Queries the number of SKP symbols to be inserted by SKP Ordered Set

for 128b/130b Encoding operation.

Example > :LTRaining:SEQuence:SKP:SLENgth:128B130B?

< 8

# :LTRaining:SEQuence:SKP:INTerval:128B130B < numeric>

Parameter <numeric>=<DECIMAL NUMERIC PROGRAM DATA>

187 to 750 187 to 750/1step

Function Sets the interval for SKP Ordered Set occurring during TS transmission

for 128b/130b Encoding operation.

Example To generate an SKP OS once after every 375 blocks sent

>:LTRaining:SEQuence:SKP:INTerval:128B130B 375

# :LTRaining:SEQuence:SKP:INTerval:128B130B?

Response <numeric>=<NR1 NUMERIC RESPONSE DATA>

187 to 750 187 to 750

Function Queries the interval for SKP Ordered Set occurring during TS

transmission for 128b/130b Encoding operation.

**Example** >:LTRaining:SEQuence:SKP:INTerval:128b130b?

**Function** 

**Function** 

**Function** 

**Function** 

## :LTRaining:SEQuence:PACTive:TS < numeric>

Parameter <numeric>=<DECIMAL NUMERIC PROGRAM DATA>

TS1 or 0 Sends TS1 Ordered Set.

EQTS1 or 1 Sends EQ TS1 Ordered Set.

Selects the type of TS sent for Polling Active State.

Example To set the TS to be sent for Polling Active State to TS1 Ordered Set.

> :LTRaining:SEQuence:PACTive:TS TS1

## :LTRaining:SEQuence:PACTive:TS?

Response <numeric>=<NR1 NUMERIC RESPONSE DATA>

0 Sends TS1 Ordered Set.
1 Sends EQ TS1 Ordered Set.
Queries the type of TS sent for Polling Active State.

Example > :LTRaining:SEQuence:PACTive:TS?

< 0

## :LTRaining:SEQuence:LENTry:TS <type>

Parameter <type>=<CHARACTER PROGRAM DATA>

0 Sends TS1 Ordered Set.
1 Sends EQ TS1 Ordered Set.
Selects the type of TS sent for Loopback Entry State.

Example To set the TS to be sent for Loopback Entry State to TS1 Ordered Set

> :LTRaining:SEQuence:LENTry:TS TS1

# :LTRaining:SEQuence:LENTry:TS?

Response <type>=<CHARACTER RESPONSE DATA>

0 Sends TS1 Ordered Set.
1 Sends EQ TS1 Ordered Set.
Queries the type of TS sent for Polling Active State.

Example > :LTRaining:SEQuence:LENTry:TS?

# 5.9 USB Link Sequence Setup Screen (With Option 012 Installed)

This setup screen is available only when Option 012 is installed, when USB Link Sequence is started on the Selector screen, and when the MP1800A has been connected using Equipment Setup.

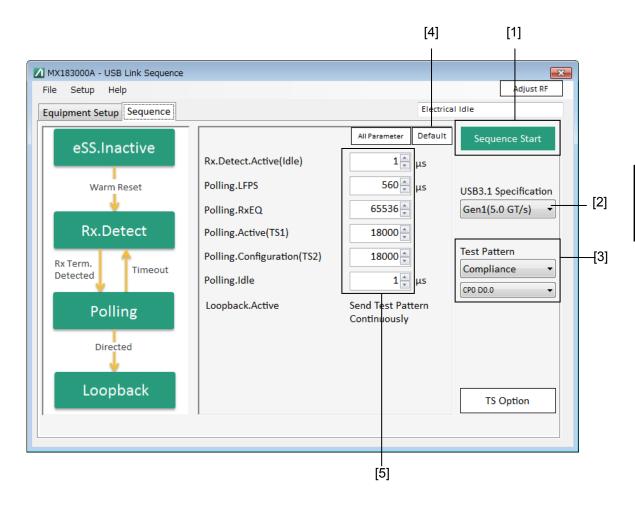

Figure 5.9-1 Sequence Screen

Table 5.9-1 Sequence Screen Setup Commands

| No. | Setting Item   | Command                            |
|-----|----------------|------------------------------------|
| [1] | Sequence Start | :LTRaining:SEQuence:STARt          |
|     | Sequence Stop  | :LTRaining:SEQuence:STOP           |
|     | Sequence State | :LTRaining:SEQuence:STATe?         |
| [2] | Specification  | :LTRaining:SEQuence:SPECification  |
|     |                | :LTRaining:SEQuence:SPECification? |
| [3] | Test pattern   | :SOURce:PATTern:TYPE               |
|     |                | :SOURce:PATTern:TYPE?              |
|     |                | :LTRaining:SEQuence:TEST:PATTern   |
|     |                | :LTRaining:SEQuence:TEST:PATTern?  |
| [4] | DUT            | :LTRaining:SEQuence:DUT            |
|     |                | :LTRaining:SEQuence:DUT?           |
| [5] | Reset          | :LTRaining:SEQuence:INITialize     |
| [6] | Sequence       | :LTRaining:SEQuence:DESign:GEN1    |
|     |                | :LTRaining:SEQuence:DESign:GEN1?   |
|     |                | :LTRaining:SEQuence:DESign:GEN2    |
|     |                | :LTRaining:SEQuence:DESign:GEN2?   |

The following commands are the same as with PCIe Link Sequence.

For details refer to the PCIe Link Sequence Setup Screen.

:LTRaining:SEQuence:STARt

: LTR aining: SEQuence: STOP

:LTRaining:SEQuence:STATe?

# :LTRaining:SEQuence:SPECification <type>

#### Note:

The clock frequency input to MU183040A must be changed by the user when MU181000A/B is not installed.

## :LTRaining:SEQuence:SPECification?

Response <type>=<CHARACTER RESPONSE DATA>

GEN1, GEN 2

Function Queries the environment to loopback the DUT supporting USB3.0/3.1.

**Example** > :LTRaining:SEQuence:SPECification?

< GEN1

## :SOURce:PATTern:TYPE <type>

Parameter <type>=<CHARACTER PROGRAM DATA>

COMPliance Compliance pattern
USER USER pattern

Function Selects the test pattern to be sent after the sequence has been sent.

Selecting "USER" outputs the test pattern selected on the MX180000A

MU183020A setup screen.

Example To set the test pattern to Compliance Pattern

>:SOURce:PATTern:TYPE COMPliance

#### :SOURce:PATTern:TYPE?

Response <type>=<CHARACTER RESPONSE DATA>

COMP, USER

Function Queries the test pattern to be sent after the sequence has been sent.

Example > :SOURce:PATTern:TYPE?

< COMP

# :LTRaining:SEQuence:TEST:PATTern < numeric>

Parameter <numeric>=<DECIMAL NUMERIC PROGRAM DATA>

9 CP9

Function Selects the type of Compliance Pattern to be sent when test pattern is set

to Compliance.

Example > :LTRaining:SEQuence:TEST:PATTern 0

# :LTRaining:SEQuence:TEST:PATTern?

Response <numeric>=<NR1 NUMERIC RESPONSE DATA>

When Specification setting is GEN1: 0 to 6 CP0 to CP6 When Specification setting is GEN2:

9 CP9

Function Queries the test pattern to be sent.

Example > :LTRaining:SEQuence:TEST:PATTern?

< CP0

#### :LTRaining:SEQuence:INITialize [<spec>]

Parameter <spec>=<CHARACTER PROGRAM DATA>

GEN1 GEN2 Note:

If <spec> is omitted, all sequence parameters are initialized.

Function Sets all specified sequence parameters to their initial values.

Example To initialize the parameter set by GEN2

> :LTRaining:SEQuence:INITialize GEN2

## :LTRaining:SEQuence:DESign:GEN1 <type>,<numeric>

Parameter <type>=<CHARACTER PROGRAM DATA>

RDACtive RX\_DETECT\_ACTIVE(wait)

PLFPs POLLING\_LFPS (LFPS transmission time)

PRXeq POLLING\_RXEQ PACTive POLLING\_ACTIVE

PCONfiguration POLLING\_CONFIGURATION

PIDLe POLLING\_IDLE (wait)

<numeric>=<DECIMAL NUMERIC PROGRAM DATA>

1 to 1000000 1 to 1000000 cycles

TS transmission cycles per step

1 to 1000000 1 to  $1000000 \mu s$ 

Wait or signal transmission time/1 µs Step

Function Sets a sequence pattern to loopback the DUT (GEN1).

Example To set the number of times POLLING\_ACTIVE patterns are sent to 1024

> :LTRaining:SEQuence:DESign:GEN1 PACTive, 1024

## :LTRaining:SEQuence:DESign:GEN1? <type>

Parameter <type>=<CHARACTER PROGRAM DATA> RX\_DETECT\_ACTIVE **RDACtive PLFPs** POLLING\_LFPS (LFPS transmission time) PRXeq POLLING\_RXEQ **PACTive** POLLING\_ACTIVE **PCONfiguration** POLLING\_CONFIGURATION **PIDLe** POLLING\_IDLE (wait) <numeric>=<NR1 NUMERIC RESPONSE DATA> Response 1 to 1000000 1 to 1000000 cycles TS transmission cycles 1 to 1000000 1 to 1000000  $\mu s$ Wait or signal transmission time **Function** Queries the sequence pattern to loopback the DUT. (GEN1) Example >:LTRaining:SEQuence:DESign:GEN1? PACTive < 1024

# :LTRaining:SEQuence:DESign:GEN2 <type>,<numeric>

|           | 9                                                                                | 31 ,                                          |
|-----------|----------------------------------------------------------------------------------|-----------------------------------------------|
| Parameter | <type>=<characte< td=""><td>R PROGRAM DATA&gt;</td></characte<></type>           | R PROGRAM DATA>                               |
|           | RDACtive                                                                         | RX_DETECT_ACTIVE                              |
|           | PLSCd1                                                                           | POLLING_LFPS SCD1                             |
|           |                                                                                  | (SCD1 transmission time)                      |
|           | PLSCd2                                                                           | POLLING_LFPS SCD2                             |
|           |                                                                                  | (SCD2 transmission time)                      |
|           | PPMatch                                                                          | POLLING_PORTMATCH                             |
|           |                                                                                  | (LBPM transmission time)                      |
|           | PRXeq                                                                            | POLLING_RXEQ (wait)                           |
|           | PACTive                                                                          | POLLING_ACTIVE                                |
|           | PCONfiguration                                                                   | POLLING_CONFIGURATION                         |
|           | PIDLe                                                                            | POLLING_IDLE (wait)                           |
|           | <numeric>=<decima< td=""><td>L NUMERIC PROGRAM DATA&gt;</td></decima<></numeric> | L NUMERIC PROGRAM DATA>                       |
|           | 1 to 1000000                                                                     | 1 to 1000000 cycles                           |
|           |                                                                                  | TS transmission cycles per step               |
|           | 1 to 1000000                                                                     | 1 to 1000000 μs                               |
|           |                                                                                  | Wait or signal transmission time/1 μs Step    |
| Function  | Sets a sequence pattern to loopback the DUT (GEN2).                              |                                               |
| Example   | To set the number of ti                                                          | imes POLLING_ACTIVE patterns are sent to 1024 |
|           |                                                                                  |                                               |

> :LTRaining:SEQuence:DESign:GEN2 PACTive, 1024

# :LTRaining:SEQuence:DESign:GEN2? <numeric>

| Parameter | <type>=<characte< th=""><th>R PROGRAM DATA&gt;</th></characte<></type>        | R PROGRAM DATA>                    |
|-----------|-------------------------------------------------------------------------------|------------------------------------|
|           | RDACtive                                                                      | RX_DETECT_ACTIVE                   |
|           | PLSCd1                                                                        | POLLING_LFPS SCD1                  |
|           |                                                                               | (SCD1 transmission time)           |
|           | PLSCd2                                                                        | POLLING_LFPS SCD2                  |
|           |                                                                               | (SCD2 transmission time)           |
|           | PPMatch                                                                       | POLLING_PORTMATCH                  |
|           |                                                                               | (LBPM transmission time)           |
|           | PRXeq                                                                         | POLLING_RXEQ (wait)                |
|           | PACTive                                                                       | POLLING_ACTIVE                     |
|           | PCONfiguration                                                                | POLLING_CONFIGURATION              |
|           | PIDLe                                                                         | POLLING_IDLE (wait)                |
| Response  | <numeric>=<nr1 num<="" td=""><td>MERIC RESPONSE DATA&gt;</td></nr1></numeric> | MERIC RESPONSE DATA>               |
|           | 1 to 1000000                                                                  | 1 to 1000000 cycles                |
|           |                                                                               | TS transmission cycles             |
|           | 1 to 1000000                                                                  | 1 to 1000000 μs                    |
|           |                                                                               | Wait or signal transmission time   |
| Function  | Queries the sequence p                                                        | attern to loopback the DUT. (GEN2) |
| Example   | >:LTRaining:SEQuer                                                            | ce:DESign:GEN2? PACTive            |
|           | < 1024                                                                        |                                    |

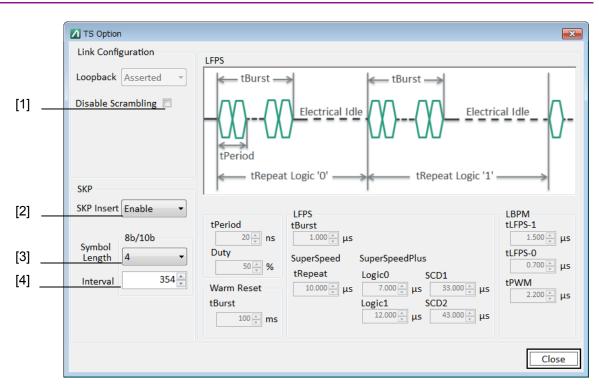

Figure 5.9-2 TS Option Screen (Gen1)

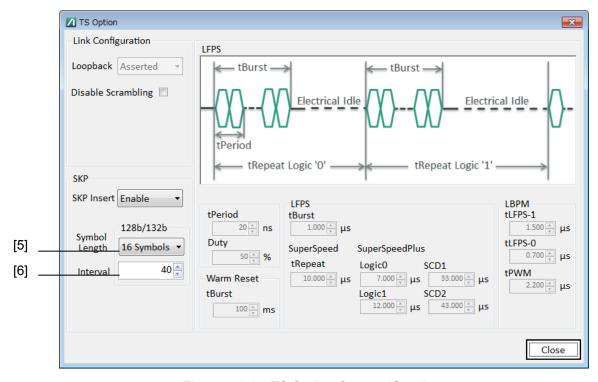

Figure 5.9-3 TS Option Screen (Gen2)

Table 5.9-2 Sequence Screen Setup Commands

| No. | Setting Item            | Command                                    |
|-----|-------------------------|--------------------------------------------|
| [1] | Disable Scrambling      | :LTRaining:SEQuence:DSCRamble              |
|     |                         | :LTRaining:SEQuence:DSCRamble?             |
| [2] | SKP Insert              | :LTRaining:SEQuence:SKP                    |
|     |                         | :LTRaining:SEQuence:SKP?                   |
| [3] | Symbol Length 8b/10b    | :LTRaining:SEQuence:SKP:SLENgth:8B10B      |
|     |                         | :LTRaining:SEQuence:SKP:SLENgth:8B10B?     |
| [4] | Interval 8b/10b         | :LTRaining:SEQuence:SKP:INTerval:8B10B     |
|     |                         | :LTRaining:SEQuence:SKP:INTerval:8B10B?    |
| [5] | Symbol Length 128b/132b | :LTRaining:SEQuence:SKP:SLENgth:128B132B   |
|     |                         | :LTRaining:SEQuence:SKP:SLENgth:128B132B?  |
| [6] | Interval 128b/132b      | :LTRaining:SEQuence:SKP:INTerval:128B132B  |
|     |                         | :LTRaining:SEQuence:SKP:INTerval:128B132B? |

## :LTRaining:SEQuence:DSCRamble <boolean>

Parameter <br/> <boolean>=<BOOLEAN PROGRAM DATA>

OFF or 0 Disabled ON or 1 Enabled

Function Sets the training sequence pattern Disable scramble bit during sequence

transmission.

Example To enable Disable scramble

> :LTRaining:SEQuence:DSCRamble ON

## :LTRaining:SEQuence:DSCRamble?

Response <numeric>=<NR1 NUMERIC RESPONSE DATA>

0 Not scrambled 1 Scrambled

Function Queries the training sequence pattern Disable scramble bit during

sequence transmission.

Example > :LTRaining:SEQuence:DSCRamble?

## :LTRaining:SEQuence:SKP:SLENgth:8B10B < numeric>

Parameter <a href="https://www.numeric>=<DECIMAL NUMERIC PROGRAM DATA> 2 symbols 4 symbols 6 symbols 6 symbols 5 Sets the number of SKP symbols to be inserted by SKP Ordered Set for 8b/10b Encoding operation.

To set the number of SKP OS SKP symbols to 2 >:LTRaining:SEQuence:SKP:SLENgth:8B10B 2

## :LTRaining:SEQuence:SKP:SLENgth:8B10B?

Example

Response <numeric>=<NR1 NUMERIC RESPONSE DATA>

2, 4, 6

Function Queries the number of SKP symbols to be inserted by SKP Ordered Set

for 8b/10b Encoding operation.

**Example** > :LTRaining:SEQuence:SKP:SLENgth:8B10B?

< 2

## :LTRaining:SEQuence:SKP:INTerval:8B10B < numeric>

Parameter <numeric>=<DECIMAL NUMERIC PROGRAM DATA>

176 to 708 176 to 708/2step

Function Sets the interval for SKP Ordered Set occurring during TS transmission

for 8b/10b Encoding operation.

Example To generate an SKP OS once after every 354 symbols sent

>:LTRaining:SEQuence:SKP:INTerval:8B10B 354

# :LTRaining:SEQuence:SKP:INTerval:8B10B?

Response <numeric>=<NR1 NUMERIC RESPONSE DATA>

176 to 708 176 to 708/2step

Function Queries the interval for SKP Ordered Set occurring during TS

transmission for 8b/10b Encoding operation.

**Example** >:LTRaining:SEQuence:SKP:INTerval:8B10B?

# :LTRaining:SEQuence:SKP:SLENgth:128B132B <numeric>

| Parameter | <numeric>=<dec< th=""><th>IMAL NUMERIC PROGRAM DATA&gt;</th></dec<></numeric> | IMAL NUMERIC PROGRAM DATA> |  |
|-----------|-------------------------------------------------------------------------------|----------------------------|--|
|           | 8                                                                             | 8 Symbols                  |  |
|           | 12                                                                            | 12 Symbols                 |  |
|           | 16                                                                            | 16 Symbols                 |  |
|           | 20                                                                            | 20 Symbols                 |  |
|           | 24                                                                            | 24 Symbols                 |  |
|           | 28                                                                            | 28 Symbols                 |  |
|           | 32                                                                            | 32 Symbols                 |  |
|           | 36                                                                            | 36 Symbols                 |  |
|           | 40                                                                            | 40 Symbols                 |  |
| Function  | Sets the number of SKP symbols to be inserted by SKP Ordere                   |                            |  |
|           | 128b/132b Encoding operation.                                                 |                            |  |
| Example   | To set the number of SKP OS SKP symbols to 8                                  |                            |  |
|           | > :LTRaining:SEQuence:SKP:SLENgth:128B132B 8                                  |                            |  |

# :LTRaining:SEQuence:SKP:SLENgth:128B132B?

| Response | <pre><numeric>=<nr1 data="" numeric="" response=""></nr1></numeric></pre> |
|----------|---------------------------------------------------------------------------|
|          | 8, 12, 16, 20, 24, 28, 32, 26, 40                                         |
| Function | Queries the number of SKP symbols to be inserted by SKP Ordered Set       |
|          | for 128b/132b Encoding operation.                                         |
| Example  | > :LTRaining:SEQuence:SKP:SLENgth:128B132B?                               |
|          | < 8                                                                       |

# :LTRaining:SEQuence:SKP:INTerval:128B132B <numeric>

| Parameter | <numeric>=<decimal data="" numeric="" program=""></decimal></numeric>  |                              |
|-----------|------------------------------------------------------------------------|------------------------------|
|           | 20 to 80                                                               | 20 to 80/1step               |
| Function  | Sets the interval for SKP Ordered Set occurring during TS transmission |                              |
|           | for 128b/132b Encodin                                                  | g operation.                 |
| Example   | To generate an SKP OS once after every 40 blocks sent                  |                              |
|           | >:LTRaining:SEQue                                                      | nce:SKP:INTerval:128B132B 40 |

# :LTRaining:SEQuence:SKP:INTerval:128B132B?

| Response | <numeric>=<nr1 data="" numeric="" response=""></nr1></numeric> |          |
|----------|----------------------------------------------------------------|----------|
|          | 20 to 80                                                       | 20 to 80 |
| Function | Queries the interval for SKP Ordered Set occurring during TS   |          |
|          | ransmission for 128b/132b Encoding operation.                  |          |
| Example  | >:LTRaining:SEQuence:SKP:INTerval:128B132B?                    |          |
|          | < 40                                                           |          |

# 5.10 Jitter Tolerance Setup Screen

This setup screen is available only when Option 001 is installed, when Jitter Tolerance Test or PCIe Link Sequence is started on the Selector screen, and when the MP1800A has been connected using Equipment Setup.

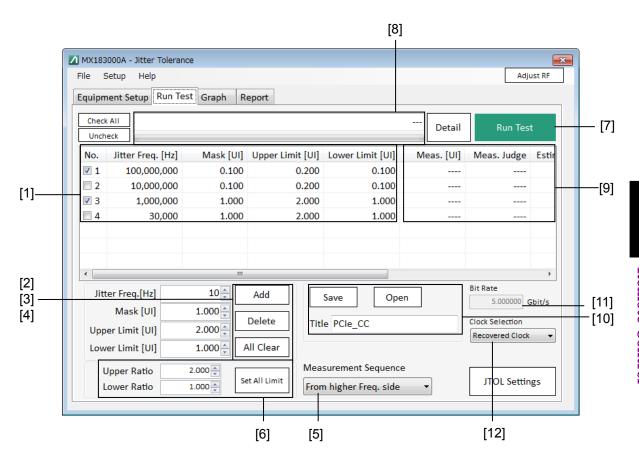

Figure 5.10-1 Run Test Screen

Table 5.10-1 Run Test Screen Setup Commands

| No.  | Setting Item           | Command                                   |
|------|------------------------|-------------------------------------------|
| [1]  | Jitter Tolerance Table | :SENSe:JITTer:TABLe:FREQuency?            |
|      |                        | :SENSe:JITTer:TABLe:INDex?                |
| [2]  | Add                    | :SENSe:JITTer:TABLe:ADD                   |
| [3]  | Delete                 | :SENSe:JITTer:TABLe:DELete                |
| [4]  | All Clear              | :SENSe:JITTer:TABLe:ADELete               |
| [5]  | Order                  | :SENSe:MEASure:BERCond:SEQuence           |
|      |                        | :SENSe:MEASure:BERCond:SEQuence?          |
| [6]  | Set All Limit          | :SENSe:MEASure:BERCond:RATiosetting       |
|      |                        | : SENSe: MEASure: BERCond: RATio setting? |
| [7]  | Run Test               | :SENSe:MEASure:JITTer:STARt               |
|      |                        | :SENSe:MEASure:JITTer:STOP                |
|      |                        | :SENSe:MEASure:JITTer:STATe?              |
| [8]  | Status                 | :CALCulate:RESult:STATus?                 |
| [9]  | Data                   | :CALCulate:RESult:DATA?                   |
| [10] | Save                   | :SENSe:MEASure:TABLedata:STORe            |
|      | Open                   | :SENSe:MEASure:TABLedata:RECall           |
|      | Title                  | :SENSe:MEASure:TABLedata:SELect?          |
| [11] | Bit Rate               | :SENSe:MEASure:SYSCond:BITRate?           |
| [12] | Clock Selection        | :INPut:CLOCk:SELection                    |
|      |                        | :INPut:CLOCk:SELection?                   |

## :SENSe:JITTer:TABLe:FREQuency? <freq>

Parameter <freq>=<DECIMAL NUMERIC PROGRAM DATA>

10 to 250000000 10 to 250000000Hz/1Hz Step

Response <string>=<STRING RESPONSE DATA>

<string>="<number>,<freq>,<mask>,<upperlimit><lowerlimit>"

<number>=<NR1 NUMERIC RESPONSE DATA>

1 to 50 Jitter Tolerance Table index No,1 to 50

<freq>=<NR1 NUMERIC RESPONSE DATA>

10 to 250000000 Modulation frequency registered in the Jitter

Tolerance Table

<mask>=<NR1 NUMERIC RESPONSE DATA>

0 to 2000 Mask value registered in the Jitter Tolerance

Table

<upperlimit>=<NR1 NUMERIC RESPONSE DATA>

0 to 2000 Upper Limit value registered in the Jitter

Tolerance Table

<lowerlimit>=<NR1 NUMERIC RESPONSE DATA>

0 to 2000 Lower Limit value registered in the Jitter

Tolerance Table

Function Reads in values registered in the Jitter Tolerance Table by specifying the

modulation frequency.

Example > :SENSe:JITTer:TABLe:FREQuency? 150000000

< "1,150000000, 0.100, 0.200, 0.030"

#### :SENSe:JITTer:TABLe:INDex? < number>

Parameter <number>=<DECIMAL NUMERIC PROGRAM DATA>

1 to 50

Response <string>=<STRING RESPONSE DATA>

<string>="<number>,<freq>,<mask>,<upperlimit><lowerlimit>"

<number>=<NR1 NUMERIC RESPONSE DATA>

1 to 50 Jitter Tolerance Table index No,1 to 50

<freq>=<NR1 NUMERIC RESPONSE DATA>

10 to 250000000 Modulation frequency registered in the Jitter

Tolerance Table

<mask>=<NR1 NUMERIC RESPONSE DATA>

0 to 2000 Mask value registered in the Jitter Tolerance

Table

<upperlimit>=<NR1 NUMERIC RESPONSE DATA>

0 to 2000 Upper Limit value registered in the Jitter

Tolerance Table

<lowerlimit>=<NR1 NUMERIC RESPONSE DATA>

0 to 2000 Lower Limit value registered in the Jitter

Tolerance Table

Function Reads in values registered in the Jitter Tolerance Table by specifying the

Index.

Example >:SENSe:JITTer:TABLe:IND? 1

< "1,150000000, 0.100, 0.200, 0.030"

# :SENSe:JITTer:TABLe:ADD <freq>,<mask>,<upperlimit><lowerlimit>

Parameter <freq>=<DECIMAL NUMERIC PROGRAM DATA>

10 to 250000000 Modulation frequency registered in the Jitter

Tolerance Table

<mask>=<DECIMAL NUMERIC PROGRAM DATA>

0 to 2000 Mask value registered in the Jitter Tolerance

Table

<upperlimit>=<DECIMAL NUMERIC PROGRAM DATA>

0 to 2000 Upper Limit value registered in the Jitter

Tolerance Table

<lowerlimit>=<DECIMAL NUMERIC PROGRAM DATA>

0 to 2000 Lower Limit value registered in the Jitter

Tolerance Table

Function Adds modulation frequencies to be measured to the Jitter Tolerance

measurement.

Example > :SENSe:JITTer:TABLe:ADD 100000000,0.100,0.5,0.1

Note:

In accordance with the SJ specifications in Section 1.3 of

"MU181500B Jitter Modulation Source Instruction Manual."

#### :SENSe:JITTer:TABLe:DELete < number>

Parameter <number>=<DECIMAL NUMERIC PROGRAM DATA>

1 to 50 1 to 50/1step

Function Deletes those items on the Jitter Tolerance Table specified by number.

Example > :SENSe:JITTer:TABLe:DELete 1

#### :SENSe:JITTer:TABLe:ADELete

Parameter None

Function Deletes all elements on the Jitter Tolerance Table.

Example > :SENSe:JITTer:TABLe:ADELete

#### :SENSe:MEASure:BERCond:SEQuence <type>

Parameter <type>=<CHARACTER PROGRAM DATA>

LOWerfreq Measures in sequence from the lower

modulation frequency.

HIGHerfreq Measures in sequence from the higher

modulation frequency.

Function Selects the tolerance measurement sequence direction.

Example To set to measure from the higher modulation frequency side

> :SENSe:MEASure:BERCond:SEQuence HIGHerfreq

#### :SENSe:MEASure:BERCond:SEQuence?

Response <type>=<CHARACTER PROGRAM DATA>

LOW, HIGH

Function Queries the tolerance measurement start point.

Example >: SENSe: MEASure: BERCond: SEQuence?

< HIGH

## :SENSe:MEASure:BERCond:RATiosetting <upper>,<lower>

Parameter <upper>=<DECIMAL NUMERIC PROGRAM DATA>

Function Sets the upper and lower limits of the jitter modulation amplitude on the

Jitter Tolerance Table as ratios of the mask.

Example To set the upper limit to x10 from the mask line and the lower limit to

1/10 from the mask line

> :SENSe:MEASure:BERCond:RATiosetting 10,0.1

## :SENSe:MEASure:BERCond:RATiosetting?

Response <upper>,<lower>

<upper>=<NR2 NUMERIC RESPONESE DATA>

1.000 to 1000.000

<lower>=<NR2 NUMERIC RESPONESE DATA>

0.001 to 1.000

Function Queries the upper and lower limits of the jitter modulation amplitude of

jitter measurements as ratios of the mask.

**Example** > :SENSe:MEASure:BERCond:RATiosetting?

< 10,0.1

#### :SENSe:MEASure:JITTer:STARt

Parameter None

Function Starts the tolerance measurement.

Example >:SENSe:MEASure:JITTer:STARt

#### :SENSe:MEASure:JITTer:STOP

Parameter None

Function Stops the tolerance measurement.

Example >: SENSe:MEASure:JITTer:STOP

#### :SENSe:MEASure:JITTer:STATe?

Response <numeric>=<NR1 NUMERIC RESPONESE DATA>

1 Measurement being executed

0 Measurement stopped

Function Queries the state of the Tolerance measurement.

Example > :SENSe:MEASure:JITTer:STATe?

< 1

#### :CALCulate:RESult:STATus?

Response <string>=<STRING RESPONSE DATA>

"---" Before measurement start

"Setting system..."

"Auto Search Started."

"Auto Search Completed."

"Measurement Completed."

Measurement complete

"Measurement: <Freq>Hz, <Currval>UIp-p"

Measurement result

Function Queries the tolerance measurement status.

Example > :CALCulate:RESult:STATus?

< "---"

#### :CALCulate:RESult:DATA? <type>[,<numeric>]

Parameter <type>=<CHARACTER PROGRAM DATA> ALL All measurement points **POINt** Specified point <numeric>=<DECIMAL NUMERIC PROGRAM DATA> Measurement points No.1 to 50 When <type> is ALL, <numeric> can be omitted. Response <string>=<STRING RESPONSE DATA> <string>="<number>,<freq>,<measui>,<measjudge>,<estimateui>,<r2>, <estimatejudge>,<flow>" <number>=<NR1 NUMERIC RESPONSE DATA> 1 to 50 Measurement point No.1 to 50 <freq>=<NR1 NUMERIC RESPONSE DATA> 10 to 250000000 Hz modulation frequency <measui>=<NR2 NUMERIC RESPONSE DATA> 0.001 to 2000.000 UIp-p modulation amount <measjudge>=<NR1 NUMERIC RESPONSE DATA> 1 Pass 0 Fail -1Not measured <estimateui>=<NR2 NUMERIC RESPONSE DATA> 0.000 to 2000.000 UIp-p modulation amount <r2>=<<NR2 NUMERIC RESPONSE DATA> 0 to 1 Coefficient of determination with degree of freedom determined, no units <estimatejudge>=<NR1 NUMERIC RESPONSE DATA> 1 Pass 0 Fail **-1** Not measured <flow>=<NR1 NUMERIC RESPONSE DATA> 1 overflow 0 no overflow Not measured -1**Function** Acquires tolerance measurement results. Example To acquire all measurement results of the Tolerance measurement. > :CALCulate:RESult:DATA? ALL < "1,1000,5.000,1,2.000,0.995,1,1", "2,1000,5.000,1, 2.000, 0.995,1,1", "3,1000,5.000,1, 2.000, 0.995,1,1",... "20,200000000,0.150,1,0.100, 0.995,1,1" To acquire measurement data for tolerance measurement No. 10 > :CALCulate:RESult:DATA? POINt,10

< "10,100000,1.000,0,0.600, 0.995,0,0"

#### :SENSe:MEASure:SYSCond:BITRate?

Response <numeric>=<NR2 NUMERIC RESPONSE DATA>

2.400000 to 32.100000 2.400000 to 32.100000 Gbit/s

Function Queries the tolerance measurement bitrate monitor value.

**Example** > :SENSe:MEASure:SYSCond:BITRate?

< 8.000000

## :SENSe:MEASure:TABLedata:SAVe <file\_name>

Parameter <file name>=<STRING PROGRAM DATA>

"<drv>:\<dir1>\<dir2>\<file>"
<drv>=C,D,E,F Drive name
<dir>=xxxxxxxx Directory name

<file>=xxxxxxxxx File name

Function Saves the jitter tolerance table contents (measurement points and

masks).

"C:\test\_folder\test\_table"

## :SENSe:MEASure:TABLedata:OPEN <file\_name>

Parameter <file\_name>=<STRING PROGRAM DATA>

"<drv>:\<dir1>\<dir2>\<file><extension>"

<dry>=C,D,E,F Drive name
<dir>=xxxxxxx Directory name
<file>=xxxxxxxx File name

<extension>=.umsk,.mask

Function Reads in jitter tolerance table contents (measurement points and masks).

Example > :SENSe:MEASure:TABLedata:OPEN

"C:\test folder\test table.umsk"

#### :SENSe:MEASure:TABLedata:SELect?

Response <item>=<STRING RESPONSE DATA>

"xxxxxxxxxx" File name

Function Queries the selected table data.

Example > :SENSe:MEASure:TABLedata:SELect?

< "PCI"

#### :INPut:CLOCk:SELection <sel>

Parameter <sel>=<CHARACTER PROGRAM DATA>

RECovered Clock
EXTernal External Clock

Function Sets the clock input type.

Example To set the clock input type to the Recovered Clock.

> :INPut:CLOCk:SELection RECovered

Note:

This command is available when the application is started by PCIe Link Sequence and the MU18304xB with Option 22 or 23 installed

is selected for Equipment.

Unavailable when the application is started by Jitter Tolerance

Test.

#### :INPut:CLOCk:SELection?

Response <sel>=<CHARACTER RESPONSE DATA>

REC Recovered Clock
EXT External Clock

Function Queries the clock input type.

Example > :INPut:CLOCk:SELection?

< EXT

Note:

This command is available when the application is started by PCIe Link Sequence and the MU18304xB with Option 22 or 23 installed is selected for Equipment.

Unavailable when the application is started by Jitter Tolerance

Test.

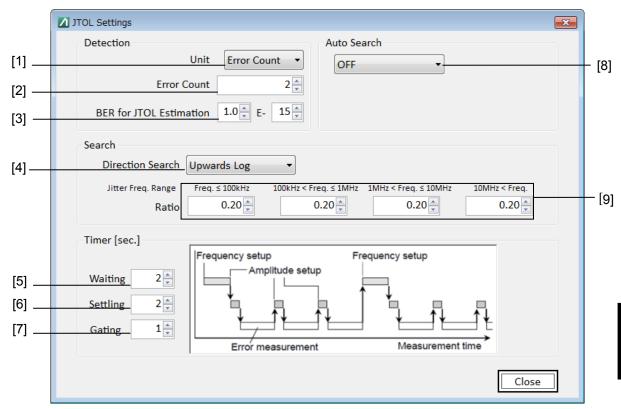

Figure 5.10-2 JTOL Settings Screen

Table 5.10-2 JTOL Settings Screen Setup Commands

| No. | Setting Item                    | Command                           |
|-----|---------------------------------|-----------------------------------|
| [1] | Unit                            | :SENSe:MEASure:BERCond:UNIT       |
|     |                                 | :SENSe:MEASure:BERCond:UNIT?      |
| [2] | Error Threshold                 | :SENSe:MEASure:BERCond:THReshold  |
|     |                                 | :SENSe:MEASure:BERCond:THReshold? |
| [3] | Error rate setting of Estimated | :DISPlay:RESult:ESTimate:ERATe    |
|     | Error point                     | :DISPlay:RESult:ESTimate:ERATe?   |
| [4] | Direction Search                | :SENSe:MEASure:BERCond:SEARch     |
|     |                                 | :SENSe:MEASure:BERCond:SEARch?    |
| [5] | Waiting Timer                   | :SENSe:MEASure:BERCond:WTIMe      |
|     |                                 | :SENSe:MEASure:BERCond:WTIMe?     |
| [6] | Settling Timer                  | :SENSe:MEASure:BERCond:STIMe      |
|     |                                 | :SENSe:MEASure:BERCond:STIMe?     |
| [7] | Gaiting Timer                   | :SENSe:MEASure:BERCond:GTIMe      |
|     |                                 | :SENSe:MEASure:BERCond:GTIMe?     |
| [8] | Auto Search                     | :SENSe:MEASure:BERCond:ASEarch    |
|     |                                 | :SENSe:MEASure:BERCond:ASEarch?   |
| [9] | Step                            | :SENSe:MEASure:BERCond:SSETting   |
|     |                                 | :SENSe:MEASure:BERCond:SSETting?  |

## :SENSe:MEASure:BERCond:UNIT <type>

Parameter <type>=<CHARACTER PROGRAM DATA>

RATE Error rate
COUNt Error count
ESTimate Estimate

Function Sets whether error rate, error count, or Estimate is used for pass/fail

judgment.

Example To set the error rate for the Pass/Fail judgment.

> :SENSe:MEASure:BERCond:UNIT RATE

#### :SENSe:MEASure:BERCond:UNIT?

Response <type>=<CHARACTER RESPONSE DATA>

RATE, COUN, EST

Function Queries the setting of the Pass/Fail judgement

Example > :SENSe:MEASure:BERCond:UNIT?

< RATE

#### :SENSe:MEASure:BERCond:THReshold <value>

Parameter <value>=<DECIMAL NUMERIC PROGRAM DATA>

When Unit is set to Error Rate:

3 to 12 Error Rate E-3 to E-12/E-1 Step

When Unit is set to Error Count:

0 to 10000000 Number of Error Count 0 to 10000000/1Step

Function Sets the evaluation threshold value.

Example Sets the error rate threshold to 1E-9 when Unit is set to Error Rate.

> :SENSe:MEASure:BERCond:THReshold 9

Sets the error rate threshold to 100 when Unit is set to Error Count.

> :SENSe:MEASure:BERCond:THReshold 100

#### :SENSe:MEASure:BERCond:THReshold?

Response <numeric>=<NR1 NUMERIC RESPONSE DATA>

When Unit is set to Error Rate:

3 to 12 Error Rate E-3 to E-12/E-1

When Unit is set to Error Count:

0 to 10000000 Error count 0 to 10000000 Queries the evaluation threshold value of error rate

**Example** > :SENSe:MEASure:BERCond:THReshold?

< 9

**Function** 

## :DISPlay:RESult:ESTimate:ERATe <numeric1>,<numeric2>

Parameter <numeric1>=<DECIMAL PROGRAM DATA>

1.0 to 9.9 XX:XXE-YY

<numeric2>=<DECIMAL PROGRAM DATA>

9 to 20 YY:XXE-YY

Function Sets the BER for JTOL Estimation.

Example To set the BER for JTOL Estimation to 5.5E-15

> :DISPlay:RESult:ESTimate:ERATe 5.5,15

Compatibility Incompatible with existing models.

### :DISPlay:RESult:ESTimate:ERATe?

Response <numeric1>,<numeric2>

<numeric1>=<DECIMAL RESPONSE DATA>

1.0 to 9.9 XX:XXE-YY

<numeric2>=<DECIMAL RESPONSE DATA>

9 to 20 YY:XXE-YY

Function Queries the error rate setting set for BER for JTOL Estimation.

Example > :DISPlay:RESult:ESTimate:ERATe?

< 5.5,15

Compatibility Incompatible with existing models.

# :SENSe:MEASure:BERCond:SEARch <type>

Parameter <type>=<CHARACTER PROGRAM DATA>

BINary Binary

DLINear Downwards Linear
DLOG Downwards Log
ULINear Upwards Linear
ULOG Upwards Log
BINLinear Binary+Linear

Function Sets the tolerance measurement method.

Example To set the tolerance measurement method to Binary.

> :SENSe:MEASure:BERCond:SEARch BIN

### :SENSe:MEASure:BERCond:SEARch?

Response <type>=<CHARACTER RESPONSE DATA>

BIN, DLIN, DLOG, ULIN, ULOG, BINL

Function Queries the tolerance measurement method.

Example > :SENSe:MEASure:BERCond:SEARch?

< BIN

### :SENSe:MEASure:BERCond:WTIMe < numeric>

Parameter <numeric>=<DECIMAL NUMERIC PROGRAM DATA>

1 to 99 s/1s Step

Function Sets the Waiting Time for the Tolerance measurement.

Example To set the Waiting Time to 5 sec.

> :SENSe:MEASure:BERCond:WTIMe 5

#### :SENSe:MEASure:BERCond:WTIMe?

Parameter None

Response <numeric>=<NR1 NUMERIC RESPONSE DATA>

1 to 99 1 to 99 s

Function Queries the Waiting Time of the Tolerance measurement.

Example > :SENSe:MEASure:BERCond:WTIMe?

< 5

### :SENSe:MEASure:BERCond:STIMe < numeric>

Parameter <numeric>=<DECIMAL NUMERIC PROGRAM DATA>

1 to 99 1 to 99 s/1s step

Function Set the Settling Time for the Tolerance measurement.

Example To set the Settling Time to 5 sec.

> :SENSe:MEASure:BERCond:STIMe 5

#### :SENSe:MEASure:BERCond:STIMe?

Parameter None

Response <numeric>=<NR1 NUMERIC RESPONSE DATA>

1 to 99 1 to 99 s

Function Queries the Settling Time of the Tolerance measurement.

Example > :SENSe:MEASure:BERCond:STIMe?

< 5

#### :SENSe:MEASure:BERCond:GTIMe <time>

Parameter <numeric>=<DECIMAL NUMERIC PROGRAM DATA>

1 to 86400 1 to 86400 s/1s step

Function Set the Gating Time for the bit errors measurement.

Example To set the Gating Time to 5 s.

> :SENSe:MEASure:BERCond:GTIMe 5

### :SENSe:MEASure:BERCond:GTIMe?

Response <numeric>=<NR1 NUMERIC RESPONSE DATA>

0 to 86400

Function Queries the Gating Time.

Example > :SENSe:MEASure:BERCond:GTIMe?

< 30

## :SENSe:MEASure:BERCond:ASEarch <type>

Parameter <type>=<CHARACTER PROGRAM DATA>

OFF Auto Search Setting off

FINE Auto Search Setting on (Fine mode)
COARse Auto Search Setting on (Coarse mode)

Function Sets Auto Search on and off for tolerance measurement.

Sets Auto Search On/Off of the tolerance measurement.

Example To set Auto Search to On (Fine mode).

> :SENSe:MEASure:BERCond:ASEarch FINE

### :SENSe:MEASure:BERCond:ASEarch?

Response <type>=<CHARACTER RESPONSE DATA>

OFF,FINE,COAR

Function Queries the Auto Search On/Off of the tolerance measurement.

**Example** > :SENSe:MEASure:BERCond:ASEarch?

< FINE

### :SENSe:MEASure:BERCond:SSETting <range>,<step/ratio>

Parameter <range>=<CHARACTER NUMERIC PROGRAM DATA>

> VERYlow Range Low: 10 Hz<Jitter Freq.≤100 kHz LOW Range Low: 100 kHz<Jitter Freq.≤1 MHz MIDDle Range Middle: 1 MHz<Jitter Freq. <10 MHz

HIGH Range High: 10 MHz<Jitter Freq. <step>=<DECIMAL NUMERIC PROGRAM DATA>

0.001 to 2000.000 0.001 to 2000 UIp-p

<ratio>=<DECIMAL NUMERIC PROGRAM DATA>

0.01 to 1.00

The resolution for the <step> setting will depend on the value set.

Note:

The step and ratio setting ranges are in accordance with the SJ specifications in Section 1.3 of "MU181500B Jitter Modulation

Source Instruction Manual."

**Function** Sets the measurement range, including upper and lower limits for

tolerance measurement modulation for each modulation frequency band.

Example To set the modulation steps to UI for the modulation frequency band 10

Hz to 1 MHz when the tolerance measurement method is "Downwards

Linear"

> :SENSe:MEASure:BERCond:SSETting LOW, 0.2

# :SENSe:MEASure:BERCond:SSETting? <range>

Parameter <range>=<CHARACTER NUMERIC PROGRAM DATA> VERYlow Range Low: 10 Hz<Jitter Freq.≤100 kHz LOW Range Low: 100 kHz<Jitter Freq.≤1 MHz MIDDle 1 MHz<br/><Jitter Freq. $\!\leq\!10$  MHz Range Middle: HIGH Range High: 10 MHz<Jitter Freq. Response <step/ratio>

<step>=<NR2 NUMERIC RESPONSE DATA>

0.001 to 2000 UIp-p 0.001 to 2000.000 <ratio>=<NR2 NUMERIC RESPONSE DATA>

0.01 to 1.00

**Function** Queries the measurement range such as jitter modulation amplitude

upper and lower limits of the Tolerance measurement for each

modulation frequency band.

> :SENSe:MEASure:BERCond:SSETting? LOW Example

< 0.200

# 5.11 Graph Screen

This setup screen is available only when Option 001 is installed, when Jitter Tolerance Test or PCIe Link Sequence is started on the Selector screen, and when the MP1800A has been connected using Equipment Setup.

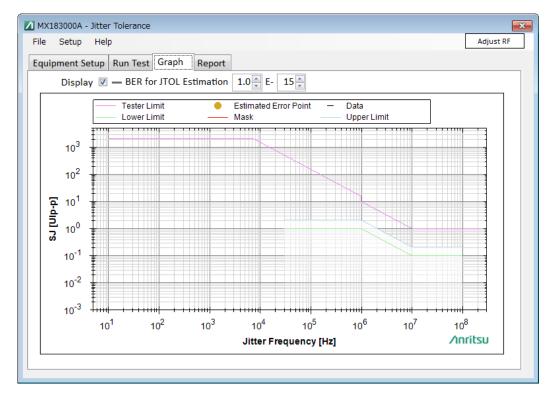

Figure 5.11-1 Graph Screen

The following commands are the same as with JTOL Setting.

For details refer to the JTOL Settings Setup Screen.

:DISPlay:RESult:ESTimate:ERATe

:DISPlay:RESult:ESTimate:ERATe?

Table 5.11-1 Graph Screen Setup Commands

| No. | Setting Item                     | Command                   |
|-----|----------------------------------|---------------------------|
| [1] | Estimation result display on/off | :DISPlay:RESult:ESTimate  |
|     |                                  | :DISPlay:RESult:ESTimate? |

# :DISPlay:RESult:ESTimate <boolean>

Parameter <br/> <boolean>=<BOOLEAN PROGRAM DATA>

ON or 1 Display selection on OFF or 0 Display selection off

Function Sets whether the Estimation results are displayed on the graph.

Example To display the Estimation results are displayed on the graph

> :DISPlay:RESult:ESTimate 1

Compatibility Incompatible with existing models.

## :DISPlay:RESult:ESTimate?

Response <numeric>=<NR1 NUMERIC RESPONSE DATA>

DisplayedNot displayed

Function Queries whether Estimation is displayed or not.

Example > :DISPlay:RESult:ESTimate?

< 1

Compatibility Incompatible with existing models.

# 5.12 Result Screen

This setup screen is available only when Option 001 is installed, when Jitter Tolerance Test or PCIe Link Sequence is started on the Selector screen, and when the MP1800A has been connected using Equipment Setup.

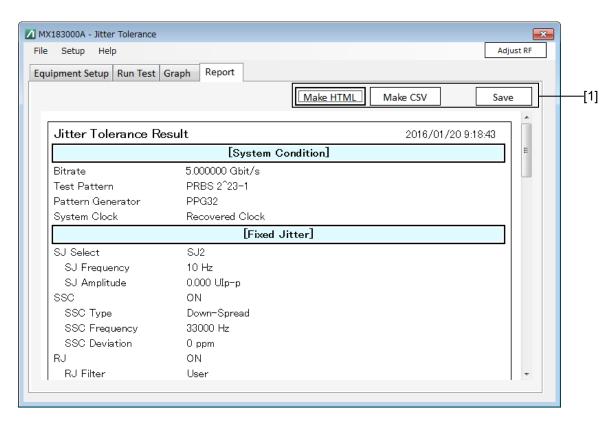

Figure 5.12-1 Result Screen

Table 5.12-1 Result Screen Setup Commands

| No. | Setting Item | Command                      |
|-----|--------------|------------------------------|
| [1] | Save Result  | :SYSTem:MMEMory:RESult:STORe |

# :SYSTem:MMEMory:RESult:STORe <file\_name>,<type>

Parameter <file\_name>=<STRING PROGRAM DATA>

<type>=<CHARACTER PROGRAM DATA>
HTML HTML format
CSV CSV format

Function Stores the Tolerance measurement result with specification of file name

and file format.

Example Saves the measurement results in HTML format.

> :SYSTem:MMEMory:RESult:STORe "D:\test folder\test",HTML

# 5.13 MX181500A Remote Command Compatibility

MX181500A support for remote commands is as follows.

- ✓: Compatible
- †: Partial compatibility
- -: Not compatible (new MX183000A function)

Table 5.13-1 MX183000A Command Tree

| No. | Command<br>Header 1 | Command<br>Header 2 | Command<br>Header 3 | Command<br>Header 4 | Command<br>Header 5 | MX181500A<br>Compatibility |
|-----|---------------------|---------------------|---------------------|---------------------|---------------------|----------------------------|
| 1   | :CALCulate          | :DATA               | :EALarm             |                     |                     | _                          |
| 2   |                     | :RESult             | :EMONitor           |                     |                     | _                          |
| 3   |                     |                     | :DATA               |                     |                     | ✓                          |
| 4   |                     |                     | :STATus             |                     |                     | ✓                          |
| 5   | :DISPlay            | :MEASure            | :CHANge             |                     |                     | ✓                          |
| 6   |                     | :RESult             | :BER                |                     |                     | _                          |
| 7   |                     |                     | :ESTimate           |                     |                     | _                          |
| 8   |                     |                     |                     | :ERATe              |                     | _                          |
| 9   | :INPut              | :CLOCk              | :SELection          |                     |                     | _ *1                       |
| 10  | :LTRaining          | :SEQuence           | :DESign             | :GEN1               |                     | _                          |
| 11  |                     |                     |                     | :GEN2               |                     | _                          |
| 12  |                     |                     |                     | :REV1               | :CONFiguration      | _                          |
| 13  |                     |                     |                     | :REV2               | :CONFiguration      | _                          |
| 14  |                     |                     |                     |                     | :RECovery           | _                          |
| 15  |                     |                     |                     | :REV3               | :CONFiguration      | _                          |
| 16  |                     |                     |                     |                     | :RECovery           | _                          |
| 17  |                     |                     |                     | :REV4               | :RECovery           | _                          |
| 18  |                     |                     | :DSCRamble          |                     |                     | _                          |
| 19  |                     |                     | :DSYMbol            |                     |                     | _                          |
| 20  |                     |                     | :FSWing             |                     |                     | _                          |
| 21  |                     |                     | :FTS                |                     |                     | _                          |
| 22  |                     |                     | :INITialize         |                     |                     | _                          |
| 23  |                     |                     | :LANenum            |                     |                     | _                          |
| 24  |                     |                     | :LENTry             | :TS                 |                     | _                          |
| 25  |                     |                     | :LFRequency         |                     |                     | _                          |
| 26  |                     |                     | :LINKnum            |                     |                     | _                          |
| 27  |                     |                     | :LTHRough           |                     |                     | _                          |
| 28  |                     |                     | :PACTive            | :TS                 |                     | _                          |

Table 5.13-1 MX183000A Command Tree (Cont'd)

| No. | Command<br>Header 1 | Command<br>Header 2 | Command<br>Header 3 | Command<br>Header 4 | Command<br>Header 5 | MX181500A<br>Compatibility |
|-----|---------------------|---------------------|---------------------|---------------------|---------------------|----------------------------|
| 29  | :LTRaining          | :SEQuence           | :REIeos             | :INTerval           |                     | _                          |
| 30  |                     |                     | :SKP                |                     |                     | _                          |
| 31  |                     |                     |                     | SLENgth             | :8B10B              | _                          |
| 32  |                     |                     |                     |                     | :128B130B           | _                          |
| 33  |                     |                     |                     |                     | :128B132B           | _                          |
| 34  |                     |                     |                     | :INTerval           | :8B10B              | _                          |
| 35  |                     |                     |                     |                     | :128B130B           | _                          |
| 36  |                     |                     |                     |                     | :128B132B           | _                          |
| 37  |                     |                     | :SPECification      |                     |                     | _                          |
| 38  |                     |                     | :STARt              |                     |                     | _                          |
| 39  |                     |                     | :STATe              |                     |                     | _                          |
| 40  |                     |                     | :STOP               |                     |                     | _                          |
| 41  |                     |                     | :TEST               | :PATTern            |                     | _                          |
| 42  | :SENSe              | :JITTer             | :TABLe              | :ADD                |                     | _                          |
| 43  |                     |                     |                     | :ADELete            |                     | _                          |
| 44  |                     |                     |                     | :DELete             |                     | _                          |
| 45  |                     |                     |                     | :FREQuency          |                     | _                          |
| 46  |                     |                     |                     | :INDex              |                     | _                          |
| 47  |                     | :MEASure            | :BER                | :STARt              |                     | _                          |
| 48  |                     |                     |                     | :STATe              |                     | _                          |
| 49  |                     |                     |                     | :STOP               |                     | _                          |
| 50  |                     |                     | :BERCond            | :ASEarch            |                     | ✓                          |
| 51  |                     |                     |                     | :GTIMe              |                     | †                          |
| 52  |                     |                     |                     | :RATiosetting       |                     | †                          |
| 53  |                     |                     |                     | :RESolution         |                     | ✓                          |
| 54  |                     |                     |                     | :SEARch             |                     | ✓                          |
| 55  |                     |                     |                     | :SEQuence           |                     | <b>√</b>                   |
| 56  |                     |                     |                     | SSETing             |                     | ✓                          |
| 57  |                     |                     |                     | :STIMe              |                     | ✓                          |
| 58  |                     |                     |                     | :THReshold          |                     | ✓                          |
| 59  |                     |                     |                     | :UNIT               |                     | ✓                          |
| 60  |                     |                     |                     | :WTIMe              |                     | ✓                          |
| 61  |                     |                     | :JITTer             | :STARt              |                     | <b>√</b>                   |
| 62  |                     |                     |                     | :STATe              |                     | ✓                          |
| 63  |                     |                     |                     | :STOP               |                     | <b>√</b>                   |
| 64  |                     |                     | :SYSCond            | :BITRate            |                     | ✓                          |
| 65  |                     |                     | :TABLedata          | :OPEN               |                     | ✓                          |
| 66  |                     |                     |                     | :SELect             |                     | ✓                          |
| 67  |                     |                     |                     | :SAVe               |                     | _                          |

Table 5.13-1 MX183000A Command Tree (Cont'd)

| No. | Command<br>Header 1 | Command<br>Header 2 | Command<br>Header 3 | Command<br>Header 4 | Command<br>Header 5 | MX181500A<br>Compatibility |
|-----|---------------------|---------------------|---------------------|---------------------|---------------------|----------------------------|
| 68  | :SOURce             | :PATTern            | :TYPe               |                     |                     | _*2                        |
| 69  |                     |                     | :PRBS               | :LENGth             |                     | _*2                        |
| 70  | :SYSTem             | :ERRor              |                     |                     |                     | ✓                          |
| 71  |                     | :EQUipment          | :CONNect            |                     |                     | _                          |
| 72  |                     |                     | :DCONnect           |                     |                     | _                          |
| 73  |                     |                     | :LFPS               |                     |                     | _                          |
| 74  |                     |                     | :SEARch             | :ENABle             |                     | ✓                          |
| 75  |                     |                     |                     | SETTing             |                     | ✓                          |
| 76  |                     |                     |                     | :STARt              |                     | ✓                          |
| 77  |                     |                     | :SETTing            |                     |                     | ✓                          |
| 78  |                     |                     |                     | :MODule             |                     | ✓                          |
| 79  |                     | :MEASure            | :EXIT               |                     |                     | _                          |
| 80  |                     |                     | :INITialize         |                     |                     | ✓                          |
| 81  |                     |                     | :SELect             |                     |                     | ✓                          |
| 82  |                     | :MMEMory            | :RESult             | :STORe              |                     | ✓                          |
| 83  |                     |                     | :SETTing            | :RECall             |                     | <b>√</b>                   |
| 84  |                     |                     |                     | :STORe              |                     | <b>√</b>                   |
| 85  |                     | :TERMination        |                     |                     |                     | ✓                          |

<sup>\*1:</sup> Compatible with MU183040A and MU183041A remote commands.

<sup>\*2:</sup> Compatible with MU183020A and MU183021A remote commands.

# Appendix A Specifications

Table A-1 Configuration

| Item                      | Model   | Name                                                            | Quantity |
|---------------------------|---------|-----------------------------------------------------------------|----------|
| Standard<br>Configuration | P0031A  | USB Memory<br>(MX183000A/MX180000A Installer, Operation manual) | 1        |
| Application Parts         | W3813AE | MX183000A Operation Manual (Printed, English)                   |          |
|                           | 41KC-3  | 3dB ATT                                                         |          |
|                           | 41KC-6  | 6dB ATT                                                         |          |
|                           | 41KC-20 | 20dB ATT                                                        |          |
|                           | K241C   | Splitter                                                        |          |
|                           | J1510A  | Pick Off Tee                                                    |          |
|                           | Z1927A  | USB measurement kit*                                            |          |
|                           | J1508A  | BNC-SMA connector cable                                         |          |
|                           | J1615A  | Cable Set                                                       |          |
|                           | J1627A  | GND connection cable                                            |          |

<sup>\*:</sup> For the USB measurement kit configuration, refer to Table 3.1-3 "USB Measurement Kit Configuration" in Chapter 3 "Connecting Equipment".

### **Table A-2 Operation Environment**

| Item                       | Specifications                                      |
|----------------------------|-----------------------------------------------------|
| Installation target        | MP1800A or a personal computer                      |
| PC specifications          |                                                     |
| OS                         | Windows 7 Professional/Enterprise/Ultimate          |
|                            | English or Japanese version                         |
| CPU                        | 1 GHz or higher                                     |
| Memory                     | 1 GB or more (For Windows 7, 32-bit)                |
|                            | 2 GB or more (For Windows 7, 64-bit)                |
| Hard Disk                  | Free space 2 GB or more                             |
| Remote interface           | Ethernet (10BASE-T, 100BASE-TX)                     |
| Display                    | Resolution 800 × 600 or more, Display color 32 bits |
| Target Equipment           | MP1800A or MT1810A                                  |
| Required accessory         | MP1800A-02 LAN option                               |
|                            | MP1800A -07 OS Upgrade to Windows7 (MP1800A only)   |
|                            | MP1800A -32 32Gbit/s PPG and/or ED Support          |
| Number of Target Equipment | Three or less                                       |
| Version                    | MX180000A Installer: Version 8.02.00 or later       |

### Table A-3 Selector Screen Settings

| Item                 | Specifications                                                            |
|----------------------|---------------------------------------------------------------------------|
| Application Selector | PCIe Link Sequence (default), USB Link Sequence, Jitter<br>Tolerance Test |

Table A-4 Equipment Setup Tab

| Item               | Specifications                                                            |
|--------------------|---------------------------------------------------------------------------|
| MP1800A            | Selects whether to execute search on the selected network device.         |
|                    |                                                                           |
| No.1:              | OFF/ON                                                                    |
| No.2:              | OFF/ON                                                                    |
| No.3:              | OFF/ON                                                                    |
| MP1800A/MT1810A    | Selects a network device to connect.                                      |
| Connection Setting | Example:                                                                  |
|                    | TCPIP::127.0.0.1::5001::SOCKET,TCPIP::192.168.2.100::5001::S<br>OCKET     |
| Search Start       | Click the button to start search and to display the discovered equipment. |
| Equipment          | Display the discovered equipment and select a desired one.                |
| Jitter:            | Example:                                                                  |
|                    | MU181500B(No.1:Unit1:Slot2)                                               |
| PPG:               | Example:                                                                  |
|                    | MU183020A Data1(No.1:Unit1:Slot3)                                         |
| ED:                | Example:                                                                  |
|                    | MU183040A Data1(No.1:Unit1:Slot4)                                         |
| Connect/Disconnect | Click the button to connect/disconnect the equipment.                     |
| Connection Guide   | Displays connection diagram.                                              |

Table A-5 Sequence Tab (PCIe)

| Item                       | Specifications                                                            |
|----------------------------|---------------------------------------------------------------------------|
| Sequence Start/Stop/Unlink | Sends the sequence set by Editor.                                         |
|                            | Continues sending test patterns after a link sequence is sent.            |
| BER Measurement            | Click the button after a sequence is sent to execute the BER measurement. |
| BER Monitor                | OFF/ON                                                                    |
| LTSSM State                | Detect, Polling, Configuration, Recovery, Loopback                        |
| Specification Rev.         | 1.0/1.1(2.5 GT/s), 2.0(5 GT/s), 3.0/3.1(8 GT/s), 4.0(16 GT/s)             |
| Loopback Through           | Configuration /Recovery                                                   |
| Test Pattern               | Compliance/PRBS                                                           |
| Compliance                 | MCP/CP                                                                    |
| PRBS                       | PRBS7, PRBS9, PRBS10, PRBS11, PRBS15, PRBS20, PRBS23,                     |
|                            | PRBS31                                                                    |
| Inset Delay Symbol         | Disable/Enable                                                            |
| All parameter              | Displays all the sequence setup parameters.                               |
| Default                    | Initialize the sequence setting.                                          |
| Sequence Editor            | Sets a pattern number to send in each state or sets idle time.            |
|                            | Can set each parameter for setting the Specification Rev.                 |

Table A-5 Sequence Tab (PCIe) (Cont'd)

| Item                           | Specifications       |
|--------------------------------|----------------------|
| Rev1.0/1.1 Configuration       |                      |
| Detect.Quite                   | 1 to 1000000, 1 step |
| Detect.Active                  | 1 to 1000000, 1 step |
| Polling.Active                 | 1 to 1000000, 1 step |
| Polling.Configuration          | 1 to 1000000, 1 step |
| Loopback.Entry                 | 1 to 1000000, 1 step |
| Rev2.0 Configuration           |                      |
| Detect.Quite                   | 1 to 1000000, 1 step |
| Detect.Active                  | 1 to 1000000, 1 step |
| Polling.Active                 | 1 to 1000000, 1 step |
| Polling.Configuration          | 1 to 1000000, 1 step |
| Loopback.Entry(2.5G)           | 1 to 1000000, 1 step |
| Loopback.Entry                 | 1 to 1000000, 1 step |
| (Electrical Idle)              |                      |
| Loopback.Entry(5G)             | 1 to 1000000, 1 step |
| Rev2.0 Recovery                |                      |
| Detect.Quite                   | 1 to 1000000, 1 step |
| Detect.Active                  | 1 to 1000000, 1 step |
| Polling.Active                 | 1 to 1000000, 1 step |
| Polling.Configuration          | 1 to 1000000, 1 step |
| Configuration Linkwidth.Start  | 1 to 1000000, 1 step |
| Configuration Linkwidth.Accept | 1 to 1000000, 1 step |
| Configuration Lane.Wait        | 1 to 1000000, 1 step |
| Configuration Lane.Accept      | 1 to 1000000, 1 step |
| Configuration Complete         | 1 to 1000000, 1 step |
| Configuration Idle             | 1 to 1000000, 1 step |
| Recovery RcvrLock              | 1 to 1000000, 1 step |
| Recovery RcvrCfg(EQTS2)        | 1 to 1000000, 1 step |
| Recovery Speed                 | 1 to 1000000, 1 step |
| Recovery RcvrLock              | 1 to 1000000, 1 step |
| Recovery RcvrCfg(TS2)          | 1 to 1000000, 1 step |
| Loopback.Entry(5G)             | 1 to 1000000, 1 step |
|                                |                      |

Table A-5 Sequence Tab (PCIe) (Cont'd)

| Item                           | Specifications       |
|--------------------------------|----------------------|
| Rev3.0/3.1 Configuration       |                      |
| Detect.Quite                   | 1 to 1000000, 1 step |
| Detect.Active                  | 1 to 1000000, 1 step |
| Polling.Active                 | 1 to 1000000, 1 step |
| Polling.Configuration          | 1 to 1000000, 1 step |
| Loopback.Entry(2.5G)           | 1 to 1000000, 1 step |
| Loopback.Entry                 | 1 to 1000000, 1 step |
| (Electrical Idle)              |                      |
| Loopback.Entry(8G)             | 1 to 1000000, 1 step |
| Rev3.0/3.1 Recovery            |                      |
| Detect.Quite                   | 1 to 1000000, 1 step |
| Detect.Active                  | 1 to 1000000, 1 step |
| Polling.Active                 | 1 to 1000000, 1 step |
| Polling.Configuration          | 1 to 1000000, 1 step |
| Configuration Linkwidth.Start  | 1 to 1000000, 1 step |
| Configuration Linkwidth.Accept | 1 to 1000000, 1 step |
| Configuration Lane.Wait        | 1 to 1000000, 1 step |
| Configuration Lane.Accept      | 1 to 1000000, 1 step |
| Configuration Complete         | 1 to 1000000, 1 step |
| Configuration Idle             | 1 to 1000000, 1 step |
| Recovery RcvrLock              | 1 to 1000000, 1 step |
| Recovery RcvrCfg(EQTS2)        | 1 to 1000000, 1 step |
| Recovery Speed(8G)             | 1 to 1000000, 1 step |
| Recovery RcvrLock              | 1 to 1000000, 1 step |
| Recovery Equalization Phase1   | 1 to 1000000, 1 step |
| Recovery RcvrLock              | 1 to 1000000, 1 step |
| Recovery RcvrCfg(TS2)          | 1 to 1000000, 1 step |
| Loopback.Entry(8G)             | 1 to 1000000, 1 step |

Table A-5 Sequence Tab (PCIe) (Cont'd)

| Item                           | Specifications       |  |
|--------------------------------|----------------------|--|
| Rev4.0 Recovery                |                      |  |
| Detect.Quite                   | 1 to 1000000, 1 step |  |
| Detect.Active                  | 1 to 1000000, 1 step |  |
| Polling.Active                 | 1 to 1000000, 1 step |  |
| Polling.Configuration          | 1 to 1000000, 1 step |  |
| Configuration Linkwidth.Start  | 1 to 1000000, 1 step |  |
| Configuration Linkwidth.Accept | 1 to 1000000, 1 step |  |
| Configuration Lane.Wait        | 1 to 1000000, 1 step |  |
| Configuration Lane.Accept      | 1 to 1000000, 1 step |  |
| Configuration Complete         | 1 to 1000000, 1 step |  |
| Configuration Idle             | 1 to 1000000, 1 step |  |
| Recovery RcvrLock              | 1 to 1000000, 1 step |  |
| Recovery RcvrCfg(EQTS2)        | 1 to 1000000, 1 step |  |
| Recovery Speed(8G)             | 1 to 1000000, 1 step |  |
| Recovery RcvrLock              | 1 to 1000000, 1 step |  |
| Recovery Equalization Phase1   | 1 to 1000000, 1 step |  |
| Recovery RcvrLock              | 1 to 1000000, 1 step |  |
| Recovery RcvrCfg(TS2)          | 1 to 1000000, 1 step |  |
| Recovery Idle                  | 1 to 1000000, 1 step |  |
| Recovery RcvrLock              | 1 to 1000000, 1 step |  |
| Recovery RcvrCfg(EQTS2)        | 1 to 1000000, 1 step |  |
| Recovery Speed(16G)            | 1 to 1000000, 1 step |  |
| Recovery RcvrLock              | 1 to 1000000, 1 step |  |
| Recovery Equalization Phase1   | 1 to 1000000, 1 step |  |
| Recovery RcvrLock              | 1 to 1000000, 1 step |  |
| Recovery RcvrCfg(TS2)          | 1 to 1000000, 1 step |  |
| Loopback.Entry(16G)            | 1 to 1000000, 1 step |  |

Table A-5 Sequence Tab (PCIe) (Cont'd)

| Item                    | Specifications         |  |
|-------------------------|------------------------|--|
| TS Option               | ·                      |  |
| TS Parameter            |                        |  |
| FTS                     | 0 to 255, 1 step       |  |
| Link Number             | 0 to 255, 1 step       |  |
| Lane Number             | 0 to 255, 1 step       |  |
| Full Swing              | 12 to 63, 1 step       |  |
| Low Frequency           | 12 to 63, 1 step       |  |
| SRIS                    | Disable                |  |
| Disable Scrambling      | OFF/ON                 |  |
| Reset EIEOS Interval    | Disable/Enable         |  |
| SKP                     |                        |  |
| SKP Insert              | Enable/Disable         |  |
| SKP Length(128b/130b)   | 8 to 24 Symbol, 4 step |  |
| SKP Length(8b/10b)      | COM+1 to 5, 1 step     |  |
| SKP Interval(128b/130b) | 187 to 750, 1 step     |  |
| SKP Interval(8b/10b)    | 768 to 3076, 2 step    |  |
| Send TS                 |                        |  |
| Polling.Active          | TS1/EQTS1              |  |
| Loopback.Ectry          | TS1/EQTS1              |  |
| Rev3.x/Rev4.0 Preset    |                        |  |
| Donwstream              |                        |  |
| Preset(DE, PS [dB])     | P7: -6.0, 3.5          |  |
| Preset Hint             | -6 dB                  |  |
| Precursor               | 0                      |  |
| Cursor                  | 0                      |  |
| Postcursor              | 0                      |  |
| Upstream                |                        |  |
| Usepreset               | Preset                 |  |
| Preset(DE, PS [dB])     | P7: -6.0, 3.5          |  |
| Preset Hint             | -6 dB                  |  |
| Precursor               | 0                      |  |
| Cursor                  | 0                      |  |
| Postcursor              | 0                      |  |

Table A-6 Sequence Tab (USB)

| Item                       | Specifications                                                                                                    |
|----------------------------|----------------------------------------------------------------------------------------------------|
| LTSSM State                | eSS.Inactive, Rx.Detect, Polling, Loopback                                                                                                    |
| Sequence Start/Stop/Unlink | Sends the sequence set by Editor. Starts sending a sequence when a trigger is detected by Aux Input of the MU183020A. Continues sending test patterns after a link sequence is sent. |
| USB3.1 Specification       | Gen1(5 GT/s), Gen2(10 GT/s)                                                                                                    |
| Test Pattern               | Compliance/USER                                                                                                    |
| CPx                        | Gen1: CP0 D0.0, CP1 D10.2, CP2 D24.3, CP4 LFPS,<br>CP5 K28.7 * , CP6 K28.7 *                                                                                                    |
|                            | Gen2: CP9                                                                                                    |
| All parameter              | Displays all sequence setup parameters.                                                                                                    |
| Default                    | Initialize sequence setting.                                                                                                    |
| Sequence Editor            | Sets a pattern number to send in each state or sets idle time.                                                                                                    |
| Gen1                       |                                                                                                    |
| Rx.Detect.Active(Idle)     |                                                                                                    |
| Polling.LFPS               | 1 to 000000, 1 step                                                                                                    |
| Polling.RxEQ               | 100 to 000000, 10 step                                                                                                    |
| Polling.Active(TS1)        | 1 to 1000000, 1 step                                                                                                    |
| Polling.Configuration(TS2) | 1 to 1000000, 1 step                                                                                                    |
| Polling.Idle               | 1 to 1000000, 1 step                                                                                                    |
| Gen2                       |                                                                                                    |
| Rx.Detect.Active(Idle)     | 1 to 1000000, 1 step                                                                                                    |
| Polling.LFPS(SCD1)         | 162 to 1000000, 1 step                                                                                                    |
| Polling.LFPSPlus(SCD2)     | 172 to 1000000, 1 step                                                                                                    |
| Polling.PortMatch          | 2 to 1000000, 1 step                                                                                                    |
| (PHY Capability LBPM)      |                                                                                                    |
| Polling.PortConfig         | 2 to 1000000, 1 step                                                                                                    |
| (PHY Ready LBPM)           |                                                                                                    |
| Polling.RxEQ               | 1 to 1000000, 1 step                                                                                                    |
| Polling.Active(TS1)        | 1 to 1000000, 1 step                                                                                                    |
| Polling.Configuration(TS2) | 1 to 1000000, 1 step                                                                                                    |
| Polling.Idle               | 1 to 1000000, 1 step                                                                                                    |
|                            |                                                                                                    |

<sup>\*:</sup> Selecting CP5 or CP6 does not change de-emphasis setting that is actually output.

Table A-6 Sequence Tab (USB) (Cont'd)

| Item                     | Specifications     |
|--------------------------|--------------------|
| Option                   |                    |
| Loopback                 | Asserted           |
| Disable Scrambling       | OFF/ON             |
| SKP                      |                    |
| SKP Insert               | Enable/Disable     |
| Symbol Length(128b/132b) | 8 to 40, 2 step    |
| Symbol Length(8b/10b)    | 2 to 6, 2 step     |
| SKP Interval(128b/132b)  | 20 to 80, 1 step   |
| SKP Interval(8b/10b)     | 176 to 708, 2 step |
| tPeriod                  | 20 ns              |
| Duty                     | 50%                |
| WarmReset                |                    |
| tBurst                   | 100 ms             |
| LFPS                     |                    |
| tBurst                   | 1.000 μs           |
| SuperSpeed               |                    |
| tRepeat                  | 10.000 μs          |
| SuperSpeedPlus           |                    |
| Logic0                   | 7.000 µs           |
| Logic1                   | 12.000 μs          |
| SCD1                     | 33.000 μs          |
| SCD2                     | 43.000 μs          |
| LBPM                     |                    |
| tLFPS-1                  | 1.500 μs           |
| tLFPS-0                  | 0.700 μs           |
| tPWM                     | 2.200 μs           |

Table A-7 Run Test Tab

| ltem                         | Specifications                                                                                                    |  |  |
|------------------------------|----------------------------------------------------------------------------------------------------|--|--|
| Run Test/Stop Test           | Starts or stops Jitter Tolerance Test.                                                                                                    |  |  |
| Detail                       | Displays settings and results of Jitter Tolerance Table.                                                                                                    |  |  |
| Check All                    | Select the Jitter Tolerance Table checkbox.                                                                                                    |  |  |
| Uncheck                      | Deselect the Jitter Tolerance Table checkbox.                                                                                                    |  |  |
| Jitter Tolerance Table       | Sets SJ modulation frequency to perform measurement, modulation amount (UI) for pass/fail judgement, and range of modulation amount to search.                                                                  |  |  |
| Jitter frequency setup range | Sets Jitter Freq. [Hz], Mask[UI], Upper Limit [UI], Lower Limit [UI], Upper Ratio, and Lower Ratio. Click the <b>Add</b> button to add points. Click <b>Delete &gt; All Clear</b> to delete points.             |  |  |
|                              | For setting range, refer to the sinusoidal jitter (SJ or SJ2) modulation frequency setup range shown in Table 1.3-2 "Jitter Modulation Performance" in the MU181500B Jitter Modulation Source Operation Manual. |  |  |
| Jitter amplitude setup range | 2000                                                                                                    |  |  |
|                              | 20dB/decade  20dB/decade                                                                                                    |  |  |
|                              | 0.00001 0.0075 1 10 250                                                                                                    |  |  |
|                              | Modulation Frequency [MHz]                                                                                                    |  |  |
|                              | Note that available jitter frequency and jitter amplitude for jitter measurement depend on the clock frequency set by controller and MU181500B.                                                                 |  |  |
| Set All Limit                | Resets the Upper Limit and Lower Limit values at the ratio set for Mask.                                                                                                    |  |  |
|                              | Set the ratio to reset for Upper Ratio and Lower Ratio.                                                                                                    |  |  |
| Upper Ratio                  | 1.000 to 1000, 0.001 step                                                                                                    |  |  |
| Lower Ratio                  | 0.001 to 1.000, 0.001 step                                                                                                    |  |  |
| Measurement Sequence         | From higher Freq. side, From lower Freq. side                                                                                                    |  |  |
| Mask file Save/Open          | Saves and opens the mask file for JTOL test.                                                                                                    |  |  |

Table A-7 Run Test Tab (Cont'd)

| Item                    | Specifications                               |  |
|-------------------------|----------------------------------------------|--|
| JOTL Setting            |                                              |  |
| Detection               |                                              |  |
| Unit                    | Error Rate, Error Count, Estimate            |  |
| Error Threshold         | 1E-3 to 10E-12, E-1 step                     |  |
| Error Count             | 0 to 10000000, 1 step                        |  |
| BER for JTOL Estimation | 1.0E-20 to 9.9E-9                            |  |
| Auto Search             | OFF/FINE/COARSE                              |  |
| Search                  |                                              |  |
| Direction Search        | Binary, Downwards Linear, Downwards Log,     |  |
|                         | Upwards Linear, Upwards Log, Binary + Linear |  |
| Step                    | When Downwards/Upwards Linear is selected:   |  |
| ≤100kHz                 | 0.001 to 2000.000 0.001 step                 |  |
| 100k to 1MHz            | 0.001 to 200.000 0.001 step                  |  |
| 1M to 10MHz             | 0.001 to 15.000 0.001 step                   |  |
| 10MHz<                  | 0.001 to 1.000 0.001 step                    |  |
| Ratio                   | When Downwards/Upwards Log is selected:      |  |
| ≤100kHz                 | 0.01 to 1.00 0.01 step                       |  |
| 100k to 1MHz            | 0.01 to 1.00 0.01 step                       |  |
| 1M to 10MHz             | 0.01 to 1.00 0.01 step                       |  |
| 10MHz<                  | 0.01 to 1.00 0.01 step                       |  |
| Timer[sec.]             |                                              |  |
| Waiting                 | 1 to 99 seconds, in steps of one second      |  |
| Setting                 | 1 to 99 seconds, in steps of one second      |  |
| Gating                  | 1 to 86400 seconds, in steps of one second   |  |

## Table A-8 Graph Tab

| Item                    | Specifications    |  |
|-------------------------|-------------------|--|
| Display                 | OFF/ON            |  |
| BER for JTOL Estimation | 1.0E-20 to 9.9E-9 |  |

## Table A-9 Report Tab

| Item      | Specifications                                                            |
|-----------|---------------------------------------------------------------------------|
| Make HTML | Displays the Jitter Tolerance results in HTML.                            |
| Make CSV  | Displays the Jitter Tolerance results in CSV.                             |
| Save      | Saves the Jitter Tolerance results in the format displayed on the screen. |

# Appendix B Default Settings

Table B-1 Selector

| Item                 | Default            |
|----------------------|--------------------|
| Application Selector | PCIe Link Sequence |

Table B-2 Equipment Setup Tab

| ltem      | Default   |
|-----------|-----------|
| MP1800A   |           |
| Check box | No.1: ON  |
|           | No.2: OFF |
|           | No.3: OFF |
| Equipment |           |
| Jitter    | None      |
| PPG       | None      |
| ED        | None      |

Table B-3 Sequence Tab (PCIe)

| Item                     | Default           |
|--------------------------|-------------------|
| BER Monitor              | OFF               |
| LTSSM State              | OFF<br>-          |
|                          | 3.0/3.1(8.0 GT/s) |
| Specification Rev.       |                   |
| Loopback through         | Configuration     |
| Test pattern             | Compliance        |
| Compliance               | MCP               |
| PRBS                     | PRBS23            |
| Insert Delay symbol      |                   |
| Sequence Editor          | Disable           |
| Rev1.0/1.1 Configuration |                   |
| Detect.Quite             | 1000 μs           |
| Detect.Active            | 12000 μs          |
| Polling.Active           | 1100              |
| Polling.Configuration    | 49152             |
| Loopback.Entry           | 20                |
| Rev2.0 Configuration     |                   |
| Detect.Quite             | 1000 μs           |
| Detect.Active            | 12000 μs          |
| Polling.Active           | 1100              |
| Polling.Configuration    | 49152             |
| Loopback.Entry(2.5G)     | 20                |
| Loopback.Entry           | 1000              |
| (Electrical Idle)        |                   |
| Loopback.Entry(5G)       | 35000             |

Table B-3 Sequence Tab (PCIe) (Cont'd)

| Item                          | Default  |
|-------------------------------|----------|
| Rev2.0 Recovery               |          |
| Detect.Quite                  | 1000 μs  |
| Detect.Active                 | 12000 μs |
| Polling.Active                | 4000     |
| Polling.Configuration         | 49152    |
| Configuration Linkwidth.Start | 40       |
| Configuration                 | 2        |
| Linkwidth.Accept              |          |
| Configuration Lane.Wait       | 40       |
| Configuration Lane.Accept     | 2        |
| Configuration Complete        | 48       |
| Configuration Idle            | 5        |
| Recovery RcvrLock             | 60       |
| Recovery RcvrCfg(EQTS2)       | 60       |
| Recovery Speed                | 363      |
| Recovery RcvrLock             | 40960    |
| Recovery RcvrCfg(TS2)         | 32       |
| Loopback.Entry(5G)            | 35000    |
| Rev3.0/3.1 Configuration      |          |
| Detect.Quite                  | 1000 μs  |
| Detect.Active                 | 12000 μs |
| Polling.Active                | 1100     |
| Polling.Configuration         | 49152    |
| Loopback.Entry(2.5G)          | 20       |
| Loopback.Entry                | 1000     |
| (Electrical Idle)             |          |
| Loopback.Entry(8G)            | 200000   |

Table B-3 Sequence Tab (PCIe) (Cont'd)

| Item                          | Default  |
|-------------------------------|----------|
| Rev3.0/3.1 Recovery           |          |
| Detect.Quite                  | 1000 μs  |
| Detect.Active                 | 12000 μs |
| Polling.Active                | 4000     |
| Polling.Configuration         | 49152    |
| Configuration Linkwidth.Start | 40       |
| Configuration                 | 2        |
| Linkwidth.Accept              |          |
| Configuration Lane.Wait       | 40       |
| Configuration Lane.Accept     | 2        |
| Configuration Complete        | 48       |
| Configuration Idle            | 5        |
| Recovery RcvrLock             | 60       |
| Recovery RcvrCfg(EQTS2)       | 60       |
| Recovery Speed(8G)            | 363      |
| Recovery RcvrLock             | 32       |
| Recovery Equalization Phase1  | 131072   |
| Recovery RcvrLock             | 80       |
| Recovery RcvrCfg(TS2)         | 32       |
| Loopback.Entry(8G)            | 32000    |
| Rev4.0 Recovery               |          |
| Detect.Quite                  | 1000 μs  |
| Detect.Active                 | 12000 μs |
| Polling.Active                | 4000     |
| Polling.Configuration         | 49152    |
| Configuration Linkwidth.Start | 40       |
| Configuration                 | 2        |
| Linkwidth.Accept              |          |
| Configuration Lane.Wait       | 40       |
| Configuration Lane.Accept     | 2        |
| Configuration Complete        | 48       |
| Configuration Idle            | 5        |
| Recovery RcvrLock             | 60       |
| Recovery RcvrCfg(EQTS2)       | 60       |
| Recovery Speed(8G)            | 363      |
| Recovery RcvrLock             | 32       |
| Recovery Equalization Phase1  | 131072   |
| Recovery RcvrLock             | 80       |
|                               |          |

Table B-4 Sequence Tab (USB)

| Table B-4 Ocqueii          | ,              |
|----------------------------|----------------|
| Item                       | Default        |
| LTSSM State                |                |
| USB3.1 Specification       | Gen1(5.0 GT/s) |
| Test pattern               | Compliance     |
| CPx(Gen1)                  | CP0 D0.0       |
| CPx(Gen2)                  | CP9            |
| Sequence Editor            |                |
| Gen1                       |                |
| Rx.Detect.Active(Idle)     | 1 μs           |
| Polling.LFPS               | 560 μs         |
| Polling.RxEQ               | 65536 μs       |
| Polling.Active(TS1)        | 18000          |
| Polling.Configuration      | 18000          |
| (TS2)                      |                |
| Polling.Idle               | 1 μs           |
| Gen2                       |                |
| Rx.Detect.Active(Idle)     | 1 μs           |
| Polling.LFPS(SCD1)         | 162 μs         |
| Polling.LFPSPlus(SCD2)     | 172 μs         |
| Polling.PortMatch          | 132 μs         |
| (PHY Capability LBPM)      |                |
| Polling.PortConfig         | 343 μs         |
| (PHY Ready LBPM)           |                |
| Polling.RxEQ               | 524288         |
| Polling.Active(TS1)        | 18000          |
| Polling.Configuration(TS2) | 1100           |
| Polling.Idle               | 1 μs           |
|                            |                |

Table B-4 Sequence Tab (USB) (Cont'd)

| Item                     | Default    |
|--------------------------|------------|
| Option                   |            |
| Loopback                 | Asserted   |
| Disable Scrambling       | OFF        |
| SKP                      |            |
| SKP Insert               | Enable     |
| Symbol Length(128b/132b) | 16 Symbols |
| Symbol Length(8b/10b)    | 4 Symbols  |
| SKP Interval(128b/132b)  | 40         |
| SKP Interval(8b/10b)     | 354        |
| tPeriod                  | 20 ns      |
| Duty                     | 50%        |
| WarmReset                |            |
| tBurst                   | 100 ms     |
| LFPS                     |            |
| tBurst                   | 1.000 μs   |
| SuperSpeed               |            |
| tRepeat                  | 10.000 μs  |
| SuperSpeedPlus           |            |
| Logic0                   | 7.000 μs   |
| Logic1                   | 12.000 μs  |
| SCD1                     | 33.000 μs  |
| SCD2                     | 43.000 μs  |
| LBPM                     |            |
| tLFPS-1                  | 1.500 μs   |
| tLFPS-0                  | 0.700 μs   |
| tPWM                     | 2.200 μs   |

Table B-5 Run Test Tab

| ltem                                      | Default                |
|-------------------------------------------|------------------------|
| Jitter Freq [Hz]                          | 10                     |
| Mask[UI]                                  | 1.000                  |
| Upper Limit[UI]                           | 2.000                  |
| Lower Limit[UI]                           | 1.000                  |
| Upper Ratio                               | 2.000                  |
| Lower Ratio                               | 1.000                  |
| Title                                     | PCIe_CC                |
| Measurement Sequence                      | From higher Freq. side |
| JTOL Settings                             |                        |
| Detection                                 |                        |
| Unit                                      | Error Count            |
| Error Threshold                           | 1E-12                  |
| Error Count                               | 2                      |
| BER for JTOL Estimation                   | 1.0E-15                |
| Auto Search                               | OFF                    |
| Direction Search                          | Upwards Log            |
| Step                                      |                        |
| $Jitter\ Freq. \leq 100\ kHz$             | 1.000                  |
| $100k$ < Jitter Freq. $\leq 1 MHz$        | 1.000                  |
| $1M$ < Jitter Freq. $\leq 10 \text{ MHz}$ | 0.100                  |
| 10 MHz< Jitter Freq.                      | 0.100                  |
| Ratio                                     |                        |
| Jitter Freq. ≤ 100 kHz                    | 0.20                   |
| $100k$ < Jitter Freq. $\leq 1 MHz$        | 0.20                   |
| $1M$ < Jitter Freq. $\leq 10 \text{ MHz}$ | 0.20                   |
| 10 MHz< Jitter Freq.                      | 0.20                   |
| Timer[sec.]                               |                        |
| Waiting                                   | 2                      |
| Setting                                   | 2                      |
| Gating                                    | 1                      |

### Table B-6 Graph Tab

| Item                    | Default |
|-------------------------|---------|
| Display                 | ON      |
| BER for JTOL Estimation | 1.0E-15 |